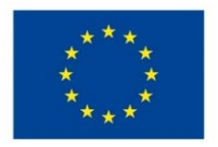

EVROPSKÁ UNIE Evropské strukturální a investiční fondy Operační program Výzkum, vývoj a vzdělávání

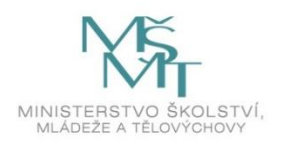

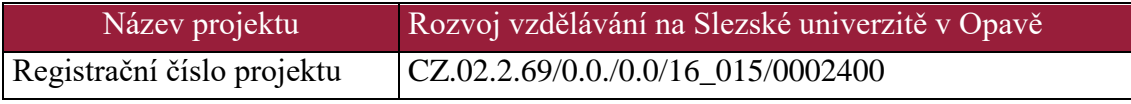

# **Úvod do prostředí DIGISTAR 6**

## Distanční studijní text

**Adam Hofer, Vít Kurečka**

**Opava 2020**

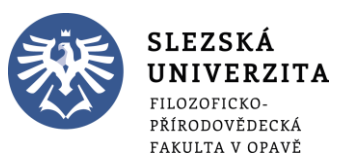

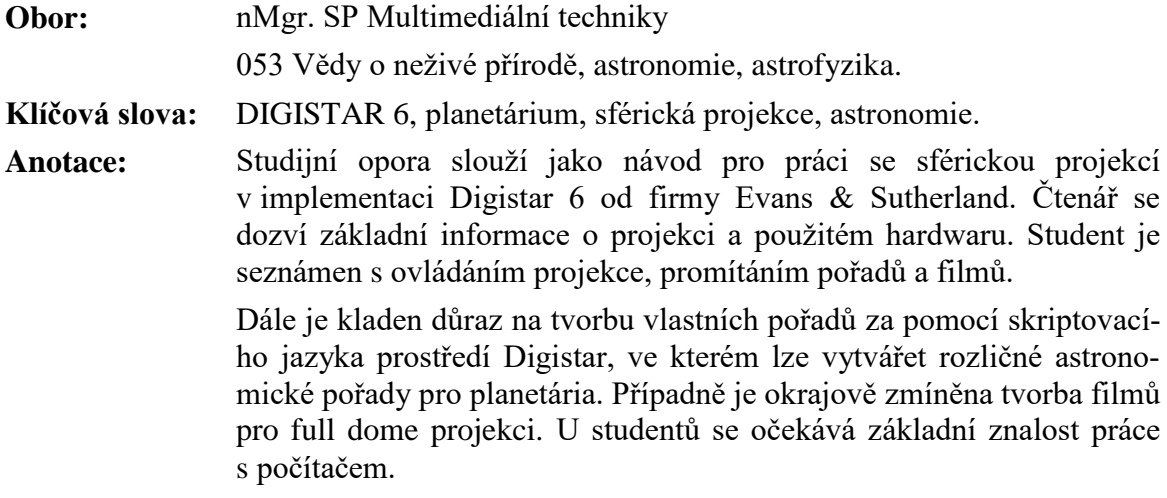

**Autor: Mgr. Adam Hofer Bc. Vít Kurečka**

### Obsah

 $\omega_{\rm{max}}$ 

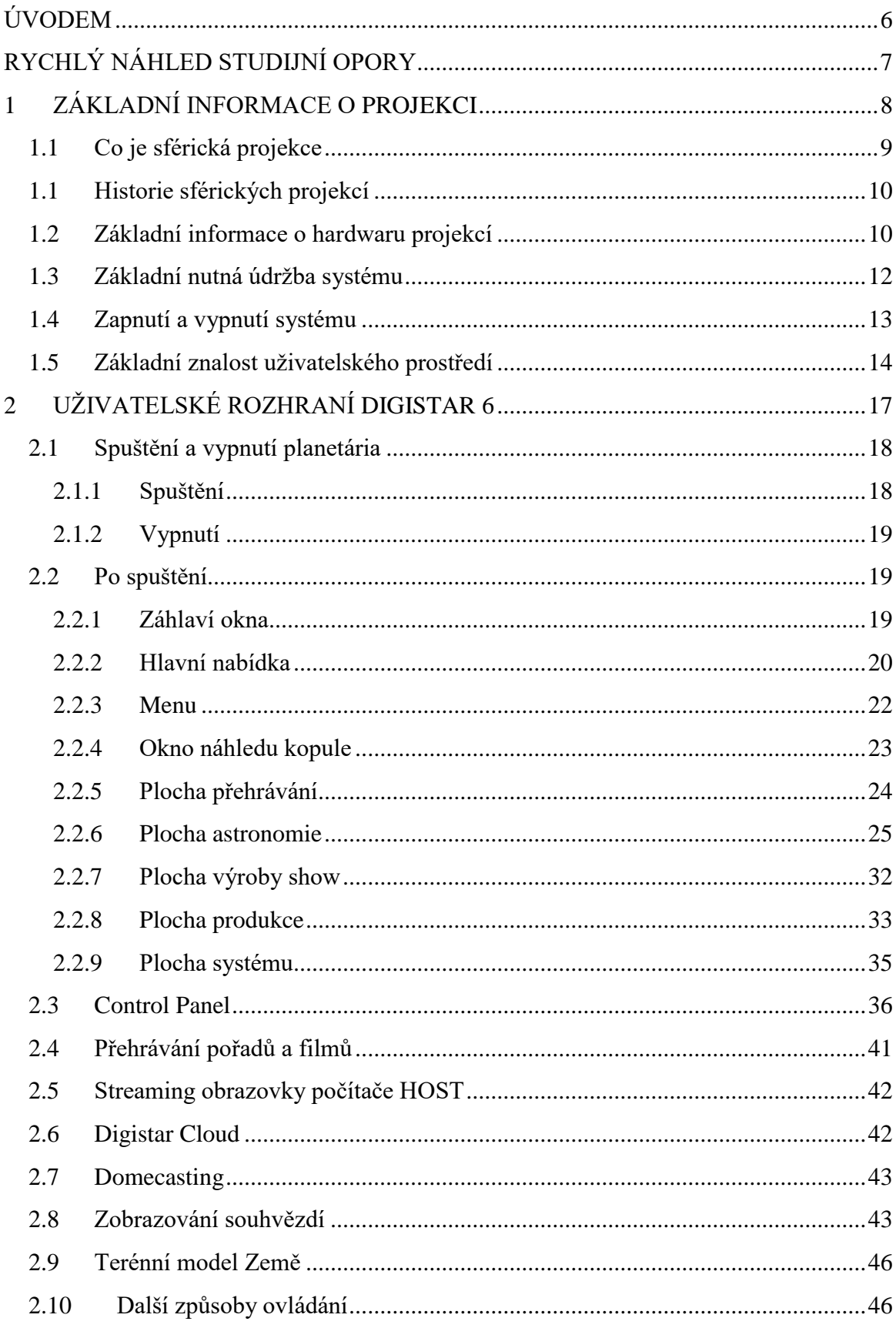

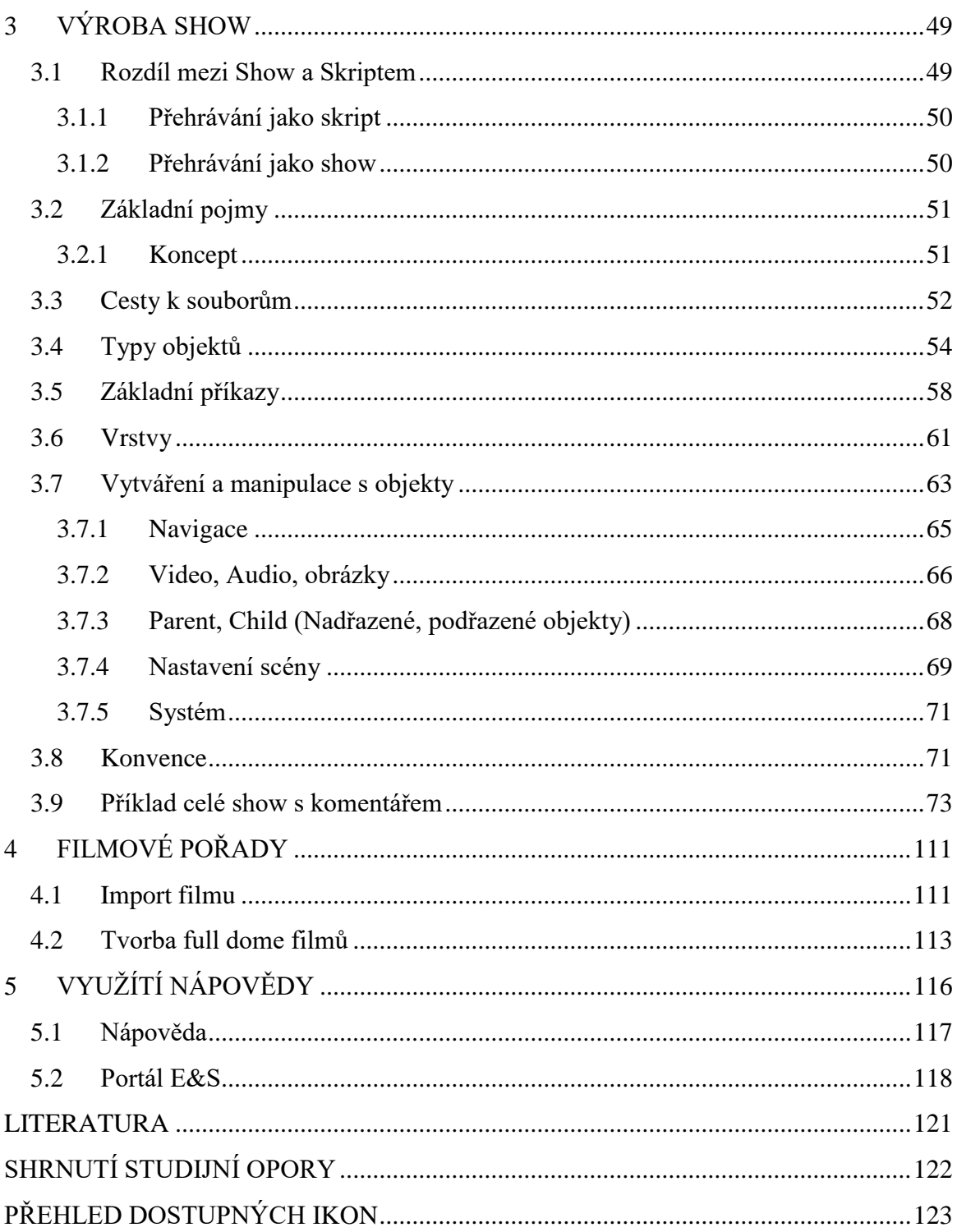

### <span id="page-5-0"></span>**ÚVODEM**

*-*

Do rukou se Vám dostala studijní opora Úvod do prostředí Digistar 6, která je určena pro studenty studijního programu Multimediální techniky, ale nejenom pro ně. Využít ji může každý, kdo se chce seznámit s promítáním ve sférické projekci, pracovat jako operátor či tvůrce obsahu v digitálním planetáriu.

Tento studijní text popisuje konkrétní instalaci sférické projekce, a to v Unisféře na Slezské univerzitě v Opavě. Proto je popisován systém Digistar 6, jenž je zde implementován. Nicméně na jiných instalacích projekcí bude většina věcí podobná. Důvodem popisu konkrétní instalace je to, že tato studijní opora je primárně určena pro jeji studenty, kteří si zde mohou práci se sférickou projekcí prakticky vyzkoušet a zároveň se také věnovat tvorbě obsahu přímo pro tuto neobvyklou studijní pomůcku. Tento studijní text je součástí LMS kurzu, kde si část věcí mohou studenti vyzkoušet. Zejména tvorbu skriptů. Některé části však vzhledem k tomu, jak je sférická projekce specifická a nepřenosná věc, je potřeba si vyzkoušet až přímo při práci s ní.

Samotné ovládání projekce je vcelku jednoduché a je zde podrobně popsáno. Tvorba pořadů pro projekci také není nic složitého, proto doufáme, že pro Vás bude práce s projekcí zážitkem.

### <span id="page-6-0"></span>**RYCHLÝ NÁHLED STUDIJNÍ OPORY**

Tato studijní opora se zabývá ovládáním a tvorbou pořadů v prostředí Digistar 6, což je systém pro ovládání sférické projekce od firmy Evans & Sutherland. Na začátku se dozvíte základní informace o sférické projekci, její stručné historii a základní informace o projekčním systému.

V následující kapitole se seznámíte s uživatelským prostředím Digistaru. Dozvíte se, jak systém korektně zapnout a vypnout. Po absolvování LMS jej budete umět ovládat tak, že pro Vás nebude problém spustit film či show, zobrazit hvězdnou oblohu, ukázat planety, proletět se Mléčnou dráhou či Grand kaňonem, podívat se ke Slunci, zkoumat model mozku a spoustu dalšího, co systém nabízí.

Třetí kapitola je věnována tvorbě skriptů, kterými lze celý systém ovládat. Naučíte se tvořit vlastní pořady a show, kde budete moct lítat skrz galaxii či zobrazovat a popisovat, co je možné vidět na podzimní obloze.

Čtvrtá kapitola popisuje, jak naimportovat full dome film a nastíní, jaká jsou úskalí tvorby vlastního full dome filmu. To celé tvoří základ pro práci a tvorbu se sférickou projekcí.

*-*

### <span id="page-7-0"></span>**1 ZÁKLADNÍ INFORMACE O PROJEKCI**

### *RYCHLÝ NÁHLED KAPITOLY*

V úvodní kapitole se krátce seznámíme se sférickou projekcí a jejím uplatněním v digitálních planetáriích, včetně základní historie těchto systémů. Na konkrétní instalaci projekce (v našem případě Unisféra na Slezské univerzitě v Opavě) popíšeme její hardwarové součásti, nutnou údržbu a základní ovládání projekce.

#### *CÍLE KAPITOLY*

Po přečtení této kapitoly a absolvování této části LMS kurzu bude student:

- schopen popsat co je to sférická projekce či digitální planetárium
- znát základní hardwarové součásti projekce
- vědět o nutné údržbě systému
- bude systém schopen korektně zapnout a vypnout
- bude mít základní znalost uživatelského prostředí

#### *ČAS POTŘEBNÝ KE STUDIU*

2 hodiny

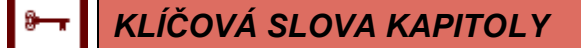

Sférická projekce, Digitální planetárium, projekční hardware, GUI Digistaru

#### <span id="page-8-0"></span>**1.1 Co je sférická projekce**

S příchodem moderní doby přichází imerzivní média. Na rozdíl od klasické filmové projekce, kde je divákovi promítán obraz na rovné obdélníkové plátno, je v imerzivní době divák obrazem obklopen a je tak možné ho více vtáhnout do děje promítaného pořadu. Tohoto efektu lze docílit tak, že promítáme na zakřivenou plochu, optimálně ve tvaru kulové plochy neboli sféry (někdy také označováno, jako dome). Podle toho, jak velkou plochu sféry využijeme, se tyto projekce dělí na half dome a fulldome. V prvním případě je obraz promítán na jednu čtvrtinu sféry, v případě full dome projekce je využitá polovina sféry.

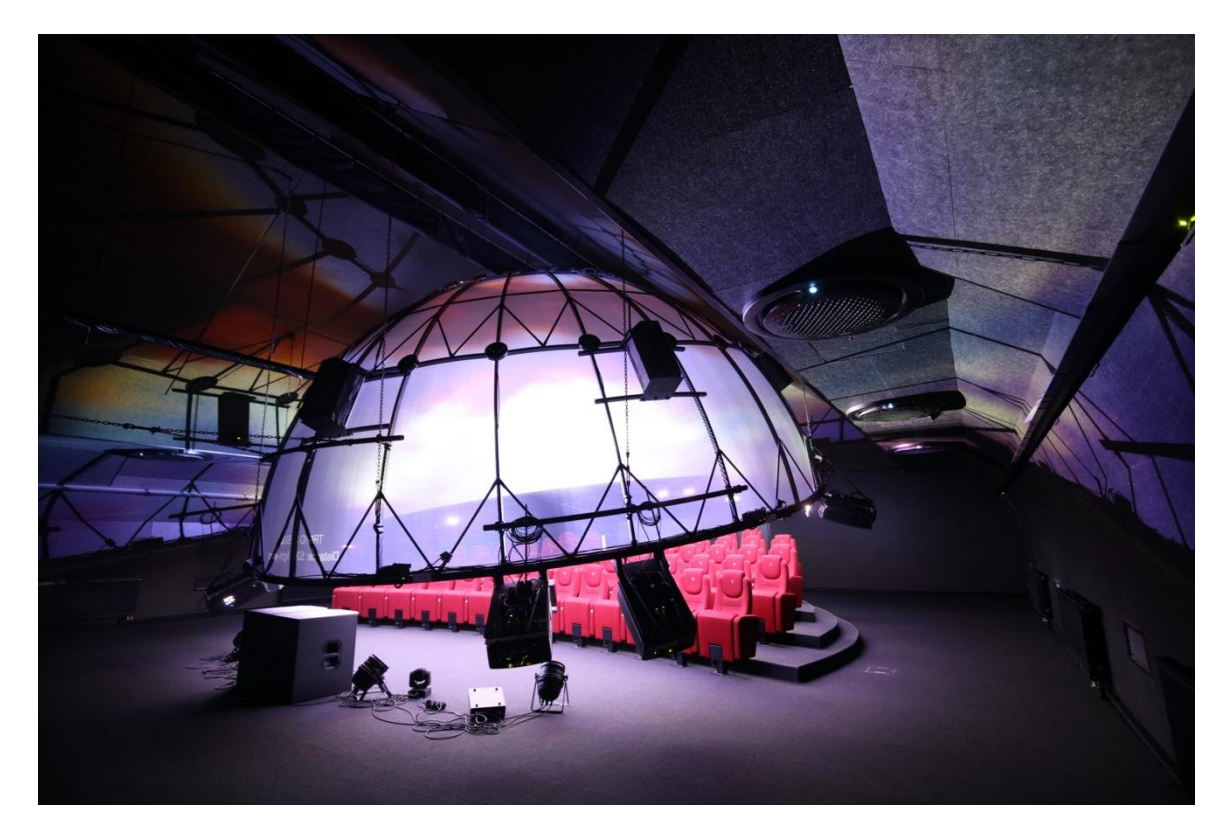

**Obrázek 1: Sférická projekce**

O projekci se stará soustava projektorů, ta může být tvořena jedním projektorem s širokoúhlým objektivem typu rybí oko nebo vícero projektory s tím, že výsledný obraz je složen. V případě skládání obrazu je nutné dobré slícování obrazu, které je zajištěno mimo jiné tzv. blendovacími maskami. Tyto masky zajišťují, že obraz z daného projektoru svítí pouze na určitou část sféry. Následně je nutná softwarová kalibrace a lícování obrazu. Další nutnou kalibrací je barevná a jasová, aby nebyly patrné přechody mezi jednotlivými projektory.

V konkrétním případě opavské projekce se o zobrazení stará 8 laserových projektorů. Každý jednotlivý projektor má nativní rozlišení 4K obrazových bodů, nicméně promítá ořezaný obraz pouze na určitou část sféry. Výsledný složený obraz tak má rozlišení 5,3K. Při promítání na kopuli o průměru 8 metrů je velikost zobrazeného obrazového bodu jen 2,4 milimetru, což v době realizace v roce 2019 z něj činilo projekcí s nejlepším rozlišením v poměru k velikosti sféry na světě. <sup>1</sup>

Často se tyto fulldome projekce označují planetáriem. Digitální planetárium je specifickým případem sférické projekce. Promítání hvězdné oblohy a astronomických pořadů je logickou aplikaci fulldome projekce a je to dáno i historicky, jelikož první digitální sférické projekce našly uplatnění v planetáriích, nicméně je dobré si připomenout, že je možné promítat obsah s libovolnou tematikou.

#### <span id="page-9-0"></span>**1.1 Historie sférických projekcí**

Sférická projekce vychází historicky z analogového planetária, kde byly na kulovou hemisféru promítány hvězdy a planety za pomocí opticko-mechanického projektoru. První planetárium vybaveno digitální projekcí spatřilo světlo světa v roce 1983. Vytvořila jej firma Evans & Sutherland a neslo název Digistar I, bylo instalováno v Hansonově planetáriu v Salt Lake City v americkém Utahu. Díky tomu bylo možné promítat nejen hvězdnou oblohu, ale i vzdálenější vesmírné objekty. Následně s rozvojem projekční a výpočetní techniky se systém projekce zdokonaloval až po současný systém Digistar 6. Firma Evans & Sutherland samozřejmě dnes již není jediným výrobcem, existují i další, nicméně díky své historii je stále špičkou na trhu.

#### <span id="page-9-1"></span>**1.2 Základní informace o hardwaru projekcí**

Základním a nejvýraznějším prvkem projekce je samotná sférická projekční plocha. Ta je zavěšená nad hledištěm či může tvořit strop místnosti. Velikost sféry je od jednotek metrů po cca 35 metrů. V našem případě (Unisféra v Opavě) je průměr sféry 8 metrů a jedná se o zavěšenou kopuli. Ta je vyrobena z perforovaných hliníkových plechů. Perforace zajišťuje správné akustické vlastnosti, jelikož reproduktory jsou zavěšeny za kopulí a zvuk skrz ni tak může procházet. Další hardware budeme popisovat pro konkrétní opavskou instalaci (Unisféra), nicméně v ostatních planetáriích to s drobnými odlišnostmi principiálně funguje obdobně.

Další nepostradatelnou částí jsou projektory. Jedná se o 4K laserové projektory Barco F80-Q7. Ty jsou zavěšeny pod kopulí a každý z nich vysvěcuje část sféry. O to, aby svítil pouze na určenou plochu, se starají blendovací masky umístěné před objektiv projektoru. Maska má vystřižený požadovaný tvar a zbytek obrazu zastiňuje. Následně je softwarově řešeno přesné slícování a jasové přechody. Kvůli tomu je jednou za čas nutno provést kalibraci. Ta bude zkráceně popsána v další kapitole.

1

<sup>1</sup> Více zde: https://www.es.com/news/featured/2019/2019-11-04.aspx

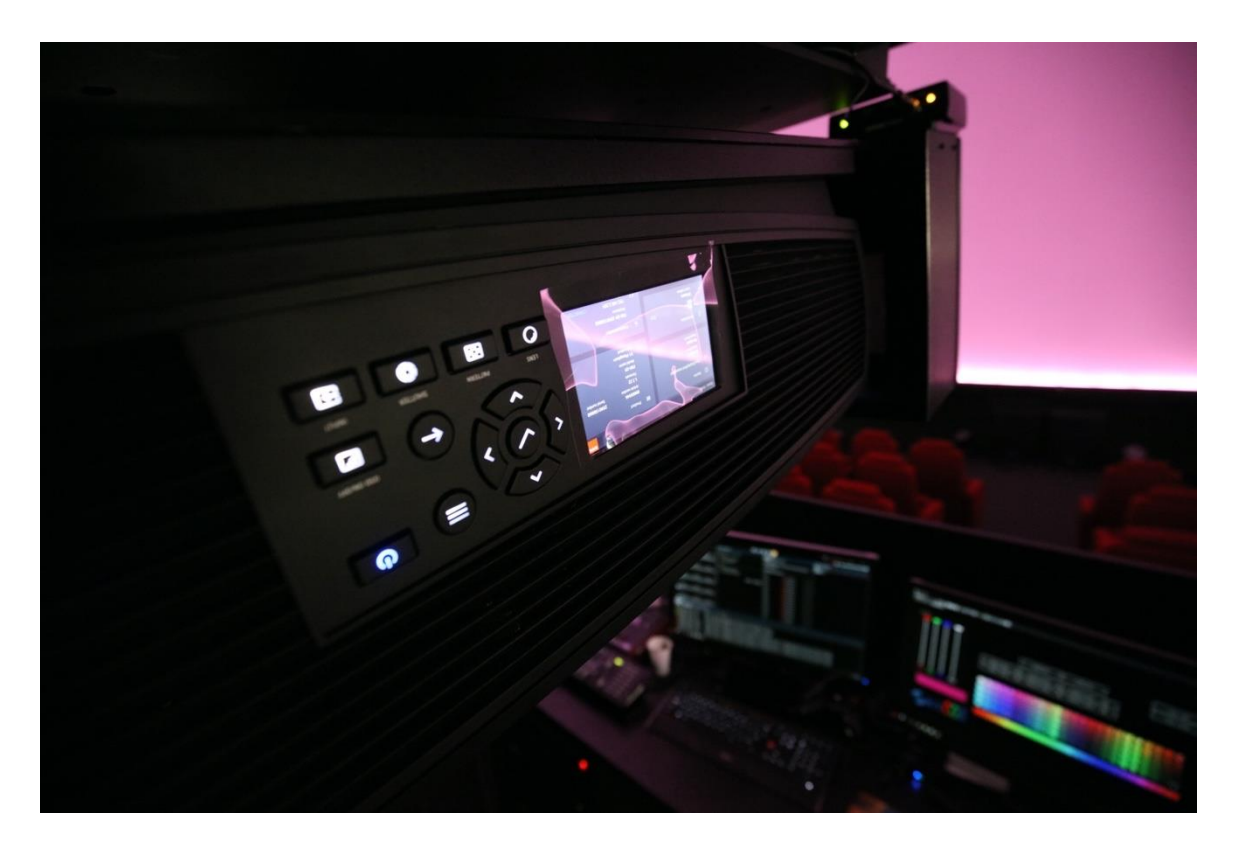

**Obrázek 2: jeden ze zavěšených projektorů**

Důležitým parametrem je také snímkovací frekvence projektoru, ta činí 120 snímků za sekundu. Tyto projektory jsou tak uzpůsobené pro tzv. aktivní 3D projekci, tudíž je 60 snímků promítáno pro pravé oko a 60 snímků pro oko levé. Divák pro sledování této stereoskopické (3D) projekce musí být vybaven speciálními brýlemi, které stmíváním zajišťují, aby konkrétní oko ve správný čas vidělo korektní snímek. Synchronizace brýlí je řešena infračerveným světlem, které je pro lidské oko neviditelné, ale brýle jej detekují a aktivují se.

Obraz je k projektorům veden ze servrovny, kde je umístěna výpočetní technologie planetária, za pomocí optických kabelů. Ty jsou na obou koncích vybaveny převodníkem, který mění signál z dvojice DisplayPort kabelů na optický signál a na straně projektoru opačně. Projektor je také vybaven ethernetovým kabelem, jelikož obsahuje zabudovaný webový server pro vzdálené ovládání, samotný projektor je tak ve stand-by režimu nepřetržitě zapnutý.

O zvuk se stará 5.1 reprosoustava napojená na zesilovač a předzesilovač, který je umístěn v malém racku ve stole operátora. Do zesilovače je rovněž zapojen mixážní pult, který slouží pro regulaci hlasitosti mikrofonů. Ty jsou jeden pro operátora a dva bezdrátové pro přednášejícího.

V servrovně jsou umístěny dva racky s výpočetní technologií. Jedná se o 18 serverových počítačů Dell. První z nich je tzv. HOST, ten slouží jako řídící počítač a zároveň jako ovládací konzole pro operátora. Samotný počítač je sice umístěn v servrovně, ale veškeré periferie jsou optickými kabely vyvedeny na pult operátora v sále s projekcí. Dal-

#### *ZÁKLADNÍ INFORMACE* O PROJEKCI

ší počítače jsou tzv. GP (Graphics processor) označené čísly 1-16. Ty se starají o výpočet obrazu pro projektory, pro každý projektor tak vypočítávají obraz dva počítače. Důvodem, proč jsou dva, je stereoskopická projekce, tudíž GP 1-8 vypočítávají obraz pro pravé oko a GP 9-16 pro levé oko. Posledním počítačem je tzv. SPHARE a jedná se náhradní počítač pro případ poruchy některého z GP či Hosta, tudíž stačí vyměnit disk a je možné dále promítat.

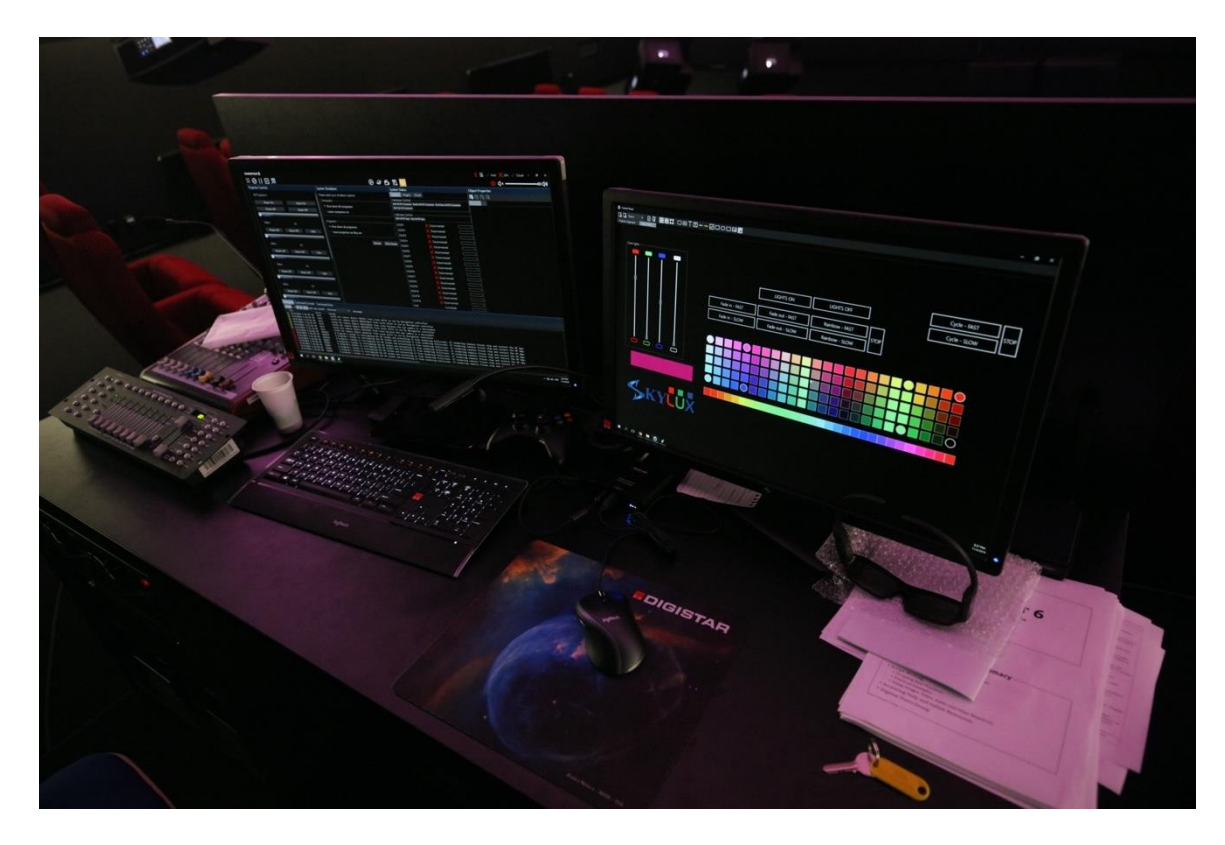

**Obrázek 3: Pracoviště operátora – konzole počítače HOST**

Všechny počítače jsou propojeny za pomocí dvou počítačových sítí. Real time network jež propojuje proprietární synchronizační karty, které se starají o přesnou synchronizaci jednotlivých promítaných snímků mezi jednotlivými GP a následně projektory. Druhá síť no real time network se stará o ostatní nutnou komunikaci.

Důležitým prvkem všech osazených počítačů je výkonná grafická karta, jež se stará o výpočet obrazu. V našem případě to je nvidia GTX 1080.

Každý počítač je osazen dvěma disky. První z nich je využíván a druhý složí jako zálohovací, přičemž princip zálohování je popsán v další podkapitole.

#### <span id="page-11-0"></span>**1.3 Základní nutná údržba systému**

Krom pravidelných aktualizací systému Digistar, se také v pravidelných intervalech stahují nové aktualizované informace např. o polohách satelitů.

V pravidelných intervalech je nutno provádět zálohování pevných disků. To se provádí stiskem tlačítka Back Up All computers na panelu System. Následně budete vyzváni k zasunutí všech zálohovacích disků. Po provedení zálohy se zálohovací disky opět povysunou.

Jednou za čas je potřeba provést zarovnání projektorů, k tomu slouží záložka Projector Aligment v Control Panelu Opava. Zde je box Projector Aligment a v něm tlačítko Automated. Když jej stisknete, spustí se kalibrace. Při jejím provádění musí být v místnosti projekce zhasnutá světla. O něco níže je box Aligment Grids a různými mřížkami pro kontrolu správného lícování projektorů.

Další box je Tools, kde jsou užitečné tlačítka GP Number On a Off, ty slouží pro zobrazení informace, který projektor zobrazuje, který GP počítač. Dále je zde tlačítko SyncCard Diagnostics, které slouží pro kontrolu správné činnosti synchronizačních karet.

Důležitým boxem na tomto panelu je ještě AutoBlend, ten slouží pro kalibraci jasových korekcí na přechodech jednotlivých projektorů. Tato údržba se provádí cca 1 až 2krát ročně, případně dle potřeby častěji, pokud jsou patrné jasové přechody mezi jednotlivými projektory. Před spuštěním této kalibrace je potřeba doprostřed dómu umístit fotoaparát připojený kabelem s nápisem AutoBlend k systému. Fotoaparát je vybaven objektivem typu rybí oko, měla by tak jít vidět celá promítaná kopule. Po manuálním zaostření, je nutno v místnosti zhasnout a monitory operátora dát do dark módu. Následně je možno spustit kalibraci Run Dark State a Run Bright State, která trvá každá cca 20 minut.

#### <span id="page-12-0"></span>**1.4 Zapnutí a vypnutí systému**

Po zapnutí HOST počítače se spustí program Digistar 6, jehož ikona se nachází na ploše. V uživatelském prostředí naleznete kartu Systém (má ikonu obrazovky s pulzem), zde naleznete ovládání projektorů a jednotlivých počítačů GP. Projektory můžeme všechny spustit stiskem tlačítka Power On. Následně spustíme všechny výpočetní počítače stiskem tlačítka Start All GP Computers. Jakmile počítače nabootojí změní se indikátory z červených křížků na zelené fajfky. Následně zkontrolujeme, zda v pravém horním rohu svítí 3 fajfky u Hosta, GPs a Cloudu. Tím je systém zapnut a připraven k použití.

V Control Panelu v záložce Opava se nachází panel Skylux. Ten slouží k ovládání diodového osvětlení na spodní straně kopule. Je zde možnost osvětlení zapnout či vypnout, ale také možnost ovlivnit, jestli se má rozsvěcovat postupně pomalu či rychle. Na výběr je zde celá paleta barev možného osvětlení a posuvníkem v levé části je možno měnit intenzitu světla.

Vypnutí celého systému se opět provádí na kartě Systém, kde počítače vypneme stiskem tlačítka Shut Down All GP Computers. Projektory následně vypneme stiskem Power Off. Podrobněji je celý postup popsán v následující kapitole.

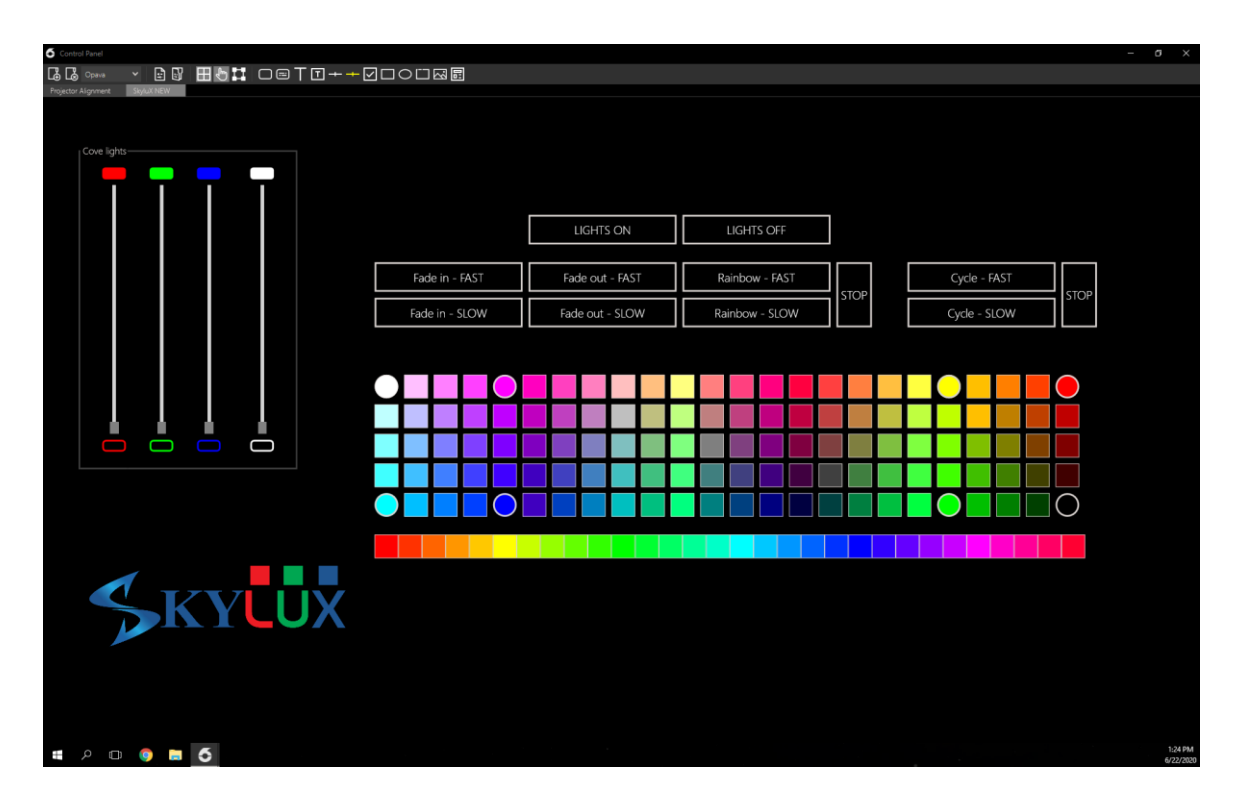

**Obrázek 4: Control Panel Skylux**

#### <span id="page-13-0"></span>**1.5 Základní znalost uživatelského prostředí**

Software po svém spuštění se skládá ze základního okna, jehož obsah může být tvořen jednou z pěti možností plochy (v závorce je uvedena klávesová zkratka pro přepnutí):

- Playback  $(Ctrl + 1)$
- Astronomy  $(Ctrl + 2)$
- Show Builder (Ctrl  $+ 3$ )
- Production  $(Ctrl + 4)$
- Systém  $(Ctrl + 5)$

Přepínání mezi jednotlivými obsahovými okny je možné buď v menu v levém horním rohu nebo ikonami nahoře uprostřed či za pomocí klávesových zkratek. Podrobnější popis jednotlivých ploch je v následující kapitole. Pro začátek je důležitá plocha Systém, kde se planetárium spouští a vypíná. Důležitá je také plocha Playback, která slouží k přehrávání a spouštění jednotlivých pořadů.

Na druhém monitoru je povětšinou spuštěno okno Control Panel. To slouží k mnoha účelům a jeho obsah je dokonce možné editovat. Základním prvkem je vysouvací nabídka v levém horním rohu. Pro začátek je v ní důležitá položka Opava, kde nalezneme kartu Projector Aligment, která slouží ke kalibraci projektorů a záložku Skylux, která slouží k ovládání osvětlení v planetáriu. Dále zde můžeme najít karty s učebními pomůckami pro různé oblasti, kartu Digistar pro zobrazování souhvězdí a dalších astronomických témat. Poslední významnou kartou je Streaming, jež slouží pro zapnutí streamingu obrazovky HOST počítače na kopuli, což bude podrobněji popsáno později.

#### *SHRNUTÍ KAPITOLY*

Kapitola představuje základní informace o sférické projekci. Je zde popsán použitý hardware a nejnutnější údržba. Dále je popsáno, jak se systém zapíná, ovládá a vypíná.

### *KONTROLNÍ OTÁZKY*

- 1. Jak zapnu projektory?
- 2. Co znamená zkratka GP?
- 3. K čemu slouží počítač s názvem HOST?
- 4. Proč se o výpočet obrazu pro jeden projektor starají dva počítače?

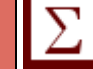

### *ODPOVĚDI*

#### **Jak zapnu projektory?**

Na ploše systém v panelu All projectors tlačítkem Power On

#### **Co znamená zkratka GP?**

Graphic processor – Jedná se o počítač, který vypočítává obraz pro projektory.

#### **K čemu slouží počítač s názvem HOST?**

Jedná se o řídící počítač, kterým operátor ovládá celý systém.

#### **Proč se o výpočet obrazu pro jeden projektor starají dva počítače?**

Jelikož je výpočet obrazu pro stereoskopickou (3D) projekci výpočetně náročný. Tudíž každý počítač se stará o výpočet 60 obrazových snímků.

### <span id="page-16-0"></span>**2 UŽIVATELSKÉ ROZHRANÍ DIGISTAR 6**

#### *RYCHLÝ NÁHLED KAPITOLY*

Po seznámení se sférickou projekcí obecně je potřeba, aby se čtenář seznámil i s konkrétním softwarem, který používáme. Nejdůležitější částí kapitoly je část, která se věnuje spuštění a vypnutí planetária, protože při tomto procesu se může nejvíce věcí pokazit a je potřeba, aby této části uživatel nejvíce porozuměl. Kapitola dále pokračuje popisem každé části softwaru, aby byl uživatel schopný najít a použít každou část, která bude pro projekt potřeba. Pro lepší představu je vždy přidán i snímek plochy, takže čtenář se rychle zorientuje i v praxi.

### *CÍLE KAPITOLY*

Po přečtení této kapitoly a absolvování této části LMS kurzu bude student:

- schopen popsat uživatelské rozhraní Digistar 6
- vědět, jak systém vypnout a zapnout
- které části uživatelského rozhraní k čemu slouží
- bude vědět, jak rozhraní správně používat
- bude mít dobrou znalost uživatelského prostředí

#### *ČAS POTŘEBNÝ KE STUDIU*

4 hodiny

#### *KLÍČOVÁ SLOVA KAPITOLY*

uživatelské rozhraní, vypnutí, zapnutí, záhlaví, hlavní nabídka, přehrávání, produkce, astronomie, lokace, datum a čas, ovládání, obloha, navigace, lokace, výroba show, systém

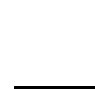

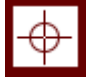

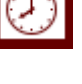

#### <span id="page-17-0"></span>**2.1 Spuštění a vypnutí planetária**

Před spuštěním doporučuji přečíst i následující kapitolu (po spuštění), kde je vysvětleno, kde najít některá příslušná tlačítka pro správné spuštění.

#### <span id="page-17-1"></span>**2.1.1 SPUŠTĚNÍ**

Nejdříve zkontrolujte, jestli je zapnut uživatelský počítač (HOST). Zpravidla je zapnut a jsou vypnuté pouze monitory. Pokud je z jakéhokoli důvodu vypnutý, musíte zajít do serverovny a spustit jej zapínacím tlačítkem ručně (je umístěn v levém racku nahoře a je opatřen popiskem HOST). Po načtení a přihlášení najděte na plochu a spusťte aplikaci Digistar 6. Spustí se Vám aplikace a načte se Vám uživatelské rozhraní Digistaru.

V aplikaci na ploše Systém je pod nápisem "All projectors" tlačítko pro zapnutí projektorů. Kliknete tedy na "Power on", čímž spustíte všechny projektory. Ještě zbývá zapnout spuštění všech GPs. to se provádí tlačítkem "Start All GP Computers", čímž se zapnou počítače a "Start All GP Apps", čímž zapnete aplikaci Digistar. Počkejte, až se spustí všechny GPs. To poznáte podle toho, že ve statusu systému budou jen zelené značky u každého GP. Pokud se někde objeví žlutá nebo červená značka, zavolejte technika. Tyto značky indikují status připojení a jejich řešení není vždy pro začátečníky jednoduché.

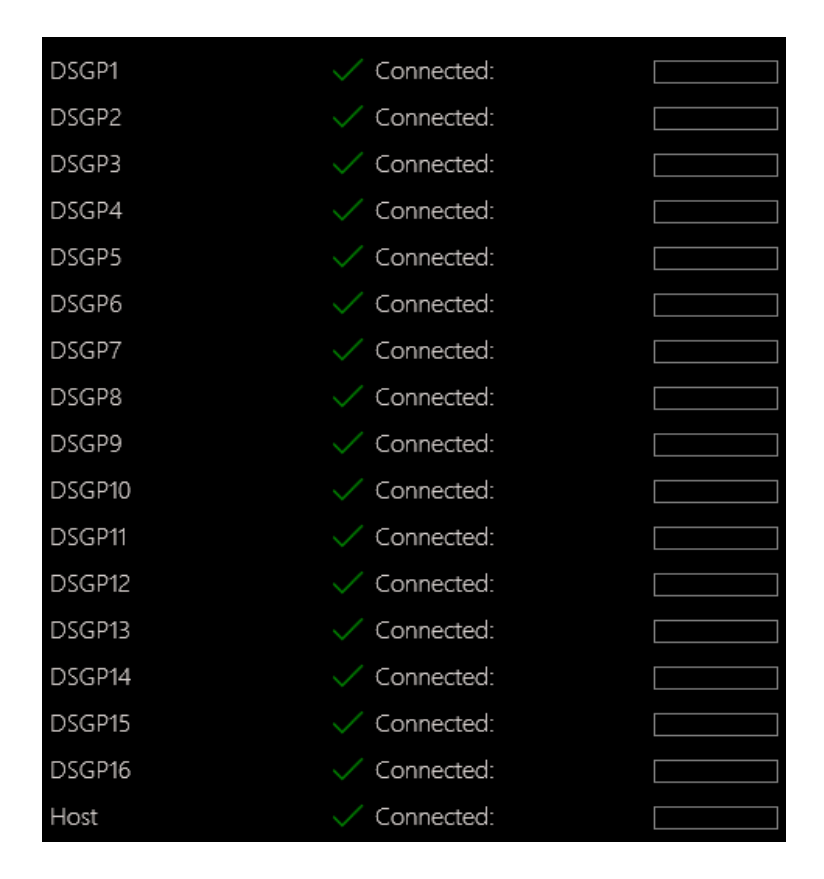

**Obrázek 5: Status GPs**

Když už vše najede, je ještě potřeba zapnout zvuk. To se provádí velkým červeným tlačítkem nalevo pod stolem. Těmito úkony by mělo být planetárium připravené pro základní projekci. Pokud někde nastane chyba a nebudete vědět co dělat, vždy přivolejte technika!

#### <span id="page-18-0"></span>**2.1.2 VYPNUTÍ**

Pro vypnutí najeďte do plochy sytému. Před vypnutím zkontrolujte stav projektorů a GPs. Projektory se nevypnou kliknutím na "beam off", musíte použít "Power off". Vypnutí se provádí kliknutím na "Stop All GP Apps" a "Shut Down All GP Computers" Projektory se vypínají tlačítkem "power off" nad tlačítkem, které jste použili pro zapnutí. Až když stav všech GP je červený a projektory ztichnou, můžete vypnout i uživatelské rozhraní Digistar. Uživatelský počítač se zpravidla nevypíná.

U projektoru tlačítkem "beam off" pouze zacloníte světelný paprsek, nicméně projektor stále promítá. Využití je, když potřebujete jen na chvíli zhasnout projektory. Nicméně je dobré si uvědomit, že tímto způsobem nedochází k šetření životnosti lampy projektoru. Stisk tlačítka "Power off". Projektor uvede do stand-by režimu, avšak zcela jej nevypne, jelikož webový server k ovládání projektoru v něm stále běží.

#### <span id="page-18-1"></span>**2.2 Po spuštění**

Spuštěním aplikace Digistar6.exe (D6) spustíte uživatelské rozhraní, se kterým uživatel ovládá celé planetárium. Zástupce ikony je umístěn na ploše operačního systému. Nyní si popíšeme, jak vypadá uživatelské prostředí systému Digistar.

#### <span id="page-18-2"></span>**2.2.1 ZÁHLAVÍ OKNA**

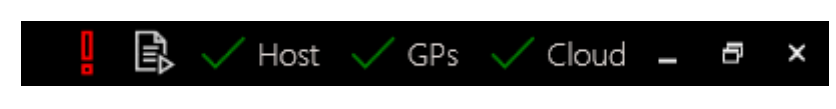

**Obrázek 6: Status Digistaru**

V pravém horním rohu v záhlaví okna vidíte kromě názvu aplikace taky statusy různých částí planetária a aplikací s kterými rozhraní komunikuje.

Host ukazuje stav aplikace na uživatelském počítači. GPs je stav grafických počítačů, které generují obraz pro projektory. Indikují, jestli se host připojil k těmto GPs a jestli jsou připraveny k práci. Cloud ukazuje stav připojení ke vzdálenému cloudu Digistaru.

**Ikona notýsku zobrazuje**  $\overline{E}$  - indikuje jestli se nepřehrává nějaké show nebo skript. Při najetí myší na tuto ikonu uvidíte i jak je přehrávání daleko. Pravým tlačítkem na tuto ikonu můžete vypnout probíhající skript nebo ukázat probíhající skripty v kartě běžících skriptů. Spuštěných skriptů může běžet v jeden okamžik vícero.

 **Chyba** - ukazuje, že při přehrávání nastala chyba. Chyba je většinou ve skriptu, ale může jít i o jiné indikace. Když najedete myší na tuto ikonu, zobrazí se podrobnosti této chyby. Pravým tlačítkem můžete list chyb vymazat pro lepší přehlednost při dalších chybách nebo můžete chybu ukázat v kartě zprávy.

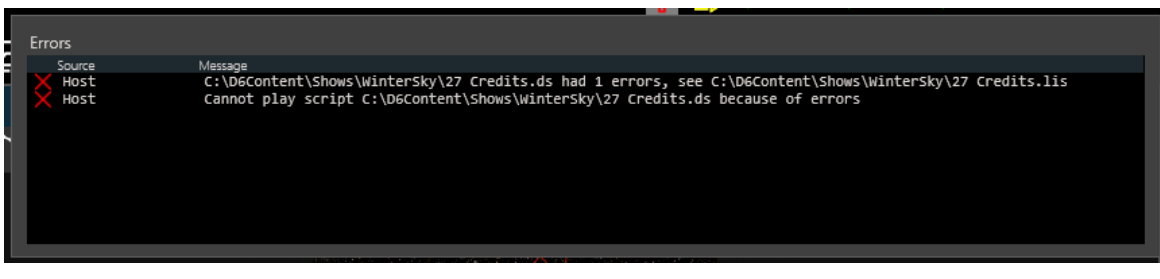

**Obrázek 7: Podrobnosti o chybě**

#### <span id="page-19-0"></span>**2.2.2 HLAVNÍ NABÍDKA**

Hlavní nabídka se nachází v levém horním rohu. Skrz horní lištu máte přístup do celého systému Digistar, od nastavení k ovládání. Tato číst je opticky rozdělena na tři části.

 **Tlačítko menu** - zde najdeme možnosti aplikace, jako jsou pracovní plochy, otevření nebo přehrání skriptu nebo vytvoření vlastní pracovní plochy. Ale také přístup do nastavení systému.

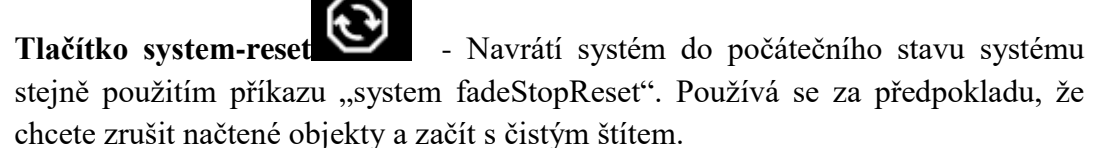

Je vhodné jej zmáčknout po každém přehrávání a vyčistit tak paměť, čímž lze předejít zobrazování některých chyb či nežádoucích objektů, které zůstaly v paměti. Uživatel může rozšířit toto tlačítko o další funkce vytvořením vlastního fadeStopReset.ds skriptu ve složce \$Content\User folder. Takováto rozšíření ale nejsou nutná.

**•** Pauza systémového času **LLL** - jak název napovídá, zastaví veškeré funkce kopule. Zmrazí vše, co se v kopuli děje. S tímto tlačítkem můžete zastavit přehrávání skriptu nebo show a taktéž neuvidíte jakékoli úpravy, které v tomto zastavení provedete, dokud systém zase nespustíte. Opětovné spuštění se provádí opětovným kliknutím.

- **Ovládací panel** zobrazí okno s pokročilými možnostmi nastavením kopule a systému. Zde najdete vše od streamování, přes barvu podsvícení kopule až ke kalibraci projektorů.
- **Vyskakovací okno náhledu kopule** způsobí, že okno náhledu kopule se zobrazí jako okno v okně. A díky tomu ho přesunou na jiné místo v obrazovce.

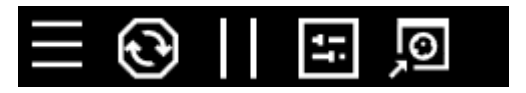

**Obrázek 8: Systémová tlačítka**

V prostřední části jsou tlačítka zobrazující různé pracovní plochy. Pracovní plochy nejsou přizpůsobitelné a každá má jinou funkci. Aktivní plocha se pozná podle toho, že má vždy žluté podbarvení.

- **Plocha přehrávání** zobrazí přehrávací plochu, která obsahuje pracovní plochu, náhled kopule, ovládací prvky, přehrávací čas a další informační okna, používané pro normální přípravu show, playlistů a prezentace.
- **Plocha astronomie** zobrazí plochu astronomie. Obsahuje Pracovní plochu, knihovnu, náhled kopule, oblohu, datum a čas, lokaci, navigaci, ovládání a informační okno nejčastěji používané pro živé přehrávání pořadů.

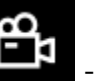

- Plocha výroby show  $\boxed{\blacksquare}$  dá do popředí plochu výroby show. Okno je rozloženo na výrobu show, knihovnu, vlastnosti objektů, náhled kopule, datum a čas, lokaci, navigace, ovládání a informační okno.
- **Produkce** ukáže plochu produkce. Na této ploše nalezneme editor skriptu, náhled kopule, běžící skripty, zprávy, příkazový řádek, odezva příkazů a okno vlastností objektů.
- **Systém** zobrazí plochu nastavení systému. Zde je ovládání projektorů, vypnutí systému, status systému, vlastnosti objektu, zprávy, příkazový řádek a odezva příkazů.

Těmto plochám se podrobně budeme věnovat později.

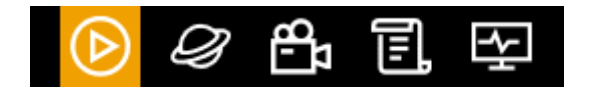

**Obrázek 9: Pracovní plochy**

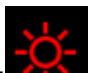

- **Tmavý mód <sup>11</sup> -** slouží k ztmavení obrazovky, aby nerušila při promítání. V tomto módu je veškeré písmo a grafické prvky pouze v červené barvě. Díky tomu však svit monitorů neruší projekci.
- **Ovládání zvuku** ovládá veškerý zvuk vycházejícího z programu Digistar. Je zde posuvník pro ovládání hlasitosti. V případě kliknutí na ikonu reproduktoru dojde ke ztlumení zvuku, tzv. mute.

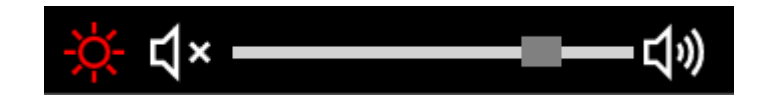

**Obrázek 10: Hlasitost a tmavý mód**

#### <span id="page-21-0"></span>**2.2.3 MENU**

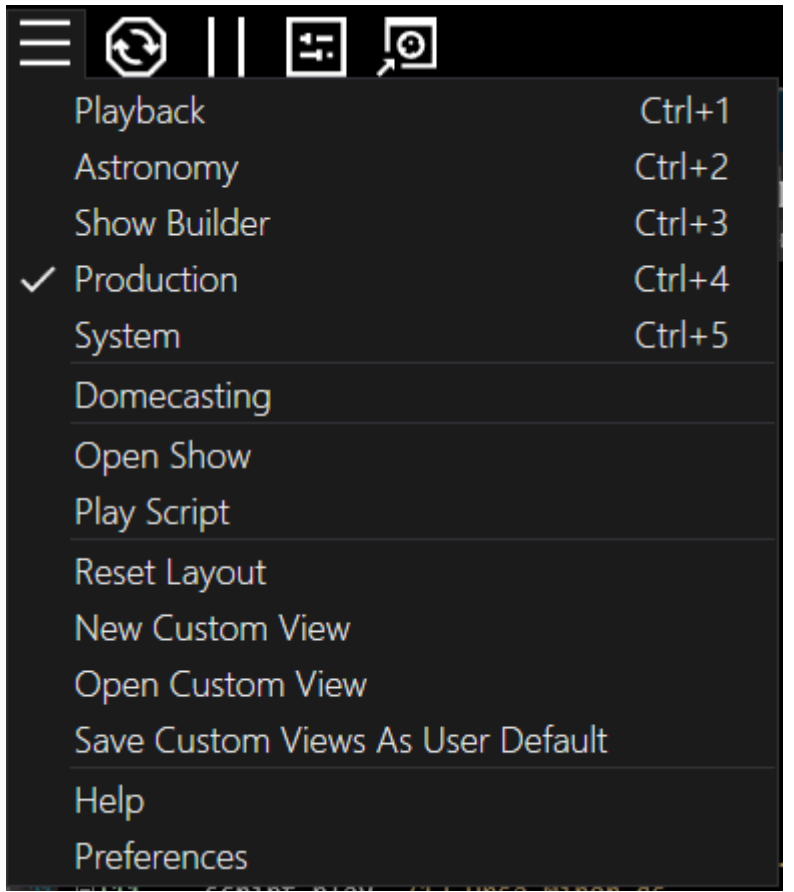

#### **Obrázek 11: Menu**

- **Playback** zobrazí plochu přehrávání
- **Astronomy** zobrazí plochu astronomie
- **Show Builder** zobrazí plochu výroby show
- **Production** zobrazí plochu produkce
- **System** zobrazí plochu systému
- **Domecasting** Otevře okno událostí, které umožňuje uživateli zobrazit seznam událostí a zapojit se nebo naplánovat novou událost.
- **Open Show** Umožňuje uživateli otevřít skript a přehrát ho jako show.
- **Open Script** umožňuje otevřít skript a okamžitě ho přehrát jako skript.
- **Reset Layout** Navrátí okna do původních velikostí a vzhledu.
- **New Custom View** Tímto si uživatel může vytvořit vlastní okno s vlastními záložkami, které chce mít zobrazené.
- **Open Custom View** Umožňuje otevřít vlastní a předinstalovaná okna, která si vytvořil díky New Custom View.
- **Save CustomViews As User Default** Nastaví právě zobrazené okno jako základní. Takže ho Digistar při zapnutí zobrazí.
- **Help** Zobrazí centrum nápovědy, z které může uživatel přistupovat Digistar dokumentaci, vývojářské dokumentaci, soupisu verzí Digistaru, kontaktům, nápovědě a licenčním podmínkám.
- **Preferences** zavolá dialog nastavení, který umožňuje uživateli změnit základní nastavení programu Digistar.

#### <span id="page-22-0"></span>**2.2.4 OKNO NÁHLEDU KOPULE**

Skoro všechny plochy provází jedno okno, a to je okno náhledu kopule. Zde je vidět přesně co se přehrává na kopuli.

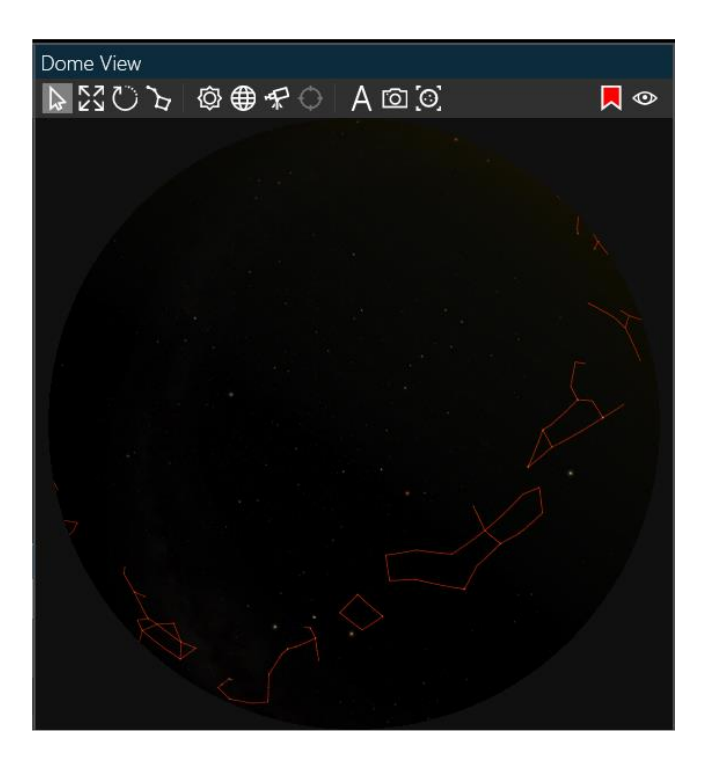

**Obrázek 12: Okno náhledu kopule**

#### *UŽIVATELSKÉ ROZHRANÍ* DIGISTAR 6

#### <span id="page-23-0"></span>**2.2.5 PLOCHA PŘEHRÁVÁNÍ**

Je to první plocha, která se zobrazí po spuštění Digistaru, pokud uživatel neurčil jinak. Tato plocha je navržena pro co nejjednodušší použití, aby nemátla nezkušeného operátora a jednoduše spustil předem připravené projekce. Na levé straně okna operátora je strom s playlisty, prezentacemi a historií promítaných show. Vpravo nahoře je okno náhledu kopule pro ukázku, co je zrovna promítáno divákovi. Pod tímto oknem je ovládání právě promítané show a zobrazení přehrávaného času. V poslední záložce tohoto okna jsou informace o projekci.

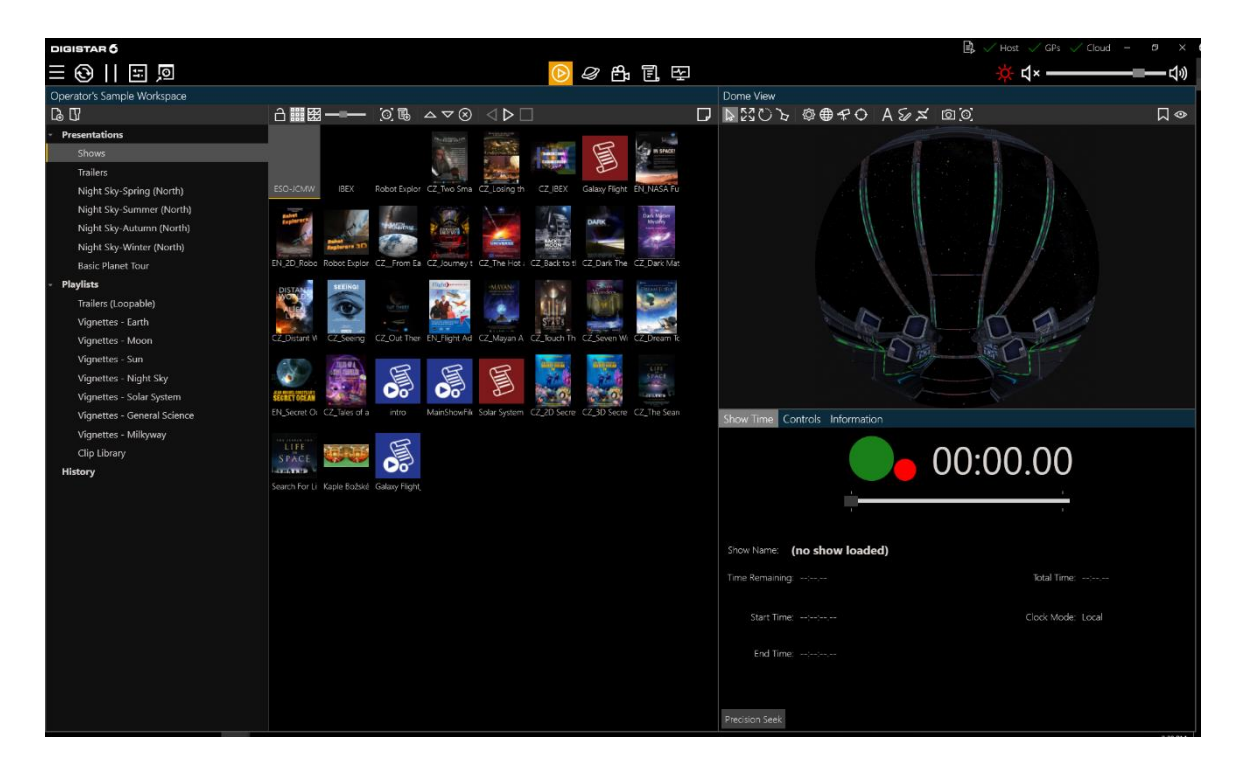

**Obrázek 13: Plocha přehrávání**

#### **ČAS PŘEHRÁVÁNÍ**

Umožňuje ovládat právě promítané show. Můžete spouštět zastavovat a pauzovat promítání show. Je zde ukázaný název show, jeho aktuální čas a zbývající čas. Posuvník umožňuje uživateli skočit kamkoli v promítané show. Pro přesnější hledání času v show, uživatel může kliknout na tlačítko přesné vyhledávání. To vyvolá tabulku, kam uživatel zadá čas, na který chce v show přejít.

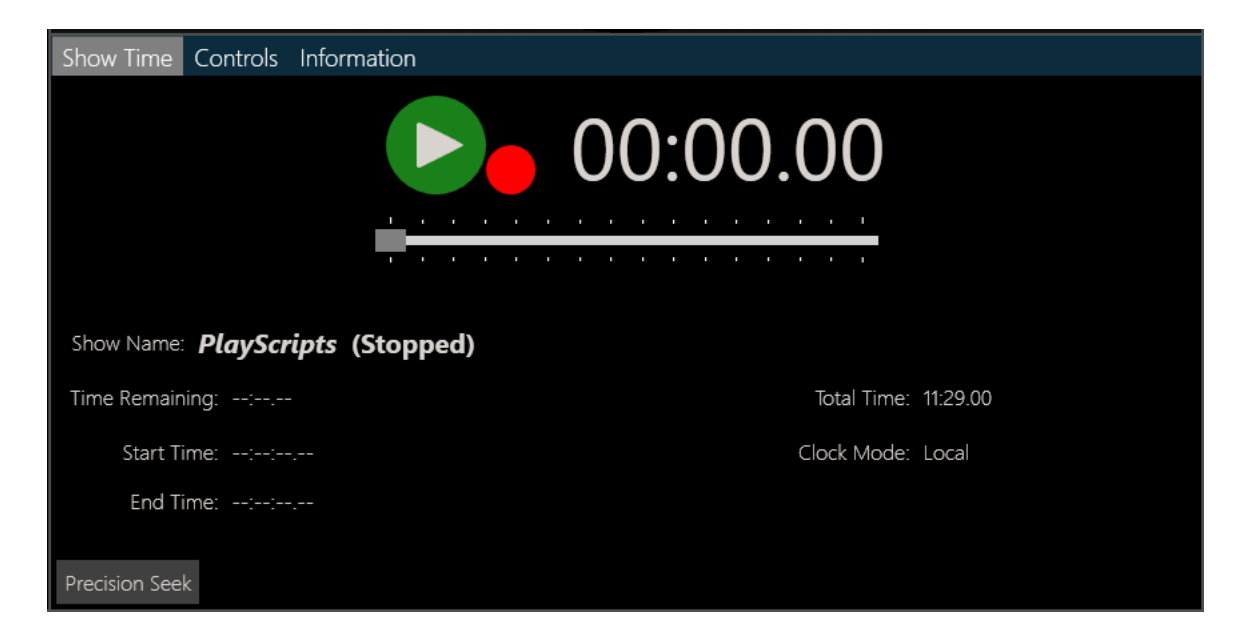

**Obrázek 14: Přehrávání**

#### <span id="page-24-0"></span>**2.2.6 PLOCHA ASTRONOMIE**

Na této ploše se dají provádět živé prezentace, tj. když potřebujete divákům rychle najít nějaký nebeský úkaz a promítnout ho. Oproti předchozí pracovní ploše, je na této navíc i online knihovna a místo předchozích tlačítek, je zde ovládání oblohy, času a data, lokace a navigace.

V knihovně můžete vyhledávat a zobrazovat objekty, které jsou uloženy v programu Digistar a na cloudu. Objekty na cloudu se musí nejdříve stáhnout, než mohou být použity a promítnuty na kopuli. Pokud chcete přidávat objekty do kopule, stačí kliknout na "Addfiles to Library" nebo přetáhnout soubory do knihovny. Nastavíte jméno, ikonu, titulek a můžete přidat i odkaz na stránku s informacemi. Pokud jsou dodržovány konvence pojmenování, tak se některé informace načtou automaticky. Pak stačí jen přenačíst knihovnu, aby se Vámi přidaný soubor zobrazil.

| DIGISTAR Ő                     |                                    |      |                           |                               |                |            |                           |           |                                                             |                   | E).<br>$\sqrt{Host}$ $\sqrt{GFs}$ $\sqrt{C}$ Clcud $-$ 0 $\times$ |    |
|--------------------------------|------------------------------------|------|---------------------------|-------------------------------|----------------|------------|---------------------------|-----------|-------------------------------------------------------------|-------------------|-------------------------------------------------------------------|----|
| $@$ II EI $@$<br>ı             |                                    |      |                           |                               | $^{\circledR}$ |            | 出 尾 田                     |           |                                                             |                   | <b>া∗</b> —                                                       |    |
| Presenter's Sample Workspace   |                                    |      |                           |                               |                |            |                           | Dome View |                                                             |                   |                                                                   |    |
| $\Box$                         | <b>△■图一──   ◎ 喝   △▽ ⊗   ◁ ▷ □</b> |      |                           |                               |                |            |                           |           | $\Box$                                                      |                   |                                                                   | 口◎ |
| <b>Presentations</b>           |                                    |      |                           |                               |                |            |                           |           |                                                             |                   |                                                                   |    |
| Galaxy Flight                  | S                                  |      |                           |                               |                |            |                           |           |                                                             |                   |                                                                   |    |
| Shows                          |                                    |      |                           |                               |                |            |                           |           |                                                             |                   |                                                                   |    |
| <b>Trailers</b>                | Galaxy Flight                      |      |                           |                               |                |            |                           |           |                                                             |                   |                                                                   |    |
| Night Sky-Spring (North)       |                                    |      |                           |                               |                |            |                           |           |                                                             |                   |                                                                   |    |
| Night Sky-Summer (North)       |                                    |      |                           |                               |                |            |                           |           |                                                             |                   |                                                                   |    |
| Night Sky-Autumn (North)       |                                    |      |                           |                               |                |            |                           |           |                                                             |                   |                                                                   |    |
| Night Sky-Winter (North)       |                                    |      |                           |                               |                |            |                           |           |                                                             |                   |                                                                   |    |
| <b>Basic Planet Tour</b>       |                                    |      |                           |                               |                |            |                           |           |                                                             |                   |                                                                   |    |
| Advanced Planet Tour           |                                    |      |                           |                               |                |            |                           |           |                                                             |                   |                                                                   |    |
| Milky Way Tour                 |                                    |      |                           |                               |                |            |                           |           |                                                             |                   |                                                                   |    |
| <b>Playlists</b>               |                                    |      |                           |                               |                |            |                           |           |                                                             |                   |                                                                   |    |
| Trailers (Loopable)            |                                    |      |                           |                               |                |            |                           |           |                                                             |                   |                                                                   |    |
| Vignettes - Earth              |                                    |      |                           |                               |                |            |                           |           |                                                             |                   |                                                                   |    |
| Vignettes - Moon               |                                    |      |                           |                               |                |            |                           |           |                                                             |                   |                                                                   |    |
| Library Events News            |                                    |      |                           |                               |                |            |                           |           |                                                             |                   | Sky Date & Time Location Navigation Controls Information          |    |
| 品品品品                           | <b>B  三图△---</b>                   |      |                           |                               | Start Search   |            | $\circ$                   | ×         | June 2020                                                   | ×                 | Date Time<br>Local $\sim$<br>Detailed Date Rate                   |    |
| Sky                            |                                    | Name |                           | $\circ$                       |                |            | View Sky View Fly To Zoom | Mo<br>Su  | Tu<br>We<br>Th                                              | Fr<br>Sa          |                                                                   |    |
| Guides                         | Sun                                |      | ζ                         | <b>The Contract of Street</b> | View           | Sky.       | Fly To $Q$                | $-31$     | $\overline{\mathbf{3}}$<br>$\overline{2}$<br>$\overline{A}$ | $\mathbf{S}$<br>6 | 2020 / 06 / 11 11 : 29 : 34                                       |    |
| <b>Zodiacal Constellations</b> | Mercury                            |      | $\mathbb{R}$              | .                             | View           | Sky        | $\circ$<br>Fly To         | 8         | 10 11<br>9                                                  | 12<br>13          |                                                                   |    |
| Messier Objects                | Venus                              |      | T                         |                               | View           | <b>Sky</b> | $\circ$<br>Fly To         | 15<br>14  | 17<br>18<br>16                                              | 19<br>20          | Diurnal<br>$\nu$ Precess Proper<br>Annual                         |    |
| Shows                          | Earth                              |      | m.                        | .                             | View           | Sky        | $\circ$<br>Fly To         | ⊙<br>22   | 23<br>24<br>25                                              | 26<br>27          |                                                                   |    |
| <b>Trailers</b>                | Moon                               |      | I                         |                               | View           | Sky        | $\ddot{\circ}$<br>Fly To  | 29<br>28  | 30                                                          |                   |                                                                   |    |
| Cloud Content                  | Mars                               |      | $\overline{\mathbb{H}}$ . | -----                         | View           | Sky        | $\circ$<br>Fly To         |           |                                                             | 10<br>11          |                                                                   |    |
| <b>User Scripts</b>            | Jupiter                            |      | T                         |                               | View           | Sky        | $\ddot{\circ}$<br>Fly To  |           |                                                             |                   |                                                                   |    |
|                                |                                    |      |                           |                               |                |            |                           |           |                                                             | Now               |                                                                   |    |
| Audio                          | Saturn.                            |      | m.                        |                               |                |            |                           |           |                                                             |                   |                                                                   |    |
| Video                          | Stars                              |      | V                         |                               |                | Sky        | Fly To Q                  |           |                                                             | Sunrise           |                                                                   |    |
| Clip Library                   | Milkyway                           |      | $\overline{\mathbf{v}}$   |                               |                |            |                           |           |                                                             | Transit           |                                                                   |    |
| Tutorials                      | $\bullet$<br>Clouds                |      | T                         |                               |                |            |                           |           |                                                             |                   |                                                                   |    |
| <b>Shortcuts</b>               | 88<br>All Constellations           |      |                           | m                             |                | Sky        | $\ddot{\circ}$            |           |                                                             | Sunset            |                                                                   |    |

**Obrázek 15: Plocha astronomie**

#### **KNIHOVNA**

Knihovna poskytuje plný přístup k obsahu Digistar knihovny. Obsahuje věci, jako jsou objekty, asterismy, konstelace hvězd, solární systémy, objekty hlubokého vesmíru, průvodce, stejně jako předpřipravené show, audia a další.

Obsah může být filtrován používáním zkratek nalevo ve vyhledávací liště. Jednoduchým klikem na objekt v knihovně zobrazí další možnosti objektu v okně ovládání a informace v informačním okně. Pokud tyto informace nejsou dostupné, ukáže se přímo skript. Dvojitým klikem na položku v seznamu ji aktivujete. Pokud je položka skript, video, prezentace nebo audio, tak se spustí. Jestli je to show, otevře se tato show a obrázky a modely se ukážou na kopuli. Pokud jde o astronomický objekt, data, set, tak je dvojitý klik zapne.

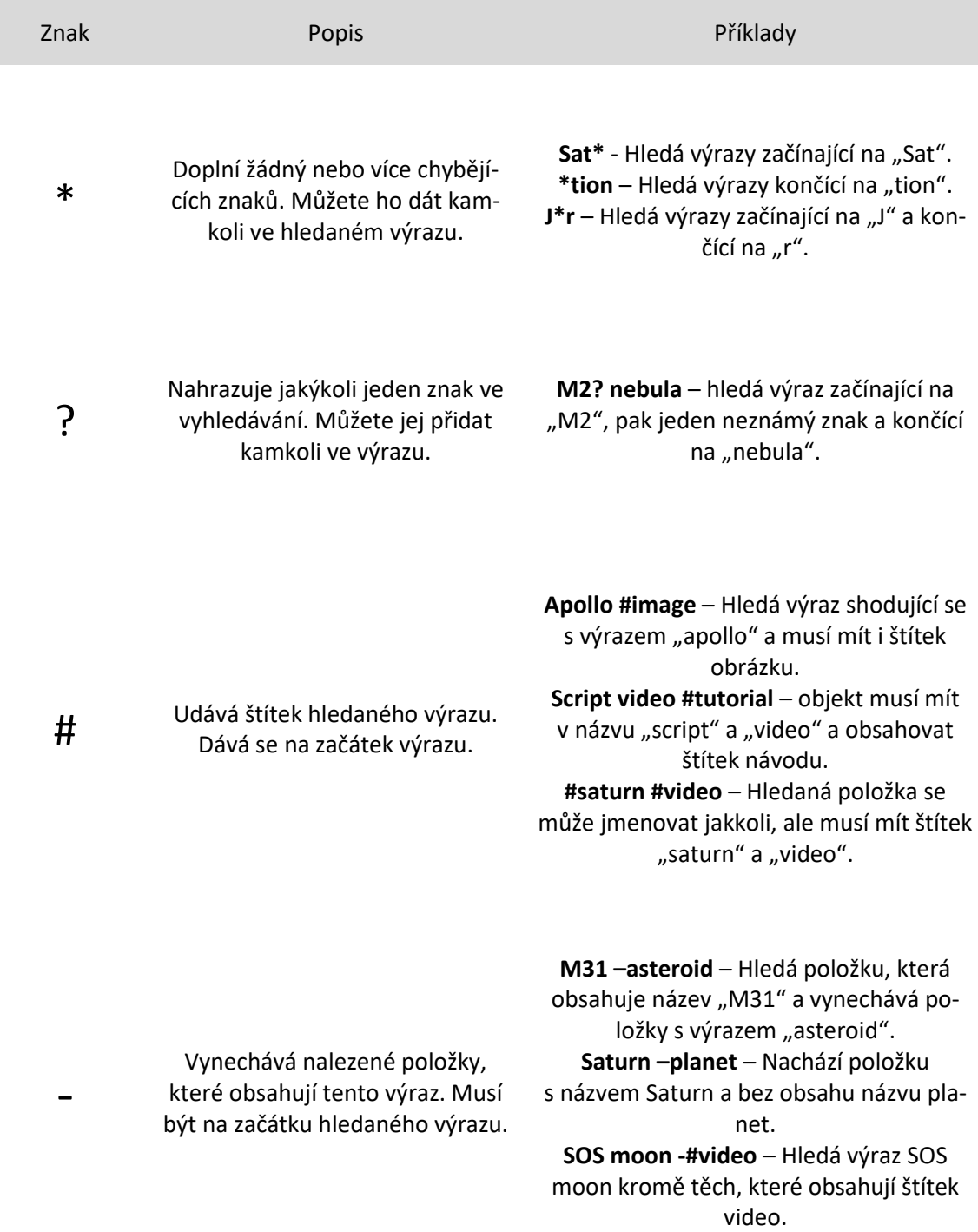

#### **Tabulka 1: Rozšířené možnosti hledání**

Přetáhnutím skriptu, videa nebo jiného média z prohlížeče do knihovny jej přidáte na seznam. Ostatní uživatelé Digistáru po světě se pak budou moci na Váš příspěvek podívat.

#### *UŽIVATELSKÉ ROZHRANÍ* DIGISTAR 6

#### **OVLÁDÁNÍ OBLOHY**

Zde se dá nastavit denní doba oblohy. Východ a západ slunce je v základu nastaven na jednu hodinu do západu slunce nebo před východem slunce ve Vaší domovské lokalitě. Aktuální obloha se ukazuje podle času na uživatelském počítači. Obloha se dá taky jen zapnout bez jakékoli úpravy nebo resetovat pro vymazání předchozích objektů.

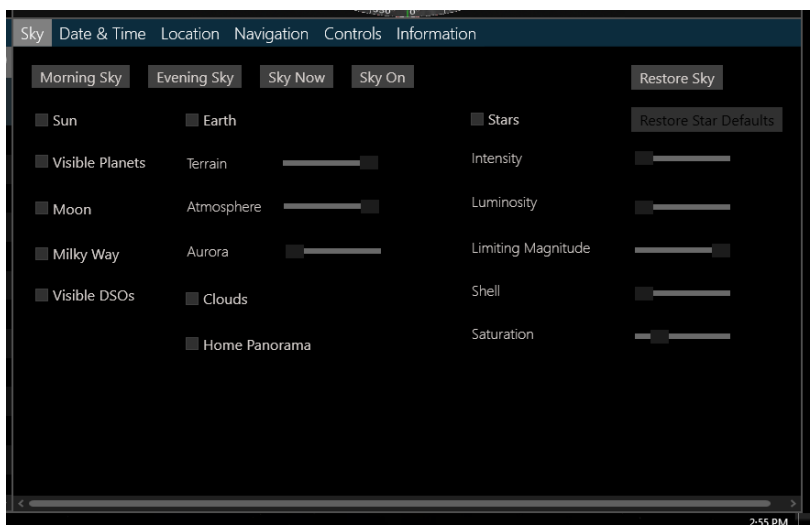

**Obrázek 16: Ovládání oblohy**

#### **OVLÁDÁNÍ DATA A ČASU**

Zde se dá ovládat promítaný čas. Kalendář, který zde je, ukazuje aktuální den, novolunní, úplněk podle UTC, takže tyto úkazy mohou nastat i v sousední den podle Vaší domovské lokace. Pomocí posuvníků se ovládá rychlost času, každý posuvník má jinou rychlost. Pak jsou zde i tlačítka, která umožňují jednodušší nastavení konkrétního času.

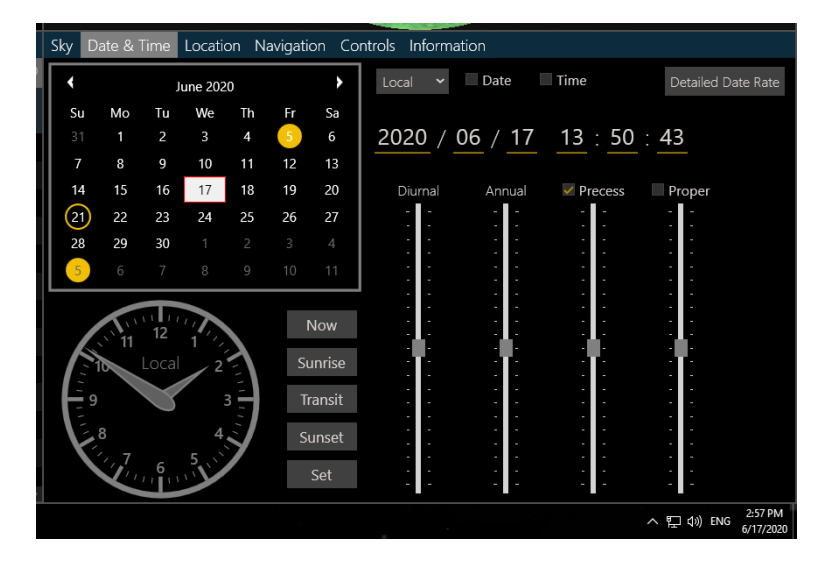

**Obrázek 17: Čas a datum**

#### **OVLÁDÁNÍ LOKACE**

Toto okno umožňuje uživateli zobrazit místo na planetě nebo oblohu nad planetou v určité lokaci. Nastavuje se zde zeměpisná šířka a délka, stoupaní, azimut. V horním levém rohu můžete vybrat planetu. Na mapě můžete klikem vybrat lokaci, kam chcete jít nebo napsat souřadnice pod mapou. Pokud znáte název lokace, kam chcete jít, můžete tento název zadat v záložce místa a Digistar Vám najde jeho souřadnice. Můžete hledat regiony, města, země atd.

Bílá ikona domečku znázorňuje domovskou lokaci. Pokud je kamera v nějaké lokaci, ukáže se na tom místě zelený trojúhelníček. Bílý terč se používá pro nastavení nové lokace kamery. Po umístění terče na požadované místo vyberte třeba "Sky View", abyste ukázali nebe nad touto lokací. Dalším tlačítkem je pak "Terain View", kterým otočíte kameru tak, aby ukázala terén. Pak tlačítkem "Space View"se můžete na zvolenou lokaci podívat z vesmíru. Nebo přejít tlačítkem s Domečkem do domovské lokace. Poslední záložkou je terén, kde můžete zobrazovat různé druhy terénu.

Naše domovská lokace je nastavena na město Opava, přesněji za pomocí GPS souřadnic, budova s planetáriem.

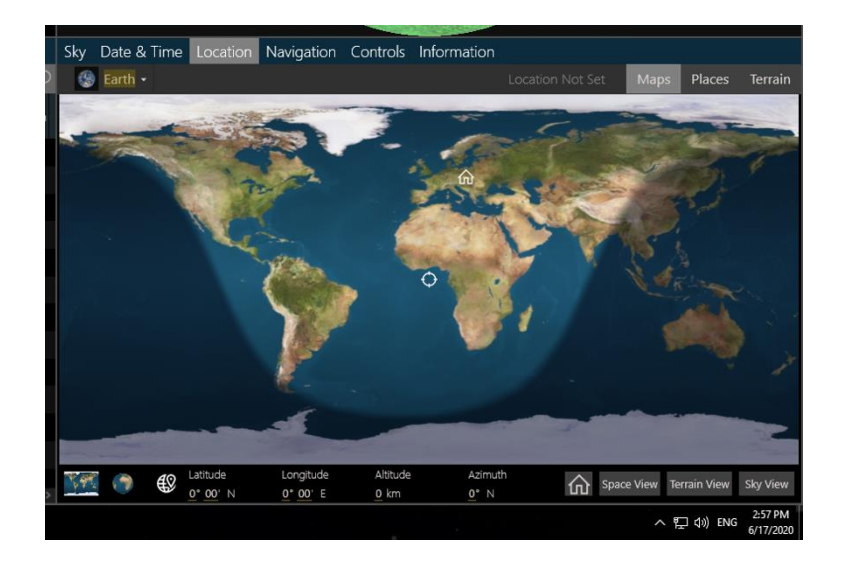

**Obrázek 18: Lokace**

#### *UŽIVATELSKÉ ROZHRANÍ* DIGISTAR 6

#### **OVLÁDÁNÍ NAVIGACE**

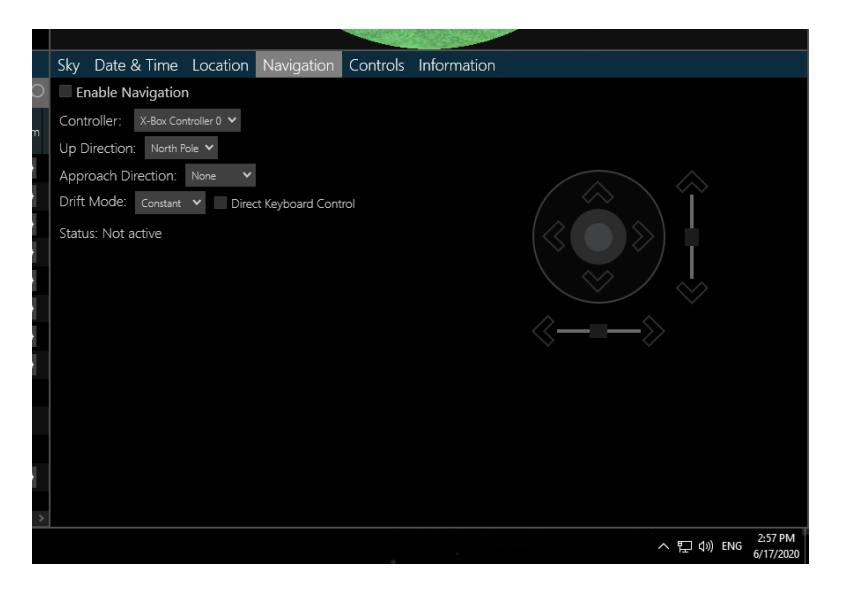

**Obrázek 19: Navigace**

Povolením této funkce můžete létat skrz vesmír nebo nad terénem vybrané planety.

Pohyb se lehce liší v závislosti na aktuálním módu, ale pohyby a směry zůstávají na joystiku stejné.

Kruhový směrový joystick ovládá úhlový pohyb nebo pohyb vodorovné plochy terénu v libovolném směru. Zmáčknutí kdekoli ve vnějším kruhu způsobí pohyb v tomto směru. Vnitřní kruh zastaví veškerý pohyb. Kruh okolo středového kruhu zastaví úhlový pohyb nebo horizontální pohyb k terénu. Před stisknutím na joystick umístěte kurzor myši na šipku světové strany, to způsobí, že se šipka zvýrazní. Mačkání této šipky způsobí pohyb přesně v tomto směru.

Vertikální posuvník a tlačítka se šipkami vpřed/vzad ovládají pohyb dopředu a dozadu. Mačkáním šipek způsobíte plný pohyb dopředu nebo dozadu v závislosti současné na maximální rychlosti. Pohyb posuvníku nahoru a dolů umožňuje částečnou akceleraci. Klikání na rukojeť zastaví pohyb. Současná rychlost pohybu může být upravena, úpravou posuvníku na spodku okna.

#### **Obrázek 20: Rychlost pohybu**

Horizontální posuvník a levé a pravé tlačítko ovládají válecí nebo otáčecí pohyb. Mačkáním šipek způsobíte plné otáčení. Posuvníkem se můžete otáčet jen částečně.

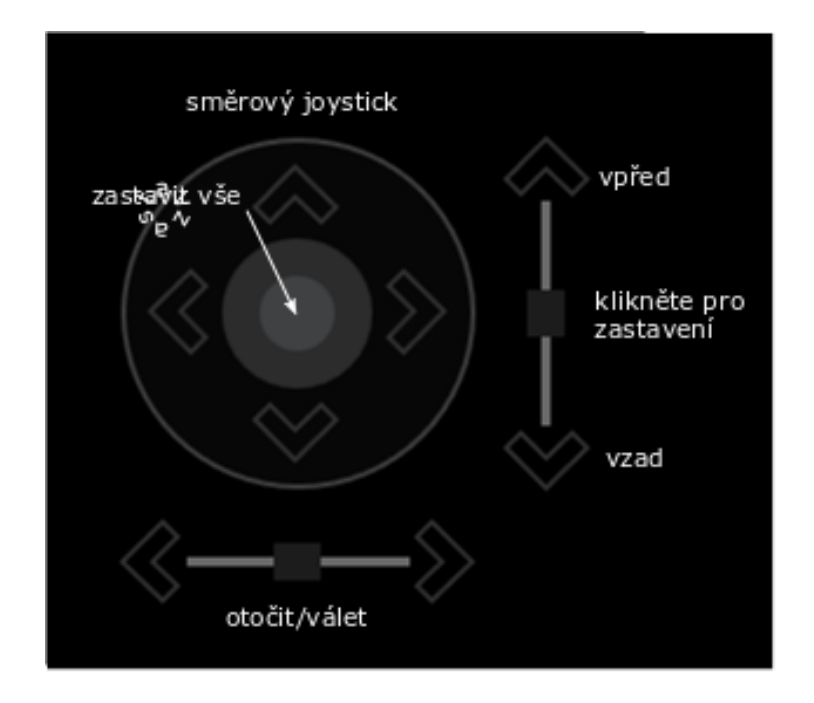

**Obrázek 21: Joystick**

K této funkci se dá připojit i Xbox joystick a tím se ovládání o dost zjednoduší. Nebo můžete pohyb ovládat pomocí numerické klávesnice. Navigace musí být zapnutá, aby ji klávesnice mohla ovládat.

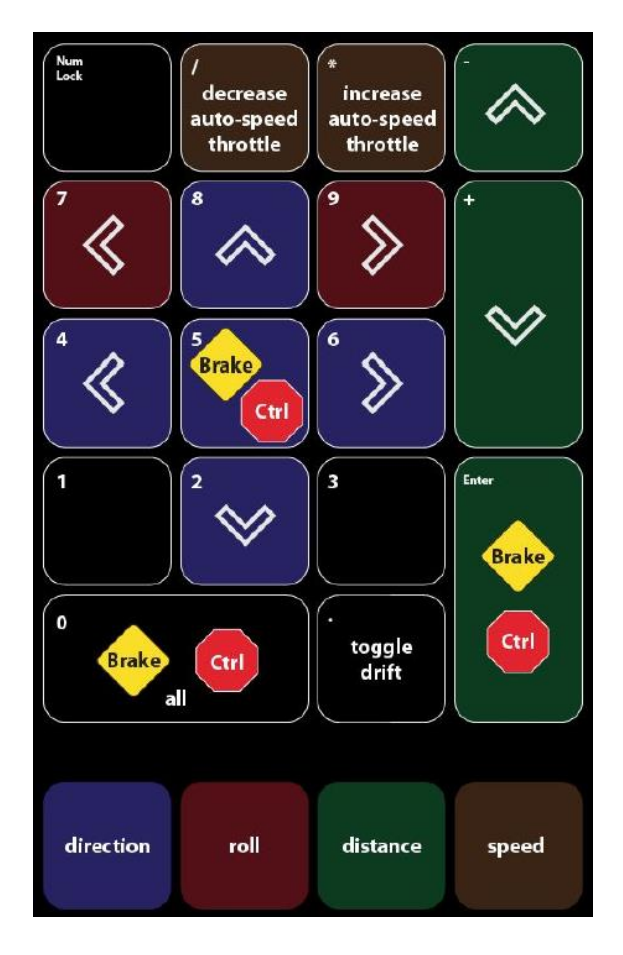

**Obrázek 22: Rozložení numerických kláves**

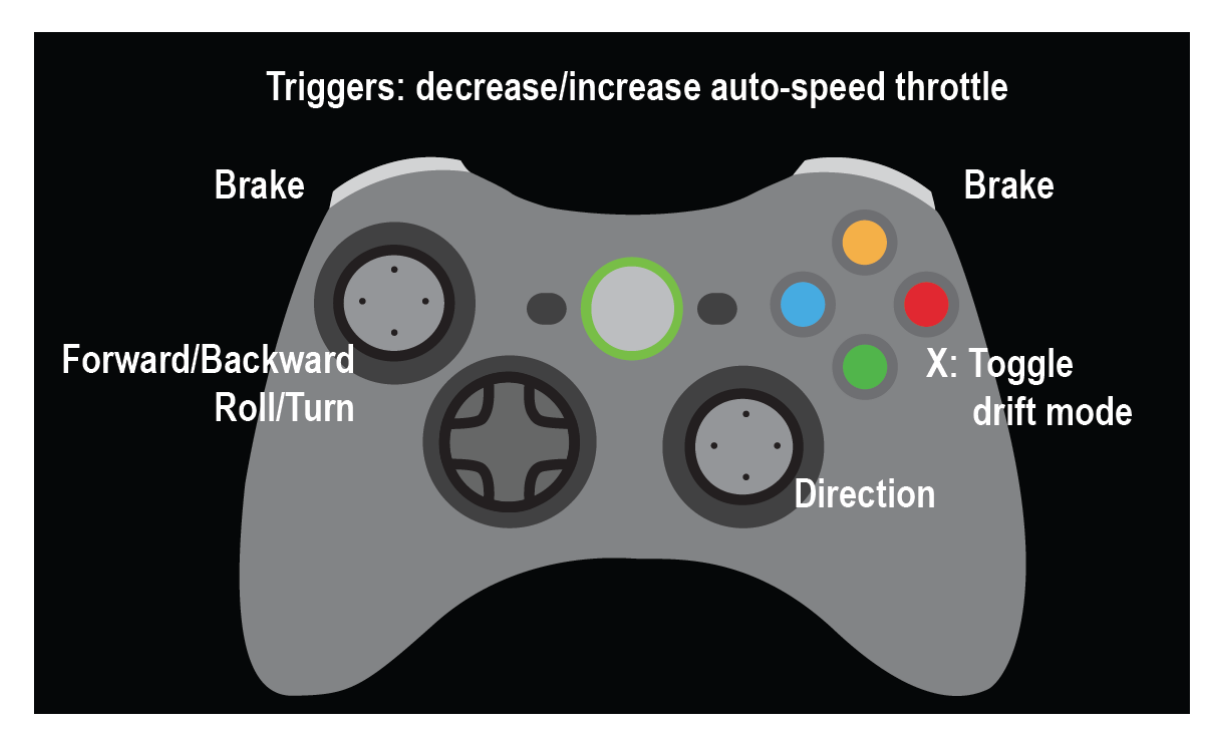

**Obrázek 23: Rozložení kláves na Xbox joystiku**

#### <span id="page-31-0"></span>**2.2.7 PLOCHA VÝROBY SHOW**

Tato plocha je určena pro rychlou výrobu projektu show. Plocha je navržena jako alternativa pro používání skriptu na výrobu obsahu.

Show mohou být vytvářeny vkládáním sekvencí, skriptů a zastavením do horizontálních bloků. Napravo je tlačítko pro vytvoření dalšího bloku, který bude obsahovat to, co je zrovna promítáno na kopuli. Pak jsou zde i další položky, které se dají dát do sequence.

Každý blok obsahuje náhled kopule podle toho, co blok obsahuje. Kliknutím na blok ho vyberete, to také obnoví stav asociovaný k tomuto bloku. Bloky jsou číslované podle toho, jak je vytváříte. Toto číslo je v horním levém rohu. Kliknutím na název můžete blok pojmenovat podle sebe. Na spodku každého bloku je čas, po který bude blok zobrazovaný, čas mezi bloky je čas, který zabere přechod mezi bloky. Oba časy obsahují minuty, sekundy a setiny. Můžete je modifikovat kliknutím a potažením nebo přímo napsáním konkrétního času. U skriptu tento čas upravovat nejde ten je vázaný na délku skriptu.

Systém sám vytvoří přechody mezi těmito sekvencemi. Pod oknem na vytváření show je knihovna. To umožňuje odkázat na obsah knihovny, a tím tento element použít při výrobě scény. Napravo je náhled kopule, kde můžete vidět právě vytvořenou scénu.

Exportování projektu se vytvoří. ds (digistar) soubor, který může být rovnou přidán do knihovny.

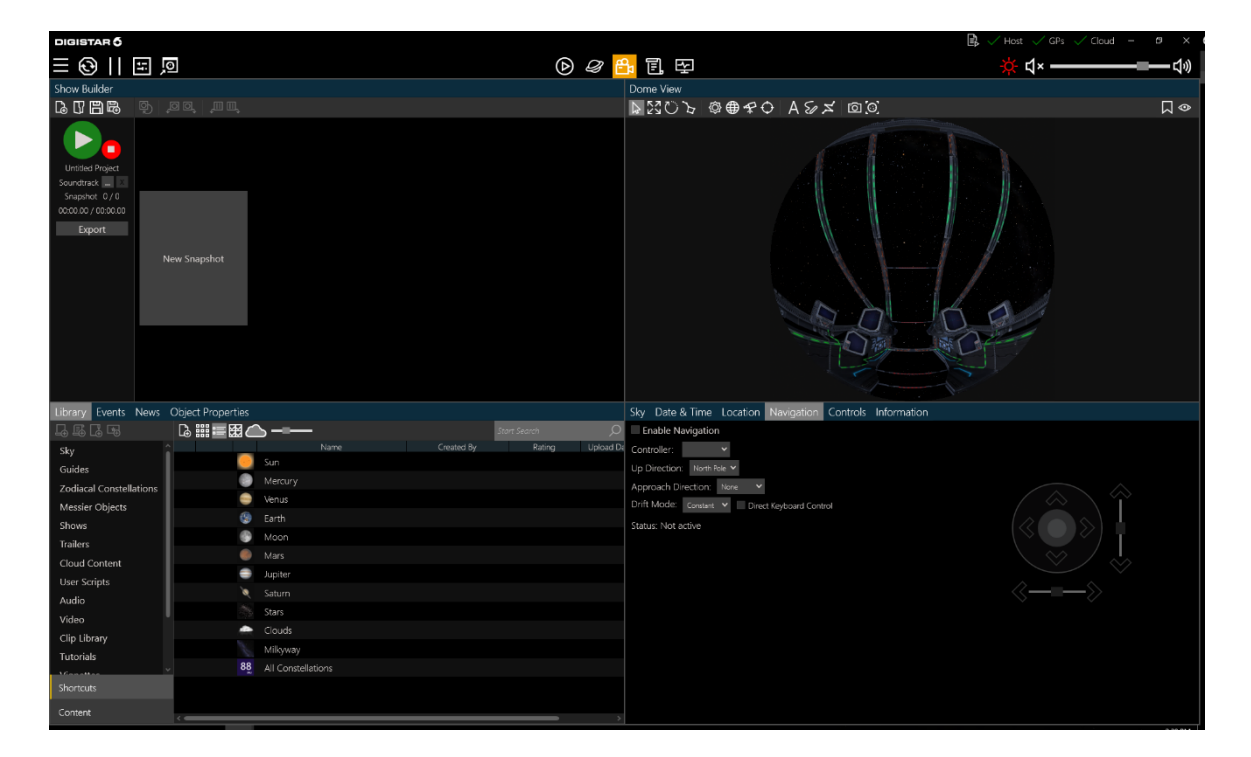

**Obrázek 24: Výroba show**

#### <span id="page-32-0"></span>**2.2.8 PLOCHA PRODUKCE**

Navržené pro skriptování, inspekci a nastavení objektů Digistar. Je zde editor skriptu, který podporuje .ds (digistar) a .js (java skript) soubory. Jako každý editor i tento podporuje automatické doplňování textu a další pokročilé funkce.

Pod tímto oknem je příkazová konzole, kde můžete zadávat příkazy přímo Digistaru. Odezva příkazů zobrazuje, co Digistar zrovna dělá a tím si lze rozšířit znalosti o těchto příkazech. Pokud je v tomto okně, můžete vypnutím show tento tok příkazů dost redukovat.

Další záložkou tohoto okna jsou chyby skriptu, kde se ukazují, co ve skriptu je špatně. Když spustíte skript a jsou v něm chyby, zobrazí se tady. Zobrazí se název souboru, číslo řádku, na kterém se chyba nachází a co je ve skriptu špatně. Dvojitý klik na chybu vám přesune kurzor přímo na řádek skriptu, kde se chyba nachází.

| Script Errors Running Scripts Messages Command Console Command Echo  |                       |       |  |
|----------------------------------------------------------------------|-----------------------|-------|--|
| Description                                                          | File:                 | l ine |  |
| Error: 'apollo11Marker' is not defined                               | ApolloLandingSites.ds | 18    |  |
| Error: 'apollo11Marker' is not defined                               | ApolloLandingSites.ds | 19    |  |
| Error: 'apollo11Marker' is not defined                               | ApolloLandingSites.ds | 20    |  |
| Error: 'apollo11Marker' is not defined                               | ApolloLandingSites.ds | - 21  |  |
| Error: 'apollo11Marker' is not defined                               | ApolloLandingSites.ds | 22    |  |
| Error: Child object 'apollo11Marker' was not found in the name table | ApolloLandingSites.ds | 59    |  |
|                                                                      |                       |       |  |

**Obrázek 25: Chyby ve skriptu**

#### *UŽIVATELSKÉ ROZHRANÍ* DIGISTAR 6

Vedle příkazové konzole je okno pro úpravu a nastavení objektů. Každý objekt se dá v tomto okně upravovat v reálném čase. Můžete tyto objekty třídit podle uživatelských, aktivních, scény, světla atd. V tomto okně můžete vidět i dostupná nastavení pro každý objekt, která se mohou hodit při programování vlastních objektů.

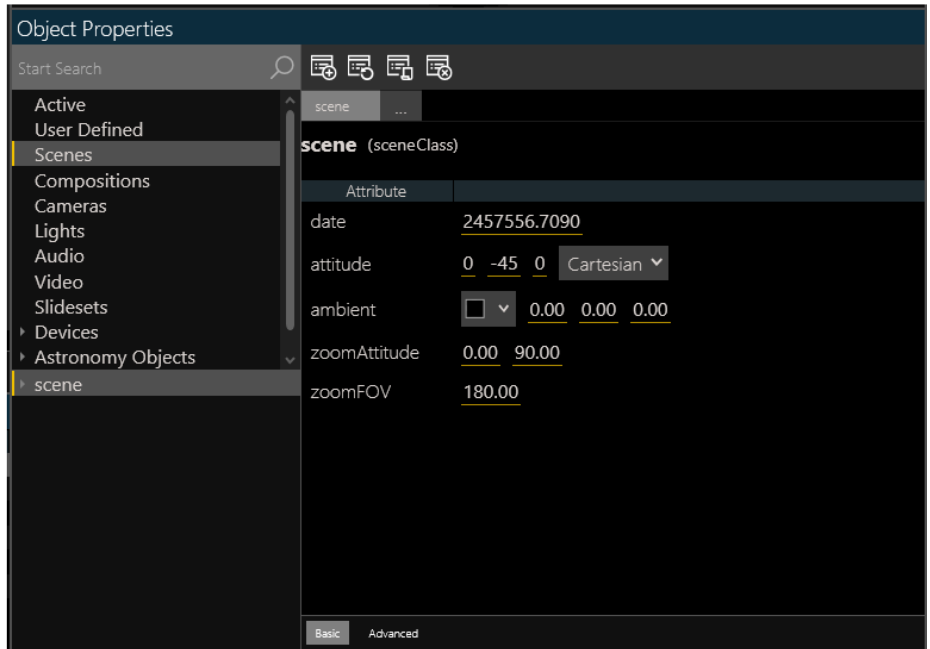

**Obrázek 26: Nastavení objektů**

Panel editoru skriptů je specializovaný textový editor zamýšlený pro vývoj skriptu v Digistaru. Editor nativně podporuje jazyk skriptu Digistar stejně jako Java Skript jazyk. Podporované jazyky jsou v editoru různě zvýrazněné, aby se vývojář ve skriptu lépe orientoval. Zvýrazňuje komentáře, klíčová slova, třídy, hodnoty, textové řetězce, cesty, příkazy a časové příkazy. Objekty, atributy a jiné nespecifikované texty nejsou vybarveny. Můžete v něm otevírat více skriptů a každý skript dostane vlastní záložku.

Inteligentní doplňování textu automaticky nabídne seznam návrhů pro objekty, atributy, příkazy, klíčová slova nebo jiné objekty v závislosti na kontextu a obsahu příkazu. Tato funkce může být vypnuta stisknutím ctrl+alt+mezerník. List návrhů jde vždy manuálně vyvolat stisknutím ctrl+mezeník. Když je list zobrazený, můžete v něm listovat pomocí šipek a vybrat návrh tabulátorem, tím se text doplní. Návrhy fungují i pro cesty k souborům, kdy se ukáží dostupné složky a soubory.

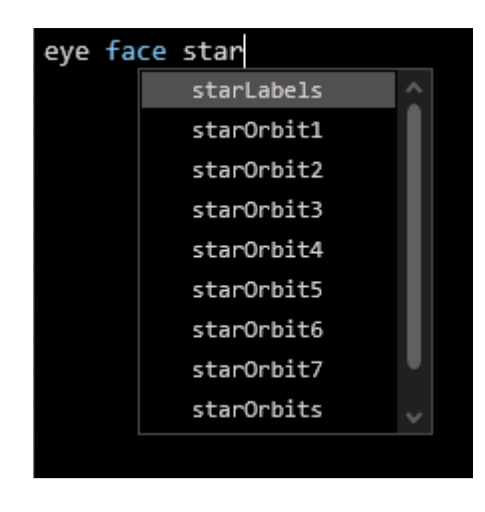

**Obrázek 27: Návrhy**

Nalevo dole je ukázáno kde se v souboru nacházíte. Jde o číslo řádku a sloupce kde se nachází váš kurzor. Tato informace je užitečná hlavně při hledání chyb, kde je tento údaj často napsán. Stisknutím ctrl+G otevřete okno, kde můžete specifikovat řádek, na který chcete v dokumentu přejít.

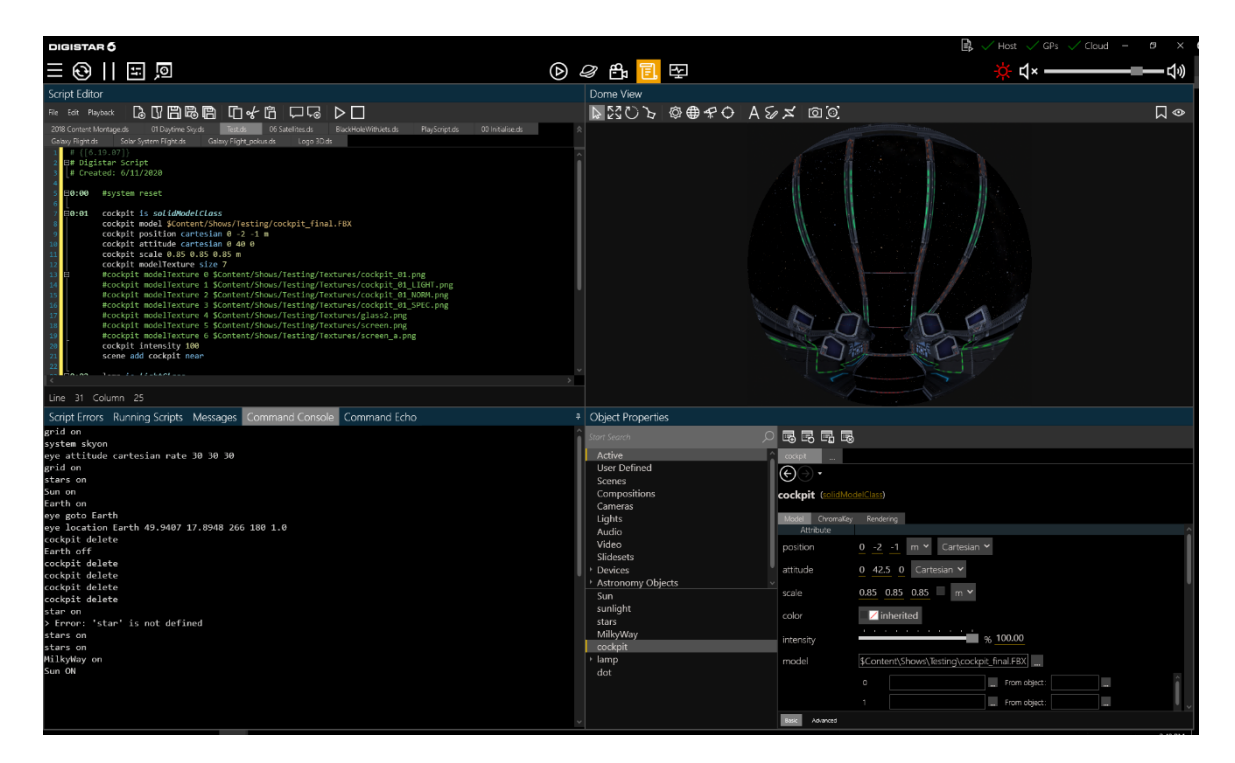

**Obrázek 28: Produkce**

#### <span id="page-34-0"></span>**2.2.9 PLOCHA SYSTÉMU**

Plocha je navržena, aby zobrazovala informace a ovládala komponenty celého systému. Skrz celý vrch plochy zde můžete vidět nastavení systému, projektorů, stavy počítačů ovládajících Digistar.V tomto okně můžete zapínat a vypínat projektory a počítače, které

#### *UŽIVATELSKÉ ROZHRANÍ* DIGISTAR 6

ovládají tyto projektory (GPs). Pod těmito ovládacími prvky se nachází systémové zprávy, příkazový řádek a odezva příkazů.

Ovládání projektorů ovládá fyzické projektory v planetáriu. Stejně tak systémové možnosti mohou vypínat i zapínat hardware.

Můžete zde použít "Load status" pro určení času potřebného pro načtení velkých objektů. Tato funkce je většinou vypnuta pro redukci počtu zpráv v průběhu prezentace.

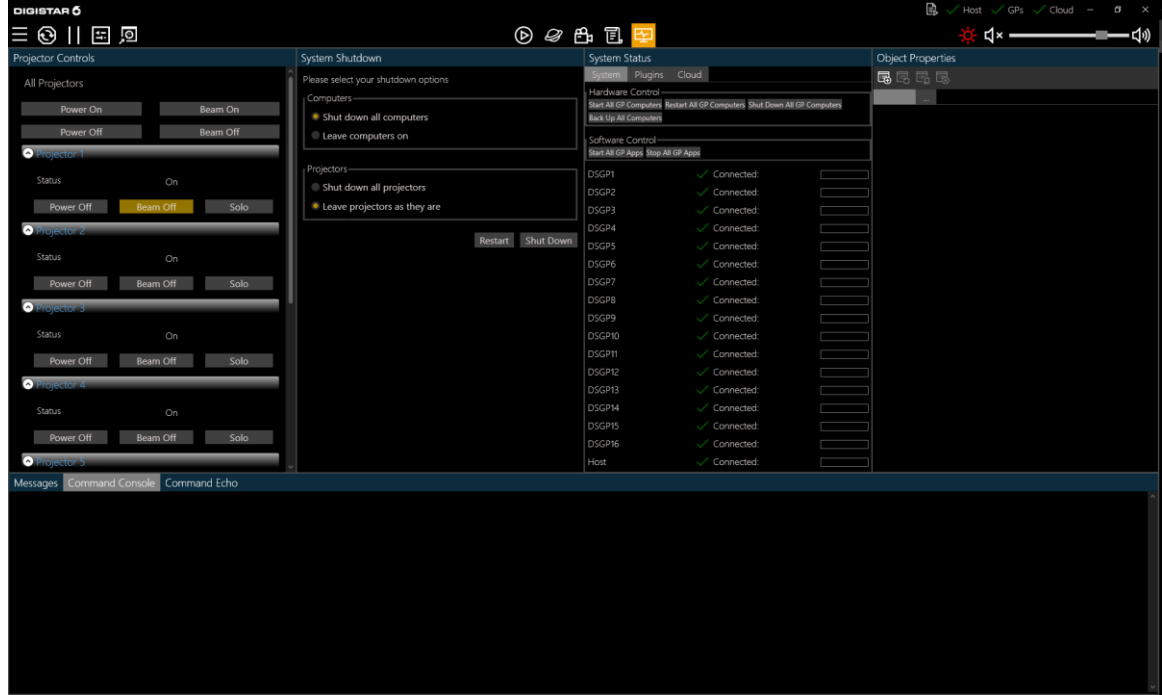

**Obrázek 29: Systém**

#### <span id="page-35-0"></span>**2.3 Control Panel**

Jedná se o panel sloužící k ovládání. Základním prvkem je rolovací nabídka v levém horním rohu, kde si vybíráme konkrétní ovládací panel. Ty základní slouží k ovládání osvětlení, kalibraci projektorů, zobrazování možností digistaru, ovládání učebních pomůcek, a hlavně k ovládání vlastních show.

Spousta panelů je již vytvořena a my si ty základní zde popíšeme. Avšak důležitou možností je i tvorba vlastních control panelů pro ovládání vlastních show, jelikož je to způsob, jak daný pořad ovládat na dálku za pomoci iPadu, či možnost, jak do show vnést interaktivitu například rozhodováním, jak bude show pokračovat.

Základním control panelem je Digistar, kde nalezneme ovládání a zobrazování vesmíru, jenž je v systému digistar simulován. Nabízí několik záložek, kde můžeme nastavovat viditelnost hvězd, Slunce, vliv atmosféry či případné mraky. Dále zde můžeme nastavit viditelnost jednotlivých planet. Případně k nim stiskem tlačítka můžeme letět. Můžeme se
podívat i na vzdálenější vesmírné objekty jako jsou galaxie, mlhoviny, hvězdokupy či černé díry. Samozřejmostí je také zobrazení souhvězdí, včetně možností nastavení, jestli se mají zobrazovat spojnice, ilustrační obrázky či hranice souhvězdí.

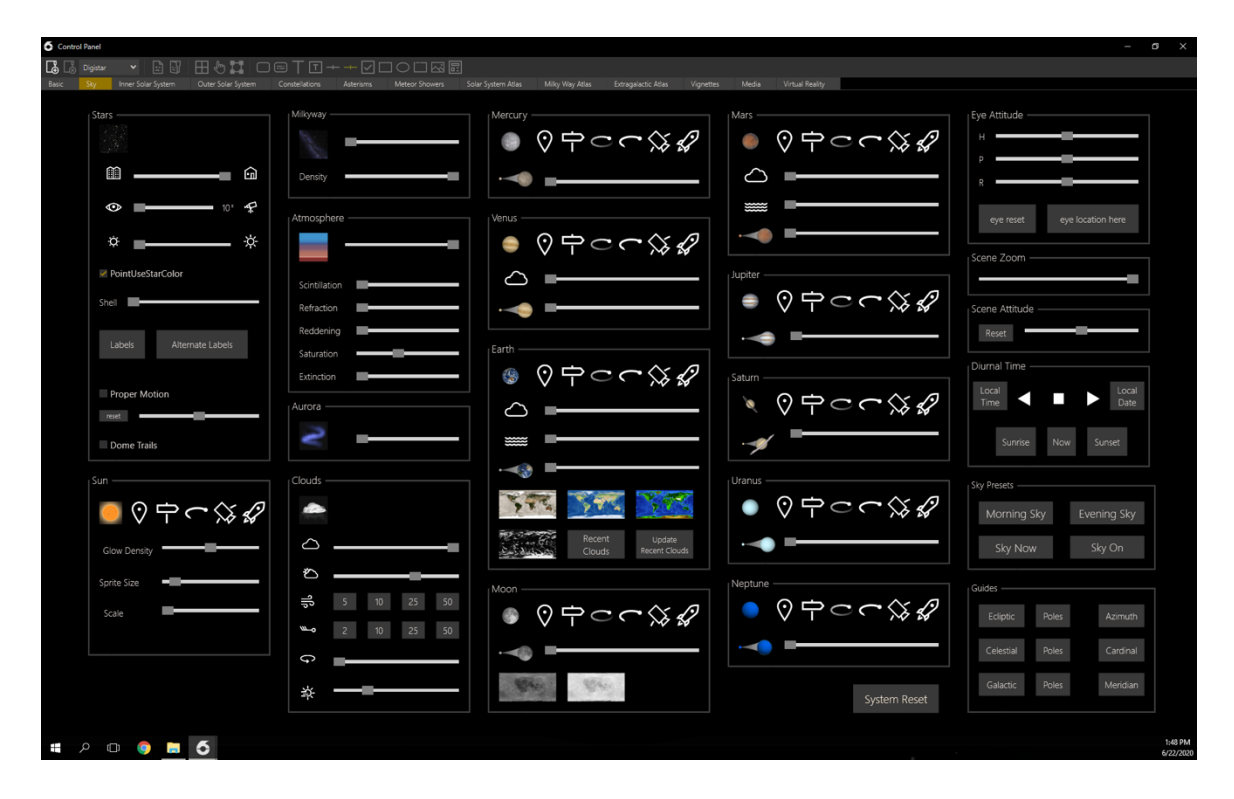

**Obrázek 30: Control Panel Digistar**

Dalším control panelem je Digital Universe, kde lze nastavovat parametry zobrazovaného modelu digitálního vesmíru, zajímavou položkou je například možnost volby, v jakém spektru se chceme na vesmír dívat, zdali ve viditelném, rentgenovém, mikrovlném, ultrafialovém či jiném.

# *UŽIVATELSKÉ ROZHRANÍ* DIGISTAR 6

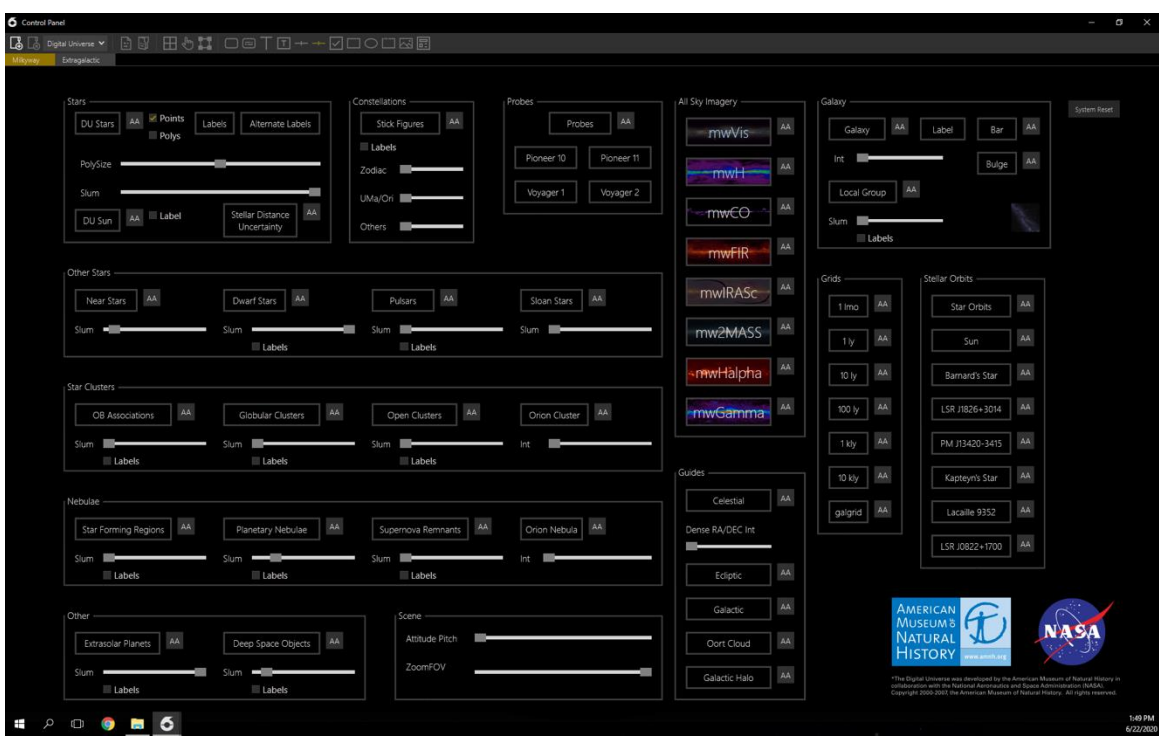

**Obrázek 31: Control Panel Digital Universe**

Důležitým control panelem je Mainterence, kde nalezneme záložku Projector Aligment, jenž slouží ke kalibraci projektorů (popsáno v kapitole o základní údržbě). Control panel Projector Aligment nalezneme i v panelu s názvem Opava.

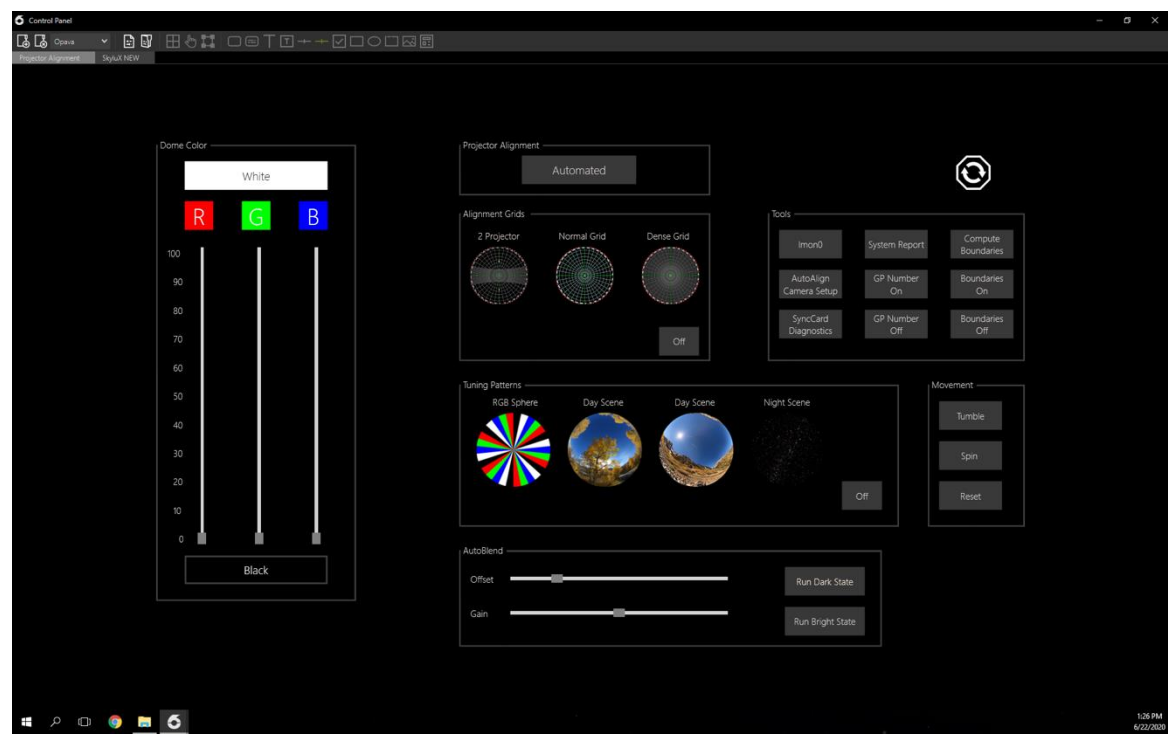

**Obrázek 32: Control Panel Projector Aligment**

Jedním z nejvýznamnějších control panelů je záložka Skylux v panelu Opava. Ta slouží k ovládání osvětlení v kopuli, jeho činnost je popsána v úvodní kapitole.

Dále následuje řada panelů pro výuku v různých školských předmětech jako je chemie, biologie, fyzika či matematika. Každý z těchto panelů obsahuje několik záložek s interaktivními prvky pro výuku. V biologii je například možné prozkoumat 3D model lidského těla, kostry či mozku. V chemii se můžeme podívat, jak vypadají jednotlivé chemické prvky či známé sloučeniny. Matematika je zde zastoupena například zobrazováním, jak vypadají různé matematické funkce. Ve fyzice můžeme například zkoumat optické zobrazování a samozřejmě celou astronomii.

Posledním control panelem je streaming, ten si však díky své důležitosti zaslouží vlastní následující podkapitolu.

Další nové control panely je možné si libovolně vytvářet. Postup bude popsán v kapitole o skriptování, jelikož to není nic jiného než sepsání vlastního skriptu, který zobrazuje control panel. Ten může obsahovat libovolné ovládací prvky jako tlačítka, posuvníky apod., které nám umožňují show ovládat jak klikáním myší, tak za pomoci připojeného iPadu, na němž se dá control panel zobrazit.

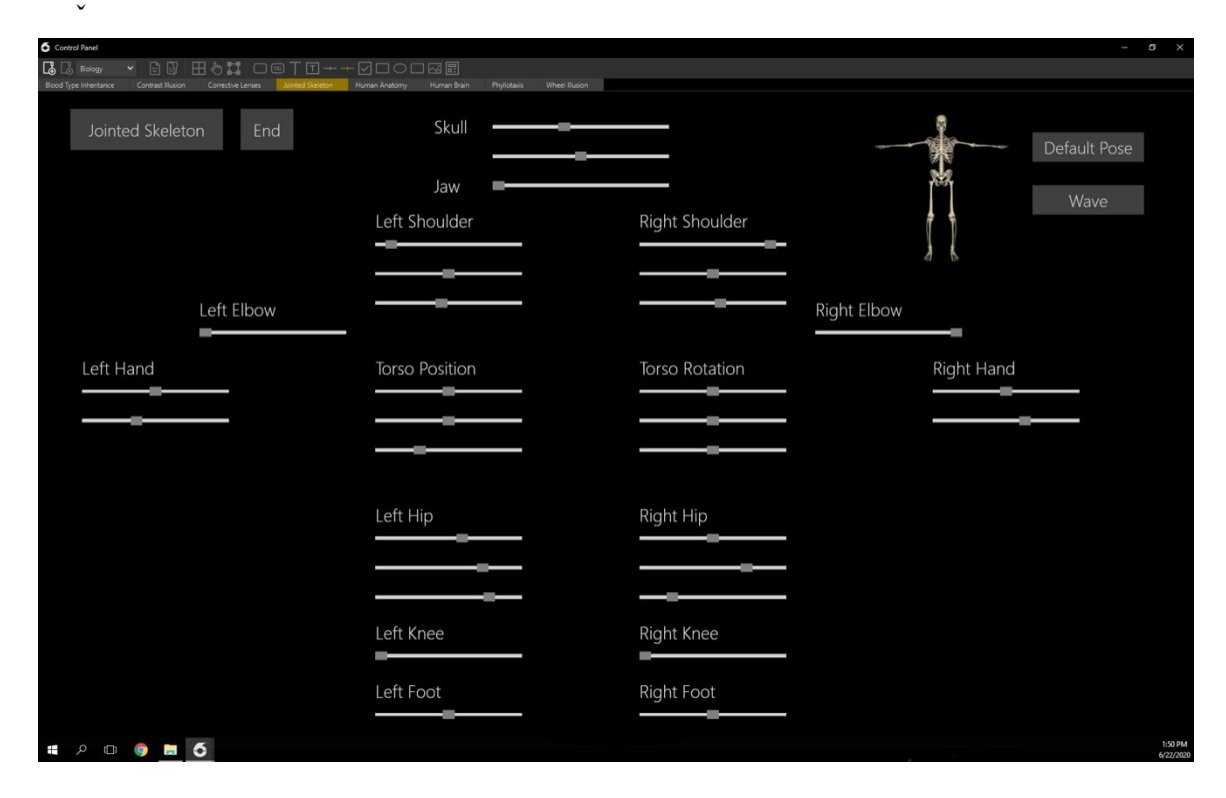

**Obrázek 33: Control Panel Biologie**

# *UŽIVATELSKÉ ROZHRANÍ* DIGISTAR 6

| 6 Control Panel<br><b>B B</b> Chemistry                 |                                                                                                    | $\cdot$ as<br><b>Dalton's Law</b>               | 田も口                                                   |                                                                                                    |                                                    |                                     | $O = TT + - 2000R$          |                               |                                   |                            |                                 |                                           |                            |                                     |                                         |                                    |                                     |                                                            |              |  | a |
|---------------------------------------------------------|----------------------------------------------------------------------------------------------------|-------------------------------------------------|-------------------------------------------------------|----------------------------------------------------------------------------------------------------|----------------------------------------------------|-------------------------------------|-----------------------------|-------------------------------|-----------------------------------|----------------------------|---------------------------------|-------------------------------------------|----------------------------|-------------------------------------|-----------------------------------------|------------------------------------|-------------------------------------|------------------------------------------------------------|--------------|--|---|
|                                                         | Periodic Table Manufacturery Analogy<br>Molecule Explorer<br><b>Boyle's Law Experiment</b><br>Periodic Table of the Elements<br>End |                                                 |                                                       |                                                                                                    |                                                    |                                     |                             |                               |                                   |                            |                                 |                                           |                            |                                     |                                         |                                    |                                     |                                                            |              |  |   |
|                                                         | п                                                                                                    | $\overline{2}$                                  | 3<br>Metals                                           | A                                                                                                    | 5                                                  | 6                                   | $\mathbf{z}$                | 8                             | 9                                 | 10<br>Nonmetals            | 11                              | 12                                        | 13<br>Display Legend       | 14                                  | 15                                      | 16                                 | 17                                  | 18                                                         |              |  |   |
| п<br>$\overline{\mathbf{2}}$                            | н<br>Hydrogen<br>3<br>Li                                                                                                    | 4<br>Be                                         |                                                       | Alkali<br>Metals<br>Clear Property View                                                                                                    | Alkaline<br><b>Earth Metals</b>                    | Lanthanoids                         | Transition<br><b>Metals</b> | ost-Transitio<br>metals       | Metalloids.<br>Temperature Units: | Other<br>Nonmetal          | Halogens<br>Info Page Source:   | Noble Gases                               | B                          | 16.<br>IC                           | N                                       | Ю<br>$\mathbf{o}$                  | 19<br>F                             | He<br><b><i><u><u>Adiam</u></u></i></b><br>10<br><b>Ne</b> |              |  |   |
| 3                                                       | thum<br>11<br><b>Na</b><br>Sodium                                                                                                   | Bervillum<br>12 <sup>2</sup><br>Mg<br>Magnesium |                                                       | Boron<br>Carbon<br>Nitrogen<br>$\overline{14}$<br>15<br>13<br>16<br><b>Electron Shells</b><br>Si<br>P<br>ls<br>AI<br><b>Element Data</b><br>Aluminum<br>Silicon<br>Phosphorus |                                                    |                                     |                             |                               |                                   |                            |                                 |                                           |                            | Oxygen<br>Sulter                    | Flourine<br>17<br><b>CI</b><br>Chlorine | <b>Neon</b><br>18<br>Ar<br>Argon   |                                     |                                                            |              |  |   |
| ×                                                       | 19<br>κ<br>Potassium<br>37                                                                                                    | $\overline{20}$<br>Ca<br>Calcium<br>38          | 21 <sup>2</sup><br>lSc<br>Scandium<br>$\overline{39}$ | 22<br>Ti<br>Titanium<br>40                                                                                                    | 23<br>v<br>Vanadium<br>41                          | 24<br>$cr$<br>Chromium<br>42        | 25<br>Mn<br>Manganese<br>43 | 26<br>Fe<br>Iron<br>44        | 27<br>Co<br>Cobat<br>45           | 28<br>Ni<br>Nickel<br>46   | 29<br>Cu<br>Copper<br>47        | 30<br>Zn<br>Zinc<br>48                    | 31<br>Ga<br>Gallium<br>49  | 32<br>Ge<br>Germanium<br>50         | 33<br>As<br>Arsenic<br>51               | 34<br><b>Se</b><br>Selenium<br>52  | 35<br><b>Br</b><br>Bromine<br>53    | 36<br>lKr<br>Krypton<br>54                                 |              |  |   |
| 5                                                       | <b>Rb</b><br>Rubidiun<br>55                                                                                                    | Sr<br>Strontium<br>56                           | Y<br>Ythum                                            | Zr<br>Zirconium<br>$\overline{72}$                                                                                                    | <b>N<sub>b</sub></b><br>Niobium<br>$\overline{73}$ | Mo<br>Molybdenur<br>$\overline{74}$ | Tс<br>Technetium<br>75      | Ru<br>Ruthenium<br>76         | <b>Rh</b><br>Rhodium<br>77        | Pd<br>Palladium<br>78      | Ag<br>Silver<br>$\overline{79}$ | $_{\rm cd}$<br>Cadmium<br>$\overline{80}$ | In<br>Indium<br>81         | <b>Sn</b><br>Tin<br>$\overline{82}$ | <b>Sb</b><br>Antimony<br>83             | Te<br>Tellurium<br>$\overline{84}$ | loding<br>85                        | Xe<br><b>Xenon</b><br>86                                   | Hardness-    |  |   |
|                                                         | $c_{s}$<br>Caesium<br>87                                                                                                    | Ba<br>Banum<br>88                               | $57 - 71$                                             | Нf<br>Hafnium<br>104                                                                                                    | Ta<br>Tantalum<br>105                              | w<br>Tungsten<br>106                | Re<br>Rhenium<br>107        | <b>Os</b><br>Osmium<br>108    | llr<br>Iridium<br>109             | Pt<br>Platinum<br>110      | Au<br>Gold<br>111               | Hg<br>Mercury<br>112                      | TI<br>Thalium<br>113       | Pb<br>Lead<br>114                   | Bi<br>Bismuth<br>115                    | Po<br>Polonium<br>116              | At<br>Astatine<br>117               | Rn<br>Radon<br>118                                         | Modulus      |  |   |
| 7                                                       | Fr<br>Francium<br>Element Data Display                                                                                              | Ra<br>Radium                                    | 89-103                                                | Rf<br>Rutherfordiu                                                                                                    | Db<br>Dubnium                                      | Sg<br>Seaborgium                    | Bh<br>Bohrium               | Hs<br>Hassium                 | Mt<br>Meitnerium                  | Ds<br><b>Darmstadtiu</b>   | <b>Rg</b><br>Roentgenium        | Cn<br>Copemicum                           | <b>Nh</b><br>Nihonium      | FI<br>Flerovium                     | <b>Mc</b><br>Moscovium                  | Lv<br>Livermorium                  | Tn<br>Tennessine                    | Og<br>Oganesson                                            | Density      |  |   |
|                                                         | Clear Element Selection                                                                                                    |                                                 |                                                       | 57<br>La<br>Lanthanum<br>89                                                                                                    | 58<br>Ce<br>Cerium<br>90                           | 59<br>Pr<br>Praseodymi<br>91        | 60<br>Nd<br>Neodymium<br>92 | 61<br>Pm<br>Promethium<br>193 | 62<br>Sm<br>Samarium<br>94        | 63<br>Eu<br>Europium<br>95 | 64<br>Gd<br>Gadolinium<br>শে    | 65<br>Tb<br>Terbium<br>97                 | 66<br>$\mathbf{D}$ y<br>98 | 67<br>Ho<br><b>Holmium</b><br>99    | 68<br>Er<br>Ertium<br>100               | 69<br>Tm<br><b>Thulium</b><br>101  | 70<br><b>Yb</b><br>Yiterbium<br>102 | 71<br>lLu<br>Lutetium<br>103                               | Conductivity |  |   |
| Left Data Display Azimuth<br>Right Data Display Azimuth |                                                                                                    |                                                 |                                                       | Ac<br>Actinium                                                                                                    | Th<br>Thonium                                      | Pa<br>Protactinium                  | υ<br>Uranium                | <b>Np</b><br>Nepturium        | Pu<br>Plutonium                   | Am<br>Americium            | $\mathsf{Cm}$<br>Curium         | <b>Bk</b><br><b>Berkellum</b>             | Cf<br>Californium          | Es<br><b>Engleinkun</b>             | <b>Fm</b><br><b>Arthurr</b>             | Md<br>Mendelevi                    | No<br>Nobelium                      | Lr<br>Lawrencium                                           |              |  |   |
| Orbit Model Flyout                                      |                                                                                                    |                                                 |                                                       | Abundance <sup>®</sup><br>Radius                                                                                                    |                                                    |                                     |                             |                               |                                   |                            |                                 |                                           |                            |                                     |                                         |                                    | Heat-                               |                                                            |              |  |   |
| Ŧ                                                       | 6<br>$\mathcal{L}$<br>$\Box$<br><b>COLOR</b>                                                                                        |                                                 |                                                       |                                                                                                    |                                                    |                                     |                             |                               |                                   |                            |                                 |                                           |                            | 1:50 PM<br>6/22/2020                |                                         |                                    |                                     |                                                            |              |  |   |

**Obrázek 34: Control Panel Chemie**

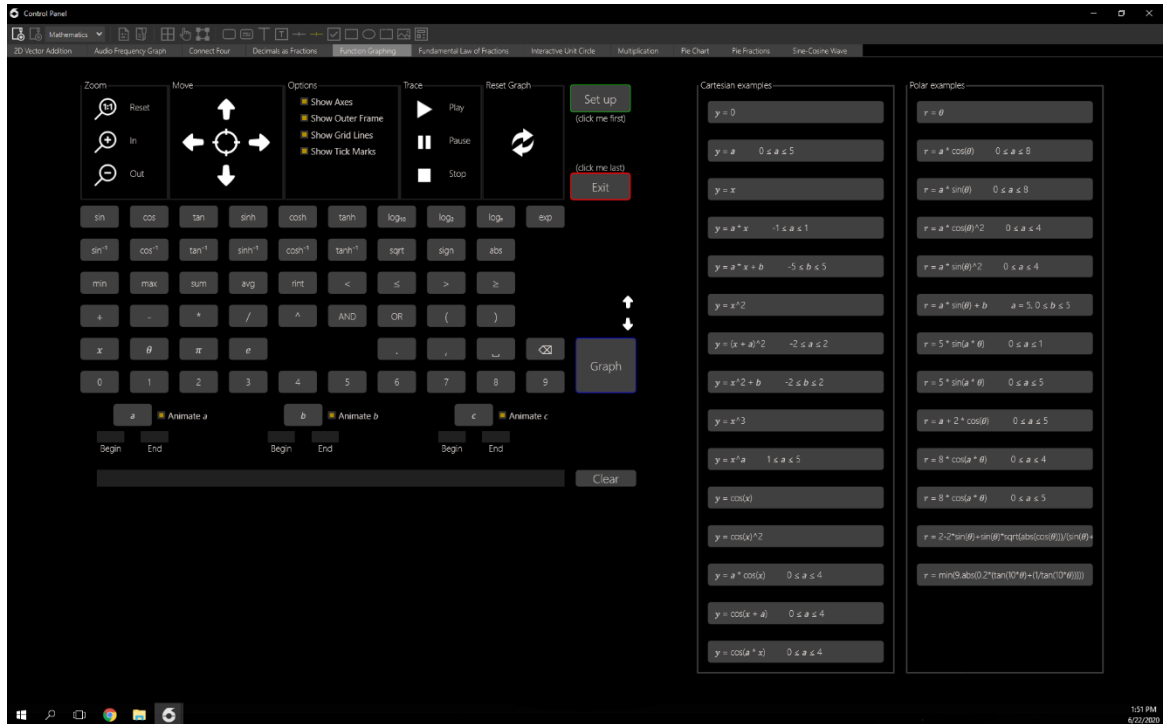

**Obrázek 35: Control Panel Matematika**

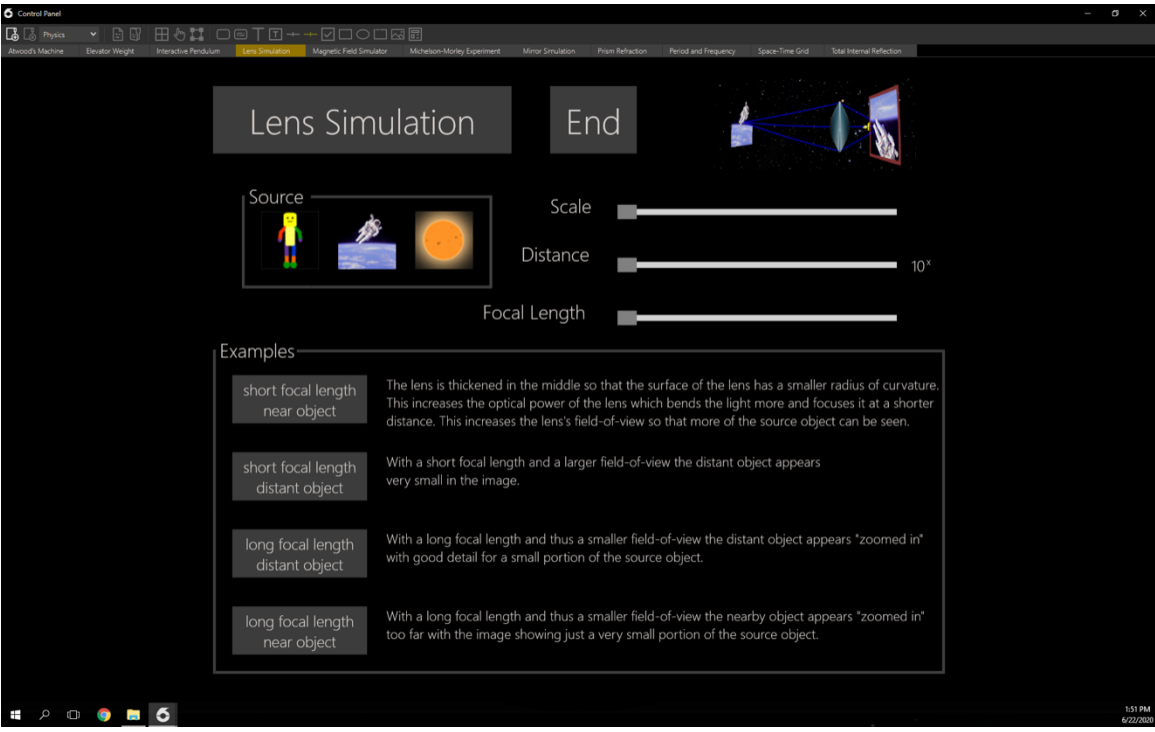

**Obrázek 36: Control Panel Fyzika**

# **2.4 Přehrávání pořadů a filmů**

Na ploše přehrávání se v levé části nachází knihovna dostupných pořadů či filmů, v pravé horní části je náhledové okno zvané dome view, které nám zobrazuje náhled toho, co je právě v kopuli promítáno. Pod ním se nachází ovládací prvky přehrávání, včetně časové osy. Pořad spustíme buď dvojklikem na něj, či jeho přetažením do náhledového okna dome view. Ovládacími prvky jej dole můžeme zastavit či pozastavit, posouvat v čase. Užitečnou zobrazovanou informací pro operátora je, v kolik hodin bude daný pořad končit. Po ukončení promítání či mezi jednotlivými pořady je vhodné zmáčknou tlačítko systém reset v levém horním rohu.

V průběhu projekce je také možné do příkazové konzole zadávat příkazy pro ovládání projekce. Jedním z často používaných příkazu je zapnutí stereoskopické projekce (3D) u skriptů které ji podporují a to příkazem:

```
stereo on
```
případně pro vypnutí 3D zobrazení slouží příkaz:

```
stereo off
```
dalším možným příkazem může být zrychlení projekce příkazem

script rate 1

## *UŽIVATELSKÉ ROZHRANÍ* DIGISTAR 6

kde číslo na konci označuje rychlost přehrávání. Standardně je 1, ale může nabývat hodnot od 1 do 10.

## **2.5 Streaming obrazovky počítače HOST**

Někdy je zapotřebí streamovat na kopuli přímo obrazovku z počítače operátora. Pro to slouží funkce Streaming, kterou najdeme jako jednu z položek v Control Panelu. Následně se nám zobrazí panel, kde streaming zapneme a vybereme si velikost a typ projekce. Pro vypnutí streamingu klikneme na off nebo použijeme systém reset.

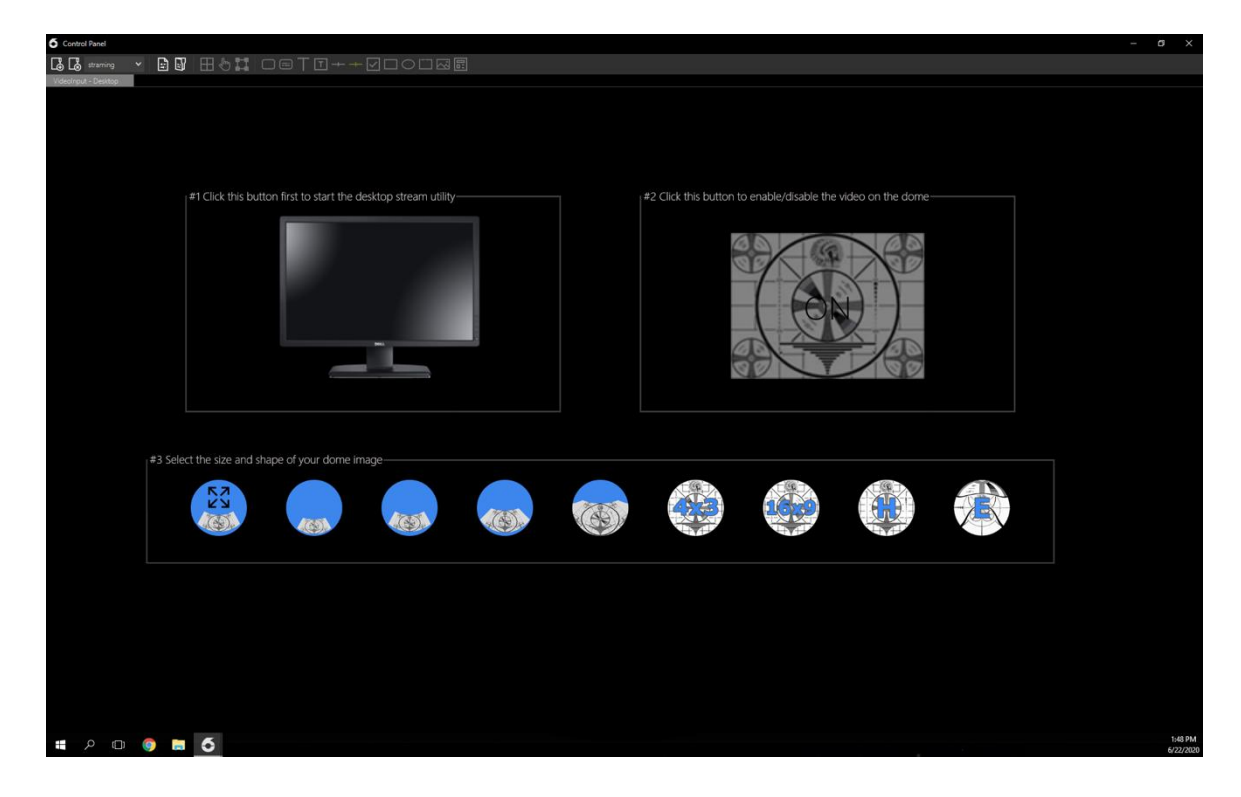

**Obrázek 37: Streaming**

Streamig je vhodný pro projekci klasických filmů na sféru, promítání prezentací, zkrátka pro promítání jakéhokoliv obsahu jako s klasickým jedním projektorem.

## **2.6 Digistar Cloud**

Před tvorbou vlastních skriptů a nových objektů je vhodné prozkoumat Digistar Cloud, což je online databáze skriptů a modelů určených pro systém Digistar. Na ploše astronomie je ikona mráčku, která cloud označuje. Případně při vyhledávání v Library se zobrazují i objekty a skripty nalezené v cloudu, poznáte je opět podle ikony mraku. Při kliknutí na ně dojde k jejich stažení.

# **2.7 Domecasting**

Jednou ze zajímavých vlastností systému je i možnost streamingu promítaného obsahu do dalších planetárií vybavených systémem Digistar. Tato funkce se nazývá Domecasting a jedná se o zajímavou možnost spolupráce s jinými planetárii.

## **2.8 Zobrazování souhvězdí**

Jednou ze základních funkcí digitálního planetária je zobrazování souhvězdí. Způsoby, jak je zobrazit jsou v zásadě dva. První z nich je využít GUI a v control panelu Digistar zobrazit hvězdy a následně na záložce Constellations je možné zapnout požadované souhvězdí. Druhý způsob je využít příkazů a ty psát do příkazové konzole. Příkaz, kterým rozsvítíme hvězdy je:

sky on

můžeme si k tomu i přidat zobrazení mléčné dráhy:

Milkyway on

Následně je možno rozsvítit jakékoliv souhvězdí zadáním jeho třípísmenné zkratky, například souhvězdí Velká medvědice (Ursus major) má zkratku UMa. Pro zapnutí zobrazení tedy napíšeme:

Uma on

Zkratky jsou tvořeny třemi písmeny z latinského názvu souhvězdí. Zde je seznam všech 88 souhvězdí, tuto tabulku se hodí alespoň zběžně znát, jelikož v systému digistar nejsou názvy souhvězdí lokalizovány do českého jazyka.

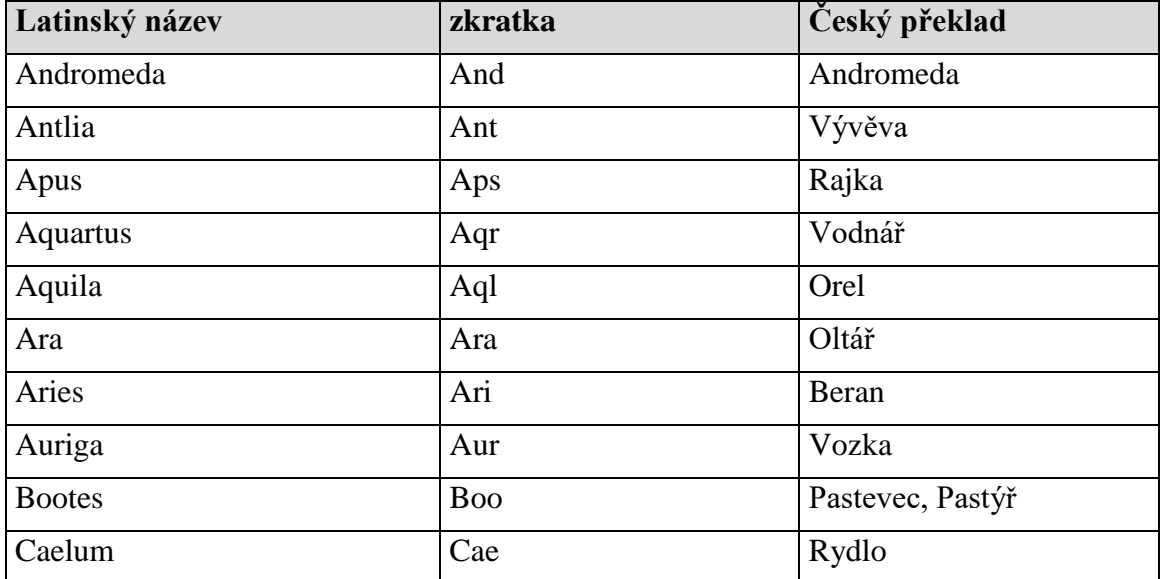

#### **Tabulka 2: Zkratky souhvězdí**

# *UŽIVATELSKÉ ROZHRANÍ* DIGISTAR 6

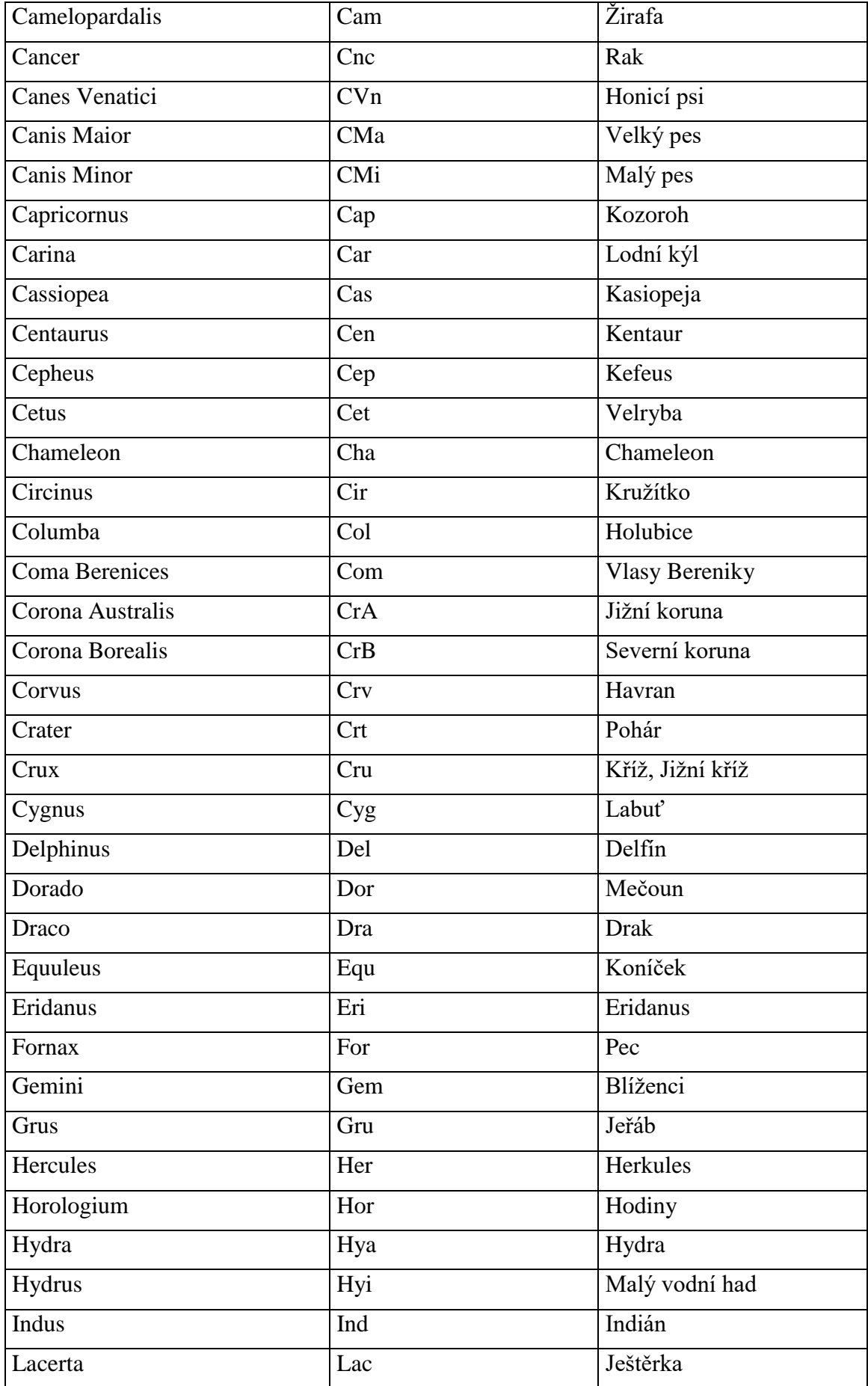

![](_page_44_Picture_243.jpeg)

## *UŽIVATELSKÉ ROZHRANÍ* DIGISTAR 6

![](_page_45_Picture_160.jpeg)

# **2.9 Terénní model Země**

Systém obsahuje poměrně přesný terénní model planety Země, který je pokryt texturami (leteckými či satelitními snímky) ve vysokém rozlišení. Díky tomu lze zobrazit jakékoliv místo na zemi a proletět nad ním či k němu přiletět. To se například hodí, chceteli vzletět z místa projekce a podívat se někam do vesmíru. Dále systém obsahuje i data z NOAA.

Systém mimo jiné obsahuje podrobné textury i dalších dobře probádaných objektů sluneční soustavy jako je Měsíc či Mars.

# **2.10Další způsoby ovládání**

Systém planetária Digistar nemusí být ovládán pouze za pomoci myši a klávesnice ovládací konzole počítače HOST, ale existují minimálně další dva způsoby. Prvním z nich je využití iPadu a druhou možností je ovládací konzole z Xbox.

V iPadu se nachází aplikace Digistar, po jejímž spuštění jste schopni ovládat veškeré Control Panely, jež máte v systému. Tudíž tak lze snadno ovládat show, osvětlení a další věci.

Ovládání pomocí Xboxu se hodí zejména, pokud chcete létat vesmírem či terénním modelem Země. Díky tomu lze snadno prozkoumávat různá zákoutí naší planety, ale i vzdáleného vesmíru. Ovládání, za pomoci joysticku a tlačítek, je poměrně intuitivní, avšak pro plynulé průlety je zapotřebí trochu cviku.

Systém má mimo jiné i podporu klasického joysticku či Xboxu Kinect.

# *SHRNUTÍ KAPITOLY*

Po přečtení kapitoly bude uživatel seznámen s prostředím, ve kterém se planetárium ovládá. Naučí se, jak se planetárium zapíná i vypíná, kde v uživatelském rozhraní najde jaké tlačítko a funkci. Naučí se pouštět pořady či výukové programy.

# *KONTROLNÍ OTÁZKY*

- Jak zobrazím hvězdy?
- Jak spustím show?
- Proč je vhodné po promítání zmáčknout tlačítko systém reset?
- Kterým příkazem se vypíná 3D stereoskopická projekce?
- K čemu slouží Control Panel?

![](_page_46_Picture_10.jpeg)

![](_page_46_Picture_11.jpeg)

# *ODPOVĚDI*

## **Jak zobrazím hvězdy?**

Například napsáním příkazu Sky on do Command console.

### **Jak spustím show?**

Na ploše přehrávání jejím přetažením do náhledového okna kopule.

## **Proč je vhodné po promítání zmáčknout tlačítko systém reset?**

Aby došlo k vyčištění paměti systému a aby se předešlo chybám v zobrazení.

# **Kterým příkazem se vypíná 3D stereoskopická projekce?**

Příkazem stereo off.

## **K čemu slouží Control Panel?**

Ke spoustě věcem, jedná se o základní ovládací panel systému, kde nalezneme například ovládání osvětlení kopule a další věci.

# **3 VÝROBA SHOW**

# *RYCHLÝ NÁHLED KAPITOLY*

Nejrozsáhlejší kapitolou tohoto studia je stavba show. V této kapitole vysvětlujeme, jak napsat skript a pomocí příkazu v konzoli ovládat celé planetárium. Po přečtení by měl být uživatel schopný napsat jednoduché show, které by měly být promítatelné.

V této kapitole se uživatel naučí základní pojmy, které Digistar používá pro označení částí scény a kopule. Rozebírá, jak je skládaná skript a scéna a konvence, které by měl dodržovat pro jednodušší orientaci ve skriptu a lehčí předávání práce dalším uživatelům. Naučí se nejdůležitější třídy objektů a většinu bude umět i používat. Kapitola se zabývá problematikou každého základního objektu a jejího nastavení a použití.

Kapitola je zakončená skriptem pro promítání show Zimního období s popisky, aby se čtenář mohl podívat, jak jsou všechny konvence a třídy používané v praxi. Dále se tímto skriptem můžou lehčeji vysvětlit příkazy, které by z popisku nebyly ještě jasné.

# *ČAS POTŘEBNÝ KE STUDIU*

8 hodin

# *KLÍČOVÁ SLOVA KAPITOLY*

Skript, Show, Pojmy, Třída, Vrstva, Souřadný systém, Konvence, Objekty, Nastavení, Video, Audio, Obrázky, Textura, Navigace, Parent/Child, Datum a čas, Lokace, Scéna, Systém

## **3.1 Rozdíl mezi Show a Skriptem**

Skript soubor je jednoduchý textový soubor s koncovkou .ds. Jde o jeden příkaz nebo soubor více příkazů v jazyce Digistar. Jeden Skript často spouští i další skripty. Tento soubor můžete klidně vytvořit v poznámkovém bloku nebo wordpadu, ale nejlepší je použít editor skriptů obsažený v rozhraní Digistar.

![](_page_48_Picture_13.jpeg)

![](_page_48_Picture_14.jpeg)

![](_page_48_Picture_15.jpeg)

Každý skript, ať už je jakkoli složitý, můžete přehrát jako skript nebo show. Je zde pár rozdílů, jestli skript přehrajete jako skript nebo show.

#### **3.1.1 PŘEHRÁVÁNÍ JAKO SKRIPT**

Přehrávání skriptu jako skript používá systémový čas pro určení polohy ve skriptu. Jedinou možností, jak skript pozastavit je zastavit celý systém Digistaru. Když je skript spuštěn, tak běží až do konce skriptu nebo dokud ho uživatel nezastaví.

V jednu chvíli může být spuštěno více skriptu, dokonce i ten samý skript může být několikrát spuštěn současně.

#### **SYSTÉMOVÝ ČAS**

V digistaru je implementován velice přesný čas zvaný systémový čas, který se používá k aktualizaci mnoha věcí, které se musí aktualizovat s každou změnou času. Systémový čas může být pozastaven a zase spuštěn. Když je zastaven, všechny věci, které jsou závislé na tomto čase, se zastaví, včetně show. Tento příkaz může být zadán i do příkazového řádku ale i ten se pak zastaví.

Tlačítko zastavení systémového času je v hlavním menu uživatelského rozhraní. Opětovným zmáčknutím čas zase pustíte.

#### **3.1.2 PŘEHRÁVÁNÍ JAKO SHOW**

Přehrávání skriptu jako show používá čas pro show. Okno času přehrávání v uživatelském rozhraní dává informace a kontrolu nad tímto časem. Toto okno umožňuje skákat v čase show dopředu, dozadu nebo jen zastavit a spouštět jeho přehrávání.

Když show doběhne, tento čas se resetuje na nulu a přehrávání se zastaví. Uživatel může pak show zavřít nebo se zavře samo, když je načtené nové show.

Skript může být také přehrán jako show. V editoru skriptu přes rolovací menu playback. Nebo pomocí zkratky Ctrl + F5.

## **ČAS SHOW**

Digistar má i druhé hodiny používané jen pro přehrávání show, zvané čas show. Tento čas je aktualizován na základě systémového času, takže je zastaven, pokud se zastaví systémový čas. Nicméně čas show může být zastaven nezávisle na systémovém čase. Čas show je daleko lehčeji přístupný skrz okno času přehrávání, kde s ním může uživatel manipulovat.

# **3.2 Základní pojmy**

Eye (Oko) = kamera která sleduje scénu, musí být přidána do scény. To, co vidí "eye", je promítáno na kopuli, proto musí být vždy přidána do scény. Oko se definuje jako cameraClass.

Dome (Kopule) = Složený obraz, který vidí publikum. Kamery, domeVideo, domeAudio mohou být vrstvami v kompozici scény kopule.

DomeVideo = video promítané na celou kopuli. Tento objekt je vytvořen systémem a uživatel nemůže vytvořit další, jen upravovat. Aby se objekt zobrazil, musíte jej přidat do kopule.

DomeAudio = audio které se pouští publiku. Tento objekt umí přehrávat až 7.1 kanálové audio soubory. Počet kanálů je závislý na dostupné sestavě planetária. Objekt je taktéž vytvořen systémem a uživatel jej nemůže vytvořit další, jen upravovat. Musí být přidán do kopule.

Scene (Scéna) = scéna je používána pro skupinu objektů, které budou společně zobrazovány. Tento objekt je třídy sceneClass.

Scrtipt = příkaz, který umožňuje spouštět .ds skripty.

System = objekt, který ovládá celý systém Digistaru. Tento objekt nelze vytvořit.

## **3.2.1 KONCEPT**

Situace při inicializaci systému.

![](_page_50_Figure_11.jpeg)

![](_page_50_Figure_12.jpeg)

"Pro lepší představu si představte kancelář s novináři, kteří provádí rozhovor. Scéna je v tuto chvíli kancelář, která obsahuje všechny vaše věci, jako je váš stůl, obrazy atd. Oko je kameraman s kamerou, který nese kameru. Tento kameraman musí být taky ve scéně neboli ve Vaší kanceláři, aby mohl vidět a natáčet rozhovor. Kamera odesílá snímky do vysílací stanice neboli kopule, aby si divák mohl na televizi shlédnout rozhovor. [Digistar 6 Training 2019:24]"

# **3.3 Cesty k souborům**

Digistar zpracovává mono souborů, které musí být duplikované na všech GP. Digistar používá relativní cesty ke zjednodušení toho, jak se odkazuje na umístění souborů ve skriptech Digistar, skriptech JavaScript a v uživatelském rozhraní Digistar. Objekty mohou mít atributy ke specifikování souborů a informací o objektu. Existuje mnoho různých typů, jak zapsat cestu ke všem podporovaným typům obsahu.

Je doporučené používat relativní cesty k souborům místo cest se specifikovaným diskem nebo UNC cesty. Toto udělá skript kompatibilnějším mezi systémy Digistar a budoucími verzemi Digistaru. Když píšete cestu, je dovolené použít "/" i "\" lomítko, obojí je dovolené použít jako separátor cesty.

Všechny absolutní cesty začínají symbolem "\$" a reprezentují cestu kořenového adresáře na počítači. Jsou to specificky \$Digistar, \$Content a \$GPContent.

#### **\$DIGISTAR**

Je cesta reprezentující lokaci, kde je nainstalován Digistar na počítači. Což většinou je C:/D6Software nebo jako UNC cesta to je \\localhost\D6Software. Při řešení cesty v systému s více GP bude každý počítač GP nejprve hledat plnou cestu na lokálním GP, a pokud soubor nebo adresář nebyl nalezen, je cesta přeložena do cesty hostitelského počítače \\dshost\D6Software.

```
script include $Digis-tar\Config\Host\scripts\Plugins\VideoInputSwitcherClass.ds
```
#### **\$CONTENT**

Tato cesta reprezentuje umístění knihovny obsahu na počítači, která je obvykle C:/D6Content nebo jako UNC síťová cesta \\localhost\D6Content. Když je systém s více GP, každý GP počítač se nejdříve podívá na plnou cestu k souboru na GP, pokud soubor není nalezen, bude cesta přeložena na hostitelský počítač.

lem is solidModelClass lem model \$Content\Library\Models\Spacecraft\LEM\lem.x

#### **\$GPCONTENT**

Tato cesta reprezentuje umístění knihovny obsahu na počítači, která je obvykle C:/D6Content nebo jako UNC síťová cesta \\localhost\D6Content. Když při řešení cesty v systému s více GP bude každýGP počítač hledat **POUZE** úplnou cestu lokálně a nepokusí se vyhledat soubor na hostitelském počítači. To je užitečné, pokud chcete odkazovat ve skriptech na soubory, které musí být zkopírovány do každého počítače GP, aby mohl skript běžet hladce. Vždy doporučujeme zkopírovat veškerý obsah do všech počítačů GP, to poskytuje další ochranu, ujistěte se, že je to takto uděláno, aby vše správně fungovalo. Jeden hlavní příklad, kde je toto užitečné, je u velkých obrázků, videí, zvuků nebo jiného obsahu, který by načítání pře síť z hostitelského počítače trvalo příliš dlouho.

Mars imagery  $\frac{1}{2}$  imagery  $\frac{1}{2}$  SGPContent\Resources\Terrain\Datasets\Mars\viking\_mdim21\_color.img

#### **RELATIVNÍ CESTY K SOUBORŮM**

Ve skriptech a Java skriptech, cesty můžou být reprezentovány relativní cestou. Standartní "." a ".." předpony jsou použity, aby se ukázalo na relativní lokaci k souboru skriptu. Předpona ...." reprezentuje nadřazenou složku umístění souboru skriptu. Tyto relativní cesty fungují jen pro skriptové soubory a nefungují v příkazovém řádku nebo jiných místech, kde není implementována lokace skriptu. Pokud jsou specifikovány, použije se místo toho odpovídající umístění adresáře skriptu.

```
script play .\myScript.ds
js play .\myJavaScript.js | Run()
myVideo is videoClass
myVideo path ..\Videos\myVideo.mkv
```
#### **ADRESÁŘE SKRIPTŮ**

Pokud nejsou použity žádné relativní cesty, předpokládá se, že cesta je se standardním písmem jednotky systému Windows, nebo UTC síťová cesta. Pokud cesta nemá písmeno kořenové jednotky nebo root UNC název počítače, pak cesta odkazuje na umístění vzhledem k umístění adresáře skriptu v Digistaru. Existují různé adresáře skriptů pro mnoho různých typů obsahu.

```
script directory $Content\User\Scripts
script jsDir $Content\User\Scripts
script videoDir $Content\User\Video
...
script play myScript.ds
js play myScript.js | Run()
myVideo is videoClass
myVideo path myVideo.mkv
```
# **3.4 Typy objektů**

Třídy (class) je šablona objektu, která definuje jeho vlastnosti.

![](_page_53_Picture_192.jpeg)

# **Tabulka 3: Typy tříd a jejich použití**

![](_page_54_Picture_192.jpeg)

![](_page_55_Picture_180.jpeg)

![](_page_56_Picture_169.jpeg)

![](_page_57_Picture_160.jpeg)

Objekt je příklad třídy a má všechny atributy, které jsou definovány třídou. Po spuštění systému se vytvoří několik systémových objektů, například hvězdy, planety, měsíce atd. Jak se dají všechny tyto třídy ovládat a jaké mají nastavení, je možné najít v nápovědě Digistar 6.

# **3.5 Základní příkazy**

V Digistaru se používají příkazy k ovládání objektů ve scéně, jako je kamera a objekty nebo dokonce i k ovládání samotných parametrů scény. Příkazy mohou být prováděny a generovány různými způsoby, včetně klikáním na uživatelské rozhraní, používáním joysticku, spouštěním skriptů a show nebo psaním do příkazového řádku.

Příkaz on/off (zapnout/vypnout) funguje na systémové objekty. Tento příkaz říká objektu, jestli se má zobrazit nebo skrýt. Opětovné použití příkazu "on" vrátí objekt do původního stavu.

Příklady:

```
0:00 stars on
     Earth on
     Sun on
     Saturn on
```
Position (pozice) udává polohu objektu v trojrozměrném prostoru. Hodnoty jsou v pořadí souřadnice XYZ. Za tímto příkazem můžete definovat souřadnicový systém, ve kterém chcete hodnoty zapsat a jednotky. Pokud tyto doplňující specifikace nejsou specifikovány, jsou nastaveny metry, a kartézský souřadnicový systém.

Podle použitého souřadnicového systému musíte i zapsat správné hodnoty. Pokud chcete umístit objekt na jiný objekt, můžete použít příkaz "goTo" a nemusíte řešit jeho koordináty. Objekt se příkazem "goTo" sváže s tímto objektem a následuje ho po celou dobu. Tento příkaz zastavíte příkazem "goTo stop" nebo nezadáte objektu nové souřadnice. Stejný příkaz jako "goTo" je i příkaz "moveTo". Tyto příkazy mají stejné vlastnosti, jen jeden je novější a nefunguje na předchozích verzích Digistaru.

Příklady:

![](_page_58_Figure_1.jpeg)

**Obrázek 40: Sférický systém**

Attitude (natočení) nastavuje objektu, jak má být natočený v prostoru. Otáčí se v úhlech kolem osy XYZ. Za tímto příkazem může definovat souřadnicový systém, v kterém chcete hodnoty zapsat. Pokud potřebujete, aby se objekt natočil směrem ke konkrétnímu objektu, stačí použít příkaz "face" nebo "turnTo" a objekt bude kontinuálně sledovat tento objekt, dokud objektu nezadáte jiné souřadnice nebo tento příkaz nepřerušíte příkazem "turnTo stop".

Příklady:

```
0:00 eye attitude cartesian 45 20 90
    eye attitude relative 40 180 75
    mujObjekt face eye
```
Intensity (intenzita) ovlivňuje průhlednost objektu a u kamery snižuje intenzitu všech viděných objektů. Hodnota se udává v procentech.

Příklady:

```
0:00 MilkyWay intensity 100
    eye intensity 50
```
Scale (měřítko) mění velikost zobrazeného objektu. Objekt tímto nastavením můžete natahovat do X, Y nebo Z směru. Za těmito hodnotami je možné nastavit jednotku, ve které budou tyto hodnoty čteny. Pokud jednotka není specifikována, systém ji nastaví na metry. Systémové objekty mají své velikosti již přidružené, ale je možné je měnit.

Příklady:

```
0:00 Earthscale 1 1 1 rEarth
    orbiter scale 2 duration 8
+8 mujObjekt scale 2 5 3 km
```
Duration (doba trvání) označuje, jak dlouho má daný příkaz probíhat. Tento příkaz je volitelný a může mít jednu hodnotu nebo tři hodnoty. Jedna hodnota udává v sekundách čas k provedení příkazu. Pokud zadáte tři hodnoty tak rozdělíte tuto dobu na část náběhu, lineární část a část doběhu. V tomto případě první hodnota udává celkový čas trvání a druhá čas náběhu a třetí dobu doběhu. Součet těchto dvou hodnot nesmí přesáhnout celkový čas doby trvání.

Příklady:

```
0:00 Earth on duration 5
+5 eyeposition 0 10 0 lyduration 10 3 3
```
Color (barva) obarvuje objekt do specifické barvy. Pokud je použitá barevná textura tak se tímto nastavením udělí objektu barevný nádech ve vybrané barvě. Tato hodnota jde napsat v decimálním a hex tvaru. Známé barvy jde napsat i přímo názvem barvy.

Příklady:

```
0:00 mujObjektcolor decimal 255 0 0
```

```
VenusMarkercolorhex ff0000
eyecolorred duarion 5
```
Rate/Step (tempo/krok) dává objektu možnost se měnit a pohybovat v čase. Příkaz "rate" udává objektu, jak daleko se má posunout za jednu sekundu. Tento příkaz se opakuje, dokud uživatel nebo skript tyto hodnoty nevynulují nebo tento příkaz může fungovat po určitý čas přidáním příkazu "duration". Zato příkaz "step" udává čas, za který se objekt skokově posune o určitou hodnotu. I tento příkaz se neustále opakuje, dokud hodnoty nejsou vynulovány. Příkaz "duration" v tomto případě neudává dobu, po kterou se má daný příkaz vykonávat, ale udává dobu, než se hodnoty zase změní.

Příklady:

```
0:00 eye positionrate0 0 1 ly duration 5
+5 scene daterate10 minutes duration 3
+3 eye attitude celestial step 1 0 0 km duration 3
+3 scene date step -1 day duration 3
```
Příkaz "get" (získat) umožňuje dotázat se systému na informace o objektu. Tyto informace se poté objeví v konzoli. Můžete žádat "all" (všechny) informace nebo jen specifická data jako je například poloha. Uživatel může určit jednotku, ve které chce konkrétní data zobrazit. Tímto můžete načíst stav každého objektu a dozvědět se jaké příkazy tento objekt v sobě obsahuje.

Příklady:

```
0:00 Jupiter get position au
    eye get all
    earth get scale
```
## **3.6 Vrstvy**

Každý objekt, který vytvoříte, můžete přidat do jedné z vrstev v kopuli. Podle toho, v jaké je vrstvě, je objekt ovlivňován atributy oka a scény. Tyto vrstvy se nazývají "distant" (vzdálený), "normal", "fixed" (fixní), "landscape" (krajina), "near" (blízký).

Příklady:

0:00 scene add mujObjekt fixed scene add mojePanorama landScape

![](_page_61_Figure_1.jpeg)

## **Obrázek 41: Vrstvy**

![](_page_61_Picture_95.jpeg)

**Obrázek 42: Ovlivňování vrstev**

# *NEZAPOMEŇTE NA ODPOČINEK*

Provětrejte si hlavu a odpočiňte si na procházce.

# **3.7 Vytváření a manipulace s objekty**

Objekty mohou být vytvořeny různými způsoby třeba přetažením objektu do náhledu kopule, skriptem nebo zadáním příkazu do konzole.

Ve skriptu a v konzoli se objekt vytváří zadáním unikátního jména, které budete používat pro volání objektu a zadáním třídy. Digistar nerozlišuje velká a malá písmena, ale je dobré je používat pro větší přehlednost. Příkaz "is" pak definuje objektu specifickou třídu. Tato třída dává objektu parametry, které můžete nastavovat. Tímto příkazem se objekt ještě nezobrazí na kopuli.

Nejčastější uživatelské třídy jsou "solidModelClass, emptyClass, textClass a text2Class, dotClass, imageClass, audioClass a videoClass atd.

0:00 mujObjekt is solidModelClass

Za třídou můžete zadat ještě typ objektu. Tyto typy můžou být "temporary" (dočasné), "persistent" (vytrvalé) a "permanent" (permanentní). Tento typ udává, jak moc se má objekt udržet v Digistaru, tzn., že se nevymažou při prvním resetování systému. Většina objektových tříd má v základu nastavený dočasný typ. Tento typ ale můžete změnit příkazem.

0:00 mujObjekt is solidModelClass type temporary mujObjekt is solidModelClass type persistent mujObjekt is solidModelClass type permanent

Každý vytvořený objekt můžete vymazat, přímým příkazem "mujObjekt delete" nebo zavřením Digistaru.

Pro zobrazení objektu v kopuli musíte tento objekt přidat do scény nebo kopule. Tím se objekt stane podřazeným k tomuto objektu.

0:00 scene add mujObjekt dome add mujObjekt

Pokud se objekt i potom nezobrazí, tak jeho intenzita může být na nule, popřípadě má barvu pozadí nebo je příliš malý a vzdálen od kamery, může být i blízko tak, že je kamera uvnitř objektu.

Každý objekt po vytvoření má své speciální parametry, které můžete nastavovat.

#### **SOLIDMODELCLASS**

Modely třídy SolidModelClass mají tvar a texturu. Tato třída se často používá pro uživatelem vymodelované modely, jako jsou například kosmické lodě nebo jiné 3D objekty. Zároveň se touto třídou dají zobrazovat obrázky, videa a další.

```
0:00 mujObrazek is solidModelClass
      mujObrazek model $Content/Library/Model/Misc/image.x
      mujObrazek face Sun
      mujObrazek textureSize 1
      mujObrazek modelTexture 0 $Con-
tent/Library/Images/mujobrazek.jpg
      scene add mujObrazek fixed
```
#### **DOTCLASS**

Pro zobrazení bodu je k dispozici "dotClass". Této třídě můžete nastavit jakýkoli tvar. A velikost tohoto bodu je dána příkazem "dotscale".

```
0:00 mojeTecka is dotClass
    mojeTecka dotscale 10.3
    mojeTecka position 0 1 2
    mojeTecka color red
    scene add mojeTecka
+1 mojeTecka intensity 100 duration 5
+6 scene remove mojeTecka
+3 mojeTecka delete
```
#### **TEXTCLASS**

Pro zobrazení textu je nejlepší použít třídu "textClass" a "text2Class" rozdíl mezi těmito třídami je v tom, že "text2Class se chová více jako 3D objekt oproti "textClass".

```
0:00 mujText is text2Class
    mujText position 0 0 0
    mujText attitude 0 0 0
    mujText text "Ahoj já jsem tvůj text."
    mujText font "arial unicode ms"
    mujText scale 1
    mujText intensity 100
    scene add mujText
```
#### **EMPTYCLASS**

Referenční bod nebo nadřazený objekt, který by neměl divák vidět, lze použít "emptyClass". Tato třída nemá řádnou geometrii ani texturu, takže na kopuli nejde vidět.

```
0:00 mujBod is emptyClass
    mujBod position Caresian 0 0 10
    scene add mujBod
+1 mojeTecka is dotClass
    mojeTecka dotscale 10.3
    mojeTecka color red
    mujBod add mojeTecka
```
#### **TRAILCLASS**

Digistar umí zobrazit i čáru, která může zvýrazňovat cestu mezi objekty při prezentaci. Cesta se definuje jako "trailClass" a můžou být použity s příkazem "goTo" nebo se pohybovat nezávisle. Pro tuto třídu existují speciální příkazy. Příkaz "age" nebo "lifespan" udává za jak dlouho se má cesta vytratit. A další možností je druh zobrazení a "frame" který udává, jak moc plynule se má cesta zobrazovat.

```
0:00 stars on
    earth on
    moon on
     scene attitude 0 -45 0
    scene date rate 2 hours
+1 myTrail is trailClass
    myTrail color blue
    myTrail dotScale 2
    myTrail frame 5
    myTrail age on
     myTrail screenSpace off
     scene add myTrail
+1 eye moveTo earth
+5 myTrail moveTo moon
+5 eye turnTo moon
```
## **3.7.1 NAVIGACE**

Navigovat se dá pomocí rozhraní ale také pomocí skriptu. Ve skriptu se používá, pokud chceme přiletět blíže k planetě, měsíci, hvězdě nebo jinému objektu na scéně. Navigace se nedá vytvořit uživatelem, ale je vytvořena systémem a uživatel musí použít jenom tuto. Navigace stejně jako v uživatelském rozhraní se musí nejdříve zapnout příkazem "navigation on". Při zapnuté navigaci nejde kameru používat. V tu chvíli je kameru možné ovládat jen pomocí navigace. Proto musíte před dalšími úpravami kamery navigaci vypnout, "navigation off".

Před zapnutím navigace je možné zadat jí parametry. Prvním takovým parametrem je si zvolit, který mód chcete pro navigaci použít "startMode". Na výběr jsou "inactive",

pokud chcete mód vypnout, "orbit", kdy kamera přiletí na orbitu daného objektu. "Free", se používá nejčastěji, protože uživatel může ve skriptu sám zvolit, jaký druh příletu chce zvolit, "terain", kamera přiletí k povrchu a "trough" kdy navigace prolétá skrz objekt. Další je, jak daleko má kamera obíhat na oběžné dráze "orbitRadiusScale", jak rychle má obíhat "defaultOrbitRate" a další. Po zapnutí navigace je ovládání velice jednoduché jen zadáte kam příkaz "flyTo", destinaci, kam chcete doletět a pak "duration", abyste nastavili dobu, za jak dlouho má k této destinaci doletět.

Příklady:

![](_page_65_Picture_225.jpeg)

Navigace má ještě dalších mnoho příkazů, které se tak často nepoužívají a uživatel je může najít v okně nastavení objektu.

## **3.7.2 VIDEO, AUDIO, OBRÁZKY**

Podporované formáty se s každou aktualizací rozšiřují. Proto jejich aktuální seznam najdete v nápovědě Digistaru. Media můžete načíst z kteréhokoli úložiště.

Obrázky jde promítat na již definovaných objektech v Digistaru. Tvar těchto objektů definuje, jak se obrázek zobrazí. Tyto objekty jsou uloženy ve složce \$Content/library/models/misc/. Jsou zde připraveny modely na promítání klasických obdélníkových obrázků "image. x", rámu k těmto obrázkům "image\_frame.x", obrázky na celou kopuli "image hemisphere.x", panorama "image full panorama.x" a mnoho dalších.

#### **VELIKOST**

Každý obrázek má účinný počet pixelů, který když překročíte, tak už neuvidíte rozdíl, jen se obrázek bude déle načítat a zabírat víc paměti. Abyste zjistili, jaké je účinné rozlišení vašeho obrázku, musíte znát rozlišení kopule. Pak zjistíte, kolik má tento obrázek zabírat šířky kopule v procentech a tyto dvě čísla spolu vynásobíte a zjistíte, kolik pixelů má mít váš obrázek na šířku. Výška je pak zjištěna podle poměru stran obrázku.

Každý obrázek zabírá paměť na grafických kartách GPs. A když tato paměť dojde, zastaví se zpracovávání dalších obrázků a zasekne se celé přehrávání. Proto je dobré u velkých projektů dbát na to, aby vždy zbylo co nejvíce paměti. Paměť můžete uvolňovat, když k objektu dáte příkaz "delete" a tím vymažete celý objekt, který musíte znovu definovat, pokud ho chcete použít.

#### **ZDROJE**

Textura je obrázek namapovaný na povrch objektu. Místo obrázku můžete namapovat i soubor obrázků jako prezentaci nebo i video. Zdroje textur umožňují uživateli měnit více textur simultánně na jednom či více objektech, samozřejmě můžete mapovat obrázky a videa přímo i bez použití těchto zdrojů. Jednou takovou třídou je "imageClass", kde se nahrají obrázky a ty se později mohou použít jako textura na jednom či více objektech. Cesta k obrázku se zadává za příkaz "path".

Prezentace je soubor obrázků a má třídu "slidesetClass". Tento soubor je uložen v jednoduchém textovém souboru s koncovkou ".sls", jehož cestu zadáte za příkaz "path". Každý řádek tohoto souboru je cesta k obrázku, pokud je sls soubor mezi těmito obrázky, můžete psát relativní cesty k obrázkům. Když máte složku, která obsahuje jen obrázky, které chcete sdílet, můžete napsat jen cestu ke složce, tyto obrázky se budou abecedně přehrávat. Pokud je více obrázků v prezentaci, tak se pro úsporu paměti nenačtou všechny obrázky, tyto obrázky se načítají, až když na ně přijde řada. Pokud chcete tyto obrázky přesto nahrát všechny, můžete to změnit příkazem "loadAllFrames on". "Frame" nastavuje zobrazený obrázek a "play" spustí přehrávání obrázků.

Obrázky se střídají podle nastavených sekund u příkazu "onTime". Přechod mezi obrázky trvá podle nastaveného "fadeTime" a styl přechodů se nastavuje u "transition". Za tento příkaz jsou možnosti přechodu "fade", "morph", "wipe", "dissolve", "off". Co který dělá, doporučuji raději vyzkoušet.

Posledním důležitým příkazem je "aspectMode", ten říká, jestli se má obrázek natáhnout, aby seděl na objekt nebo natáhnout objekt, aby seděl obrázek. Možnosti jsou "stretch", který upraví obrázek a "uniform", který upraví objekt. Až prezentace dojede nakonec, tak se zastaví, ale s příkazem "loop" bude pokračovat od začátku.

Jako textura se dá načíst i video použitím videoClass. Video se ovládá příkazy "play" pro přehrání, "stop" pro zastavení, "pause" pro pozastavení, "loop" pro přehrávání ve smyčce a "volume" pro ovládání zvuku. Videu můžete definovat "frameRate" nebo "resolution".

Poslední zdroj, který můžete použít pro přehrávání je audio. Pokud video obsahuje vlastní audio, načte se automaticky, ale jestli chcete nahrát vlastní, nahrajete ho třídou "audioClass". Tato třída se používá většinou pro audio efekty, jinak se používá třída "domeAudioClass".

#### Příklad:

![](_page_66_Picture_165.jpeg)

```
mojePrezentace path $Con-tent/Library/Images/DeepSpace/NGC
      mojePrezentace loadAllFrames off
      mojePrezentace frame 0
      mojePrezentace fadeTime 1
      mojePrezentace onTime 3
      mojePrezentace aspectMode "stretch"
      mojePrezentace transition "fade"
      mojePrezentace loop
 +1 mujModel is solidModelClass
      mujModel model $Content/Library/Models/Misc/image.x
      mujModel modelTexture 0
      mujModel position cartesian 0 1 5 m
      mujModel attitude cartesian 0 90 0
      scene add mujModel
 +1 mojevideo is videoClass
      mojevideo path $Content/Library/Video/Digistar.mpg
      mojevideo volume 100
      mojevideo frameRate 30
      mojevideo resolution 1280 720
      mojeVideo play
```
## **3.7.3 PARENT, CHILD (NADŘAZENÉ, PODŘAZENÉ OBJEKTY)**

Způsobem objekt 1 "add" objekt 2 jde navázat jeden objekt na druhý. Pozice podřízeného objektu je relativní k nadřazenému a některé atributy může podřízený objekt i zdědit, pokud je explicitně nenastavíte. Podřazený objekt převezme vrstvu, v které se bude zobrazovat.

Třída "emptyClass" se používá jako nadřazený objekt pro více objektů a tím se vytvoří skupina objektů. Tato skupina může být potom jednodušeji ovládána jedním příkazem. Systém si takových skupin vytváří přes 90 při spuštění Digistaru. Pokud chcete skript sdílet, nevytvářejte tyto skupiny v pod skriptech.

Pokud již není žádoucí, aby byl objekt podřízen, zadejte příkaz "remove" mezi názvy těchto objektů a tím se zruší jeho podřízenost, když se jedná o skupinu objektů, které chcete rozpustit, zadáte příkaz "remove all" za název nadřazeného objektu.

Příklady:

0:00 objekt1 add objekt2 mujObjekt add mujText +5 mujObjekt remove mujText +1 mojeSkupina remove all

## **3.7.4 NASTAVENÍ SCÉNY**

Změnou atribut scény může mít dopad na všechny objekty ve scéně. Například změnou času můžete pochybovat celou oblohou. Scénu můžete otáčet bez pohnutí oka příkazem "attitude". Tím můžete třeba kompenzovat nahnutí kopule nebo natáčením dát požadovaný objekt před diváka.

Dalším atributem je barevný nádech scény. Tento atribut ovlivňuje hlavně světlo, čímž se obarví i ostatní povrchy modelů. Příkaz se jmenuje "ambient" za kterým následují RGB v procentech. Základní nastavená je na 0% pro všechny složky.

Hloubka scény se dá nastavovat dvěma příkazy "depthscale" a "depthpower" a hodnotou N. Nejdříve se musí jejich upravování povolit příkazem "depthcue" s "on" (zapnout) nebo "off" (vypnout) atributy. Depthscale umožňuje upravovat velikosti vzdálených a blízkých objektů, takže se změní vnímání hloubky prostoru. Depthpower upravuje dosvit světla ve scéně s hodnotou  $1/10^N$ . Čím zadáte větší hodnoty, tím bude dosvit světla klesat rychleji.

Scénu je možné i přiblížit a oddálit pomocí příkazů "zoomattitude" a "zoomfov". Zoomattitude potřebuje dvě hodnoty udávající souřadnice na které se má scéna přiblížit. První hodnota je azimut a druhá je elevace. Nulové hodnoty jsou přímo před divákem. Hodnota u Zoomfov pak udává úhel, který se má vlézt na celou kopuli, s tím že 180 je, když obloha zaplňuje celou oblohu a menší hodnoty oblohu přibližují.

Uživatel může vytvářet i vlastní scény a tuto scénu nastavit podle vlastních představ, aniž by porušil nastavení systémové scény.

Scény se dají i resetovat do základního nastavení příkazem "reset" nebo vymazat obsah scény příkazem "init". A pokud vlastní scénu již nepotřebujete, můžete ji vymazat příkazem "delete".

#### Příklady:

```
0:00 scene attitude 0 45 0 duration 6 1 1
     scene depthcue on
     scene depthscale 10 au
     scene zoomattitude 0 45
     scene zoomfov 150 duration 5 1 1
+1 mojeScena is sceneClass
    mojeScena date 2020-06-05 00:00:00
    mojeScena unit 1 km
    mojeScena attidute cartesian 0 0 0
    mojeScena ambient 0 0 0
    mojeScena depthcue off
    mojeScena zoomAttitude 0 90
     mojeScena properMotion off
```
## **DATUM A ČAS**

Hodnoty data a času se nastavují v objektu scény příkazem "date". Za příkazem následují hodnoty ve tvaru YYYY-MM-DD HH:MM:SS. Čas se řídí podle UTC. Proto když u nás chcete zadat správný čas, musíte přidat hodinu nebo dvě podle letního či zimního času. Nebo za tyto hodnoty zadáte příkaz "local" (lokální), který si hodnotu UCT pohlídá sám podle vaší polohy. Když zadáte jen datum, je čas automaticky nastaven na půlnoc v UTC.

Datum lze zadávat i specifickými slovy jako jsou "today" (dnes), "tomorrow" (zítra), "yesterday" (včera). Toto datum se potom nastavuje podle aktuálního času uživatelského počítače, takže není stálé. Stejné možnosti má i čas, kdy můžete zadat, v jaké poloze má být slunce na obzoru. Příkazy "sunrise" (východ), "tranzit" (poledne), "sunset" (západ). Ke všem těmto výrazům můžete zadávat i hodnoty ofsetu v hodinách. Například jedna hodina po západu.

Čas a datum nemusí být jen statické, pokud chcete v planetáriu ukázat pohyb vesmírných těles. Po nastavení požadovaného data a času ho můžete i rozhýbat zadáním "rate" příkazu. Ten bude plynule pohybovat časem zadanou hodnotou za sekundu, dokud znovu nezadáte specifický čas nebo příkazem "rate stop".

Příklady:

![](_page_69_Picture_173.jpeg)

## **LOCATION (LOKACE)**

Lokace určuje, kde na povrchu objektu se nacházíte. Základním objektem, pokud příkazem není specifikováno jinak, je Země. Tento příkaz umístí kameru na specifikované souřadnice. Příkaz se skládá ze zeměpisné šířky a délky, výškou nad mořem a azimutem. Volitelný příkaz je časové pásmo, které se u Země aproximuje automaticky a na jiných planetách není tento příkaz možné zadat. V Digistaru jsou uloženy domácí souřadnice, díky tomu můžete zadat do příkazu jen "location here".

Příklady:

```
0:00 eye location Earth 49.9407 17.8948 266 -130 1.0 (sou-
řadnice Opavy)
 +6 eye location here
```
#### **KAMERA**

Kamery jsou jako 3D objekty orientovány v prostoru, jen nejsou neviditelné. Mají atributy jako barvu a intenzitu. Nastavením barvy kameře změníte nádech scény do této barvy. Pomocí atributu intenzity jde udělat slábnutí scény do černé. Stejný výsledek jde

udělat i obarvením scény do černé. Ve scéně může být i více kamer definovaných uživatelem a mezi nimi dělat střihy.

Objektiv kamery je možné rozdělit příkazem "separation" a tím zajistit hloubku scény pro 3D brýle. Hodnotu tohoto příkazu jde průběžně měnit. Tento příkaz se nejdříve musí povolit příkazem "separation on", nebo pokud ho chcete zakázat "separation off".

Kamera může mít i ofset čímž se můžete posouvat libovolně před, za nebo vedle kamery. To se zajistí příkazem "offset" a třemi souřadnicemi.

Ve scéně může být i více kamer definovaných uživatelem a mezi nimi dělat střihy tím, že intenzitu jedné snižujete a druhé zvyšujete. Kameru můžete umístit kdekoli ve vesmíru.

```
Příklady:
```

```
0:00 eye goto Earth
     eye offset 0 -2 -2 rEarth duration 4 1 1
     eye separation on
    eye separation 0.1
+1 mojeCamera is cameraClass
     scene add mojeCamera
    mojeCamera intensity 100 duration 5
```
#### **3.7.5 SYSTÉM**

Vždy skript začněte příkazem "system reset". Tento příkaz vymaže všechny dočasné objekty uživatele a navrátí oko a scénu do původního nastavení. Pokud máte ve scéně vytrvalý (persistant) objekt a potřebujete navrátit systém do původního stavu, tak aby i tyto objekty byly vymazány, použijte příkaz "systém resetAll". Poslední možností je "system resetNoAV", který vymaže dočasné objekty, ale neovlivní "domeVideo" a "domeAudio".

Probíhající procesy se je možné zastavit zmáčknutím tlačítka v záhlaví uživatelského rozhraní nebo napsáním příkazu "system pause". Tím se zastaví veškeré zpracovávání dat i vstupních příkazů. Opětovné spuštění provedete znovu stisknutím tlačítka v záhlaví nebo napsáním příkazu "system resume".

## **3.8 Konvence**

Všichni uživatelé systému Digistar dodržují standardní organizační strukturu složek a skriptů, aby byly skripty a show co nejlépe čitelné a daly se jednoduše sdílet. Proto by ji měl dodržovat každý uživatel Digistaru.

Projektové složky se vytváří v souborech \$content/user/, \$content/shows/ nebo \$content/trailers/ podle toho, co chcete vytvářet. Složka user se používá pro stažené soubory z knihovny Digistar. Trailers pro ukázky filmů na projekci a složka shows pro vytváření projekcí. Zde se ukládá většina projektů.

Struktura složky projektu:

- $\bullet$  \$content/shows/Můj projekt/
- \$content/shows/Můj projekt/audio/
- $\bullet$  Scontent/shows/Můj projekt/images/
- \$content/shows/Můj projekt/models/
- Scontent/shows/Můj projekt/subscripts/
- $\bullet$  Scontent/shows/Můj projekt/video/

Díky této struktuře může být použitá ve skriptu jen relativní cesta k souboru.

Ze složky show: ./images/můjobrázek.jpg

Ze složky pod skriptů (subscripts) ../images/můjobrázek.jpg

Skriptové soubory Digistaru jsou prosté textové soubory s koncovkou .ds. Jedná se o soubor s příkazy, které jsou oddělené časovými zarážkami.

Soubor "MainScript" je hlavní skript, který spouští pod-skripty v sekvenci. Soubory skriptů se snažte udržet co nejkratší, aby byly co nejsrozumitelnější a jednoduše se v nich hledalo. Držte názvy těchto souborů i objektů uvnitř skriptu co nejsrozumitelnější. Nebojte se používat komentáře, ty začínají znakem "#" nebo ";". V hlavičce skriptu k verzi souboru a datu vytvoření zadejte jako komentář svoje jméno a ve zkratce, co skript dělá.

Všechny příkazy tabujte, aby byly pěkně nad sebou a nechte první řádek k definování času. Můžete použít relativní nebo absolutní formát času. Absolutní čas se měří od prvního řádku skriptu a píše se "minuty:sekundy" například 0:02. Zato relativní čas začíná vždy znaménkem "+" a počítá se od předcházejícího časového příkazu. Tento čas se udává v sekundách například +02. Oba časové formáty mohou být libovolně použity ve skriptu. Relativní čas usnadňuje nastavení, ale zato absolutní čas je lepší pro synchronizaci se zvukem. Příklad absolutního časování je uveden zde:

0:00 zacatek absolutního casu 1:00 první prikaz v absolutnim case 4:00 druhy přikaz v absolutnim case

A následuje příklad relativního časování:

0:00 zacatek absolutniho casu +1 první přiklad v relativnim case
+3 druhy přikaz v relativnim case

Oba druhy lze i navzájem kombinovat.

*K ZAPAMATOVÁNÍ*

Absolutní čas – počítá se od začátku skriptu

Relativní čas – počítá se od předcházejícího časového příkazu

K pod skriptům se přistupuje přes příkaz "script play" a "script include", za těmito příkazy následuje cesta k .ds souboru. Skript play spustí příkaz, který se potom řídí vlastním časováním a skript include zahrne obsah souboru do skriptu, takže ve výsledku skript funguje jako celek. Pod skriptů můžete spustit i více najednou.

Na konci každého skriptu dáte Digistaru najevo, že skript skončil příkazem "script end". Bez tohoto příkazu Digistar nepozná, kdy nastal konec příkazů ve skriptu. Tím nemůže určit délku přehrávání.

Složení příkazu:

názvu objektu (mezera) příkaz/atribut (mezera) [klíčové slovo] (mezera) [rychlost/krok] (mezera) hodnota (mezera) [jednotka] (mezera) [doba trvání] (mezera) [hodnota] (enter)

Příkazy v hranatých závorkách jsou volitelné.

#### *NEZAPOMEŇTE NA ODPOČINEK*

Nechte odpočinout oči od počítače a protáhněte se.

### **3.9 Příklad celé show s komentářem**

#### **PŘÍKLAD SHOW ZIMNÍ OBLOHY**

Skript je ukázka pořadu Zimní obloha nad Opavu (neboli Winter Sky), kde se ukazuje zimní obloha nad místem projekce, tedy nad Opavou. Pořad seznamuje diváka s noční oblohou, kterou je v daném období možno vidět. Pořad začíná zmínkou o světelném znečištění, následuje pasáž o družicích a odpadu na oběžné dráze, jelikož vše, co na obloze vidíme, nemusejí být pouze hvězdy. Dále je v pořadu divák seznamován se souhvězdími typickými pro dané roční období. U některých souhvězdí jsou i vyzvednuty významné hvězdy a k významným objektům na obloze se i zaletí k bližšímu podívání.

Hlavní Skript se nazývá PlayScript (soubor se jmenuje PlayScript.ds), ten obsahuje názvy dalších vnořených skriptů a spouští je postupně pod skripty, které říkají, co má Digistar dělat. Tento soubor slouží zároveň jako inicializační soubor pro načtení zvuku a důležitých položek do paměti.

Důvodem, proč se používá jeden hlavní soubor volající další skripty, je zvýšení přehlednosti a snadnější editace. Přece jen se edituje jednodušeji soubor, který nemá stovky či tisíce řádků. Dalším důvodem je, že je možné některé části podle potřeby přidat či odebrat. Zde však může být úskalí s použitou zvukovou stopou, jelikož ta může být načasována na celý soubor, nikoliv jen na jeho části.

```
Soubor: PlayScript.ds
```

```
# {[6.18.08.5]} # verze Digistaru
 # Digistar Script 
 # Created: 18.01.2020
 0:00 system reset # vymaže systém
 +1 script play ./00 Initialise.ds # spouští pod skript
inicializace
 +5 script play ./01 Daytime Sky.ds
 +12 script play ./02 Sunset.ds
 +15 script play ./03 Dark Sky.ds
 +20 script play ./04 Brighter Stars.ds
 +15 script play ./06 Constellations.ds
 +20 script play ./Satellites.ds
 +115 script play ./05 Cardinal Points.ds
 +3 script play ./07 Rotate to North.ds
 +12 script play ./08 Ursa Major.ds
 +3 script play ./09 Trace Big Dipper.ds
 +25 script play ./10 Polaris.ds
 +8 script play ./11 North Celestial Pole.ds
 +11 script play ./12 Ursa Minor.ds
 +10 script play ./13 Cassiopeia.ds
 +30 script play ./14 Rotate Sky to West.ds
 +23 script play ./15 Perseus.ds
 +10 script play ./16 Auriga.ds
 +30 script play ./17 Gemini.ds
 +20 script play ./18 Orion.ds
 +88 script play ./19 Canis Major.ds
 +10 script play ./20 Taurus.ds
 +20 script play ./21 Fly to Pleiades.ds
 +96 script play ./22 Aries.ds
 +10 script play ./23 Triangulum.ds
 +6 script play ./24 Rotate Sky to Zeros.ds
```

```
+15 script play ./25 Leo.ds
+20 script play ./26 Cancer.ds
+36 script play ./27 Credits.ds
```
Prvním spuštěným pod skriptem je inicializace, kde se nahrají všechny objekty, aby později při načítání neblikaly. U tohoto projetu si můžeme dovolit nahrát všechny modely najednou, protože dohromady nezabírají tolik paměti na GPs. V této části skriptu se například nastavuje zhasnutí kopule, určení pozice diváka v systému a načtení položek a modelů do paměti (například modelů pouličních lamp). Dále jsou zde úvodní titulky.

```
Soubor:00 Initialise.ds
```

```
# {[6.19.07]}
 # Digistar Script 
 # Created: 10/30/2019
 # Script by Tomas Graf # jméno autora skriptu
 # Winter Sky # jméno projektu
 # Initialise # popis funkce skriptu
 0:00 # Change covelight color (r g b) # znění podsvícení 
kopule
      covelight color black duration 3
 +0.1 # DayTime Sky Inicialization # inicializace pro 
první pod skript
      unisferalogocolor is solidModelClass # definování 
třídy pro
                                 obrázek loga
      unisferalogocolor model $Content/Library/-
      Models/Misc/image.x # nahrát model
      unisferalogocolor position cartesian 0 14 5.5 m
      unisferalogocolor attitude cartesian 180 -24.5 0
      unisferalogocolor scale 0.35 0.35 0.35 m
      unisferalogocolor face sun # natočení k divákovi
      unisferalogocolor modelTexture 0 $Con-
tent/Shows/WinterSky/Logo/-
      logo cz color.png \qquad # obrázek loga jako
textura
      unisferalogocolor intensity 0 # zneviditelnit logo
aby se
                                 ukázalo, až budeme 
chtít
      scene add unisferalogocolor fixed # přidat do 
scény
      unisferalogotext0 is textClass # vytvořit text k logu
      unisferalogotext0 text "Studio" # zobrazovaný text
```

```
unisferalogotext0 origin "center" # zarovnat na
střed
      unisferalogotext0 position cartesian 0 0.6 0.33 m
      unisferalogotext0 textScale 1.5125 1.61333333333333
      unisferalogotext0 font "arial unicode ms" # zadat 
font
      unisferalogotext0 intensity 0 # zneviditelnit
      scene add unisferalogotext0 fixed # přidat do 
scény
      unisferalogotext1 is textClass # druhý text k logu
      unisferalogotext1 text "Uvádí"
      unisferalogotext1 origin "center"
      unisferalogotext1 position cartesian 0 1.5 0.25 m
      unisferalogotext1 textScale 1.5125 1.5125
      unisferalogotext1 font "arial unicode ms"
      unisferalogotext1 intensity 0
      scene add unisferalogotext1 fixed
      unisferalogotitle is textClass # text s názvem pořadu
      unisferalogotitle text "Zimní souhvězdí"
      unisferalogotitle origin "center"
      unisferalogotitle position cartesian 0 0.8 0.25 m
      unisferalogotitle textScale 1.9125 2.03999848664689
      unisferalogotitle font "arial unicode ms"
      unisferalogotitle intensity 0
      scene add unisferalogotitle fixed
 +0.1 # Sunset Inicialization # inicializace pro 
druhý pod skript
      lamplefton is solidModelClass´ # vytvoření modelu pro 
obrázek
                                   lampy
      lamplefton model $Content/Library/Models/Misc/image.x
      lamplefton position spherical -69.5 0 16 m
      lamplefton attitude cartesian -85.5 -8.5 0
      lamplefton modelTexture 0 $Con-
tent/Shows/WinterSky/Images/-
      Lamp 01.png \# namapování textury
zapnuté
                                   lampy
      lamplefton scale 2.3 2.3 2.3 m
      lamplefton intensity 0
      scene add lamplefton fixed
      lampleftoff is solidModelClass
      lampleftoff model $Con-tent/Library/Models/Misc/image.x
      lampleftoff position spherical -69.5 33 16 m
      lampleftoff attitude cartesian -85.5 -8.5 0
```

```
lampleftoff modelTexture 0 $Con-
tent/Shows/WinterSky/Images/-
      Lamp_02.png
      lampleftoff scale 2.3 2.3 2.3 m
      lampleftoff intensity 0
      scene add lampleftoff fixed
      lamprighton is solidModelClass
      lamprighton model $Con-tent/Library/Models/Misc/image.x
      lamprighton position spherical 66.5 0 16 m
      lamprighton attitude cartesian -112 -8.5 0
      lamprighton modelTexture 0 $Con-
tent/Shows/WinterSky/Images/-
      Lamp_01.png
      lamprighton scale 2.3 2.3 2.3 m
      lamprighton intensity 0
      scene add lamprighton fixed
      lamprightoff is solidModelClass
      lamprightoff model $Con-tent/Library/Models/Misc/image.x
      lamprightoff position spherical 66.5 33 16 m
      lamprightoff attitude cartesian -112 -8.5 0
      lamprightoff modelTexture 0 $Con-
tent/Shows/WinterSky/Images/-
      Lamp_02.png
      lamprightoff scale 2.3 2.3 2.3 m
      lamprightoff intensity 0
      scene add lamprightoff fixed
      lightPollution is solidModelClass # vytvoření 
třídy pro znečištění
      lightPollution model $Content/Library/
      Models/Misc/image full panorama.x # definování
panoramatického
                                  modelu, na který se 
promítá
                                  textura
      lightPollution modelTexture 0 $Content/Library/-
      Images/Panoramas/gradient.png
      lightPollution position cartesian 0 0 -250 m
      lightPollution color 50 30 10
      lightPollution intensity 0
      lightPollution blend on # model se zapeče do
pozadí
      scenelandscape add lightPollution # přidat model 
do scény
 +0.1 # Cardinal Points Inicialization # inicializace dal-
šího pod skriptu
```
CardinalPoints is solidModelClass # vytvoření modelu pro kompas CardinalPoints model \$Content/Library/Models/Misc/image\_full\_panorama.x CardinalPoints modelTexture 0 \$Content/Shows/WinterSky/- Images/Compass.png CardinalPoints position cartesian 0 0 0 m CardinalPoints intensity 0 scene add CardinalPoints near # přidat model do scény s nejbližší vrstvě +0.1 # Auriga Inicialization # inicializace kruhu pro označení hvězdy Capella CapellaCircle is \$content/library/models/ markers/circle 100m.x # model s prstencovým tvarem třídu si Digistar zvolí sám CapellaCircle color 100 70 100 # definování barvy tvaru CapellaCircle position celestial 5:16:36 45:59:13 2 ly CapellaCircle face sun axis –z # natočení osy –z k divákům CapellaCircle intensity 0 CapellaCircle scale 0.0001 ly # nastavení velikosti kruhu scene add CapellaCircle # přidání do scény +0.1 # Gemini Inicialization # inicializace pro Blížence CastorCircle is  $\frac{1}{2}$  is  $\frac{1}{2}$ tent/library/models/markers/circle\_100m.x CastorCircle color 100 70 100 CastorCircle position celestial 7:34:33 31:55:10 2 ly CastorCircle face sun axis -z CastorCircle intensity 0 CastorCircle scale 0.0001 ly scene add CastorCircle PolluxCircle is  $\qquad \qquad$  is  $\qquad \qquad$  \$content/library/models/markers/circle\_100m.x PolluxCircle color 100 70 100 PolluxCircle position celestial 7:45:22 28:2:36 2 ly PolluxCircle face sun axis -z PolluxCircle intensity 0 PolluxCircle scale 0.0001 ly scene add PolluxCircle

```
+0.1 # Orion Inicialization # inicializace pro 
souhvězdí
                                   Orion
      Orion0Circle is \frac{1}{2} is \frac{1}{2} Scon-
tent/library/models/markers/circle_100m.x
      Orion0Circle color 100 70 100
      Orion0Circle position celestial 5:40:42 -1:56:0 2 ly
      Orion0Circle face sun axis -z
      Orion0Circle intensity 0
      Orion0Circle scale 0.0001 ly
      scene add Orion0Circle
      Orion1Circle is the Scon-
tent/library/models/markers/circle_100m.x
      Orion1Circle color 100 70 100
      Orion1Circle position celestial 5:36:15 -1:11:14 2 ly
      Orion1Circle face sun axis -z
      Orion1Circle intensity 0
      Orion1Circle scale 0.0001 ly
      scene add Orion1Circle
      Orion2Circle is $con-
tent/library/models/markers/circle_100m.x
      Orion2Circle color 100 70 100
      Orion2Circle position celestial 5:31:59 -0:17:26 2 ly
      Orion2Circle face sun axis -z
      Orion2Circle intensity 0
      Orion2Circle scale 0.0001 ly
      scene add Orion2Circle
      M42Image is solidModelClass # definování třídy mo-
delu
      M42Image model $Content/Library/-
      Models/Misc/image_hemisphere.x # definování modelu
      M42Image modelTexture 0 $Content/-
      Shows/WinterSky/Images/M42_8K.dds # definování 
textury
      M42Image intensity 0 
      scene add M42Image near # přidání do scény do
blízké
                                   vrstvy
      Butterfly is solidModelClass # definování obrázku 
motýla
      Butterfly model $Content/Library/Models/Misc/image.x
      Butterfly position celestial 6:34:59 31:34:22 16 m
      Butterfly attitude cartesian 171.25416 -31.57277 -
98.5
     Butterfly scale 0.65 0.5 0.45 m
```
Butterfly modelTexture 0 \$Content/Shows/WinterSky/Images/ButterFly.png Butterfly intensity 0 scene add Butterfly fixed Sword is solidModelClass # model meče Sword model \$Content/Library/Models/Misc/image.x Sword position celestial 6:41:42 26:41:41 16 m Sword attitude cartesian 171.254167 -31.57278 -202.5 Sword scale 0.06 0.2 0.2 m Sword modelTexture 0 \$Content/Shows/WinterSky/Images/Sword.png Sword intensity 0 scene add Sword fixed OriNebulaZoom is solidModelClass # model lupy OriNebulaZoom model \$Content/Library/Models/Misc/image.x OriNebulaZoom position celestial 6:39:34 26:58:2 14 m OriNebulaZoom attitude cartesian 168.25 -36.13 0 OriNebulaZoom scale 0 0 0 m OriNebulaZoom modelTexture 0 \$Content/Shows/- WinterSky/Images/OrionNebula.png OriNebulaZoom intensity 0 scene add OriNebulaZoom fixed +0.1 # Canis Major Inicialization # Souhvězdí velká medvědice SiriusCircle is  $$con$ tent/library/models/markers/circle\_100m.x SiriusCircle color 100 70 100 SiriusCircle position celestial 6:45:9 -16:41:11 2 ly SiriusCircle face sun axis -z SiriusCircle intensity 0 SiriusCircle scale 0.0001 ly scene add SiriusCircle +0.1 # Taurus Inicialization AldebaranCircle is is \$content/library/models/markers/circle\_100m.x AldebaranCircle color 100 70 100 AldebaranCircle position celestial 4:35:54 16:29:49 2 ly AldebaranCircle face sun axis -z AldebaranCircle intensity 0 AldebaranCircle scale 0.0001 ly scene add AldebaranCircle PleiadesCircle is is \$content/library/models/markers/circle\_100m.x PleiadesCircle color 100 70 100

```
PleiadesCircle position celestial 3:46:38 24:6:6 2 ly
     PleiadesCircle face sun axis -z
     PleiadesCircle intensity 0
     PleiadesCircle scale 0.0001 ly
     scene add PleiadesCircle
     script include $con-tent/Shows/WinterSky/Subscripts/Load_Pleiades.ds
 +3 script end # ukončení skriptu 
inicializace
```
Když máme načtené všechny modely, můžeme začít spouštět jednu část show za druhou. Projekce začíná na Zemi s pohledem do vesmíru a je vidět obloha ve dne.

```
Soubor: 01 Daytime Sky.ds
```

```
# {[6.19.07]}
  # Digistar Script 
  # Created: 10/30/2019
  # Script by Tomas Graf
 # Winter Sky
  # Daytime Sky
 0:00 # Start scene for day of show when Sun is at its peak
      scene date 2020-01-01 transit # nastavení data a ča-
su na
                                     poledne
      unisferalogocolor intensity 100 duration 2 # zviditel-
nění loga
      unisferalogotext0 intensity 100 duration 2 # zviditel-
nění textu loga
      unisferalogotext1 intensity 100 duration 2 # zviditel-
nění textu loga
      # Switch on stars and planets # zapnutí základních 
hvězd a
                                    planet
      stars on duration 5 # zobrazení v čase 5 
sekund
      visiblePlanets on duration 5
      Earth on duration 5
      Moon on duration 5
      sun on duration 5
      # Set location eye
      eye location here # nastavení kamery na
                                     domovskou lokaci
```
# Add clouds clouds on duration 5 # zapnout mraky +1.1 # Change what magnitude of stars are visible stars appMagMinMax 3 -2 # nastavení jasnosti hvězd # Increase density of clouds clouds density 4 # nastavení hustoty mraků +0.5 eye color white duration 3 # zviditelnění všech objektů 0:06 unisferalogocolor intensity 0 duration 2# vypnutí loga unisferalogotext0 intensity 0 duration 2 # vypnutí textu u loga unisferalogotext1 intensity 0 duration 2 # vypnutí textu u loga +1.0 unisferalogotitle intensity 100 duration 1 # zapnutí titulku +5.0 unisferalogotitle intensity 0 duration 2 # zapnutí titulku 0:12 unisferalogocolor delete  $\qquad$  # vymazání objektu s logem pro uvolnění paměti unisferalogotext0 delete unisferalogotext1 delete unisferalogotitle delete script end  $#$  ukončení skriptu

Hlavní funkcí následujícího skriptu je posunout čas do noci, abychom mohli ukázat světelné znečištění, které nám brání v pozorování hvězd.

Soubor: 02 Sunset.ds

```
# {[6.19.07]}
# Digistar Script 
# Created: 10/30/2019
# Script by Tomas Graf
# Winter Sky
# Sunset
```

```
0:00 # Transition to night
      scene date 2020-01-02 0:00 duration 15 5 5 # posunutí 
času do půlnoci
      # Make clouds move faster across sky
      clouds drift rate 100 duration 5 # spuštění pohybu 
mraků
 +6 # Create light pollution effect
      dome color 12 4 0 duration 5 # zabarvení kopule pro 
simulaci
                                    světelného znečištění
      lightPollution intensity 100 duration 5 # zobrazení 
modelu znečištění
      # Fade out clouds
      clouds intensity 0 duration 10 # vypnutí mraků
      lamplefton intensity 100 duration 2 # zapnutí lamp 
a posunutí na
                                    požadované místo
      lamprighton intensity 100 duration 2
      lamplefton position spherical -69.5 33 16 m duration 
10 2 2
      lamprighton position spherical 66.5 33 16 m duration 
10 2 2
      # Slow down motion of clouds as time slows down
 0:10 clouds drift rate 1 duration 5 # zpomalení pohybu
mraků
 0:15 script end * konec skriptu
```
Simulace vypnutí pouličního osvětlení a tím zrušení světelného smogu. Výhled na hvězdy se začne vyjasňovat.

```
Soubor: 03 Dark Sky.ds
```

```
# {[6.19.07]}
 # Digistar Script 
 # Created: 10/30/2019
 # Script by Tomas Graf
 # Winter Sky
 # Dark Sky
 0:00 # Transition to dark sky
      lightPollution intensity 0 duration 20 # vypnutí 
světelného znečištění
      dome color black duration 20
```
# Switch on Milky Way, Andromeda and Orion Nebula MilkyWay on duration 25 # zapnutí dalších systémových objektů M31 on duration 25 M42 on duration 25 +10 lamplefton intensity 0 duration 0.05 # zablikání pouliční lamp přepínáním modelů se zapnutou a vypnutou texturou lampleftoff intensity 100 duration 0.05 +0.1 lamplefton intensity 100 duration 0.05 lampleftoff intensity 0 duration 0.05 +0.2 lamplefton intensity 0 duration 0.05 lamprighton intensity 0 duration 0.05 lampleftoff intensity 100 duration 0.05 lamprightoff intensity 100 duration 0.05 lampleftoff position spherical -69.5 0 16 m duration 10 2 2 # posunutí vypnutých lamp mimo zorné pole kamery lamprightoff position spherical 66.5 0 16 m duration 10 2 2 stars appMagMinMax 15 -2 duration 15 # zvýšení svítivosti hvězd 0:18 # Delete light pollution panorama # vymazání objektů pro uvolnění paměti lightPollution delete lamplefton delete lampleftoff delete lamprighton delete lamprightoff delete 0:20 script end  $#$  konec skriptu

Další část skriptu zesílí viditelnost objektů, aby se simulovalo přizpůsobování očí na tmu.

```
Soubor: 04 Brighter Stars.ds
  # {[6.19.07]}
  # Digistar Script
```

```
# Created: 10/30/2019
 # Script by Tomas Graf
  # Winter Sky
  # Brighter Stars
 0:00 # Transition to brighter stars, milky way and andro-
meda
      stars lumScale 3.8 duration 15 # zvýšení viditelnosti 
hvězd
      MilkyWay skyIntensity 25 duration 15 # zvýšení vidi-
telnosti
                                    mléčné dráhy
      M31 intensity 15 duration 15 # zvýšení viditelnosti
Andromedy
  0:15 script end \qquad # konec skriptu
```
Když už divák dobře vidí hvězdy, můžeme ukázat, kolik souhvězdí divák může vidět a jak je obloha rozložena.

Soubor: 06 Constellations.ds

```
# {[6.19.07]}
  # Digistar Script 
 # Created: 10/30/2019
 # Script by Tomas Graf
 # Winter Sky
 # Switch on All Constellations
 0:00 # Switch on all constellation borders, art, and la-
bels # zapnutí všech
                                  souhvězdí a jejich 
hranic
      allBorder on intensity 30
      allArt on intensity 30
      constelLabels on # zapnutí jmenovek 
souhvězdí
 +17 allBorder off duration 3 # vypnutí ukázky sou-
hvězdí
      allArt off duration 3
      constelLabels off duration 3
 0:20 script end \# konec skriptu
```
Po ukázání souhvězdí ukážeme divákům, že nejen hvězdy jsou vidět na obloze. Proto ukážeme i kolik satelitů (funkčních i nefunkčních) a torz, vesmírných raket, obíhá kolem Země.

*Výroba Show*

Soubor: Satellites.ds # {[6.19.07]} # Earth Satellites and Labels #neaktivni satelity zlute # popisky pro lehčí rozpoznání typu satelitu #aktivni satelity zelene #Cervene bordel raket 0:00 # Inicializace  $\qquad \qquad \, +$  inicializace této sekce je dána zvlášť, protože je převzatá z knihovny earthSatOrbits is lineModelClass # definování zobrazení cest satelitů earthSatOrbits model \$Content/Library/Models/- SolarSystem/Planets/Earth/Satellites/ActiveSatsOrbits.vl earthSatOrbits color 0 100 0 # nastavení zelené barvy earthSatOrbits intensity 0 earthSatOrbits standardspace on earth add earthSatOrbits Reddot is dotClass  $\qquad$  # definování červené tečky pro legendu Reddot position spherical 7 7 1 m Reddot color 100 0 0 Reddot intensity 0 Reddot dotScale 1 # určení velikosti tečky Reddot **texture texture 5Con**tent/Library/Models/markers/dot.dds scene add Reddot near \* \* \* \* přidání tečky do scény Yellowdot is dotClass # definování žluté tečky pro legendu Yellowdot position spherical -23 6.1 1 m Yellowdot color 100 100 0 Yellowdot intensity 0 Yellowdot dotScale 1 Yellowdot texture  $$Con$ tent/Library/Models/markers/dot.dds

scene add Yellowdot near Greendot is dotClass  $\qquad \qquad \, \text{4}$  definování zelené tečky pro legendu Greendot position spherical -42.5 3.8 1 m Greendot color 0 100 0 Greendot intensity 0 Greendot dotScale 1 Greendot texture  $$Con$ tent/Library/Models/markers/dot.dds scene add Greendot near Greydot is dotClass  $\qquad$  # definování šedé tečky pro legendu Greydot position spherical 28.2 5.5 1 m Greydot color 50 50 50 Greydot intensity 0 Greydot dotScale 1 Greydot texture texture  $$Con$ tent/Library/Models/markers/dot.dds scene add Greydot near Legend is textClass = # definování popisků k barevným tečkám Legend origin center Legend textScale 1.5 1.5 Legend position spherical 0 5 5 Legend text "Aktivní satelity Meaktivní satelity Zbytky raket Další tělesa" Legend intensity 0 scene add Legend near scene date rate 30 sec # zapnutí pohybu času, aby satelity nestály na jednom místě +1 visiblePlanets on # zapnutí viditelných planet earthSatellites on # zapnutí satelitů +10 earthSatOrbits intensity 6 dur 2 # zvýšení intenzity drah satelitů +15 eye viewlocation earth 40.7 -111.8 1e6 0 90 dur 20 5 5 # přesunutí kamery dál od planety

eye offset 0 -1e6 0 dur 20 5 5 scene attitude 0 -45 0 dur 20 5 5 # natočení scény, aby byla planeta dobře vidět eye viewlocation pitch 90 dur 20 5 5 +20 earthSatOrbits intensity 0 duration 3 # zneviditelnění drah satelitů eye offset 0 -1e8 0 dur 20 5 5 # odlet ještě dál od planety eye viewLocation rate  $-2$  0 0 0 0 dur 5  $\#$  nastavení pohybu polohy oka nad zemí scene date rate 10 min dur 5 # zvýšení pohybu času Reddot intensity 100 duration 10 # zobrazení legendy Yellowdot intensity 100 duration 10 Greendot intensity 100 duration 10 Greydot intensity 100 duration 10 Legend intensity 100 duration 10 spaceDebris on  $#$  zapnutí dalších druhů satelitů +15 eye viewlocation rate 0 0 0 0 0 dur 5 # ukončení pohybu kamery earthSatOrbits delete # vymazání drah satelitů +30 Reddot intensity 0 duration 3 # vypnutí legendy Yellowdot intensity 0 duration 3 Greendot intensity 0 duration 3 Greydot intensity 0 duration 3 Legend intensity 0 duration 3 spaceDebris off  $*$  vypnutí satelitů earthSatellites off +3 scene date rate 0 duration 10 # zastavení času scene date 2020-01-02 0:00 duration 15 5 5 # vrátit čas na původní datum scene attitude 0 0 0 duration 10 # vrátit naklonění scény eye attitude celestial 7:56:01 49:56:27 0:00:00 duration 10 **#** vrátit naklonění kamery na původní hodnoty eye offset 0 0 0 duration 15 5 5 # vynulovat ofset kamery eye location Earth 49.9407 17.8948 266 m 180 1.0 duration 15 5 5 # vrátit kameru na původní lokaci

```
+20 script end # ukončení skriptu
```
Následující skript jen zobrazí kompas ve spodní části kopule. Zobrazení kompasu je vhodné, jestliže se zobrazení kopule okolo diváka otáčí, je velice snadné ztratit orientaci, na kterou světovou stranu se zrovna díváme.

```
Soubor: 05 Cardinal Points.ds
```

```
# {[6.19.07]}
 # Digistar Script 
  # Created: 10/30/2019
  # Script by Tomas Graf
  # Winter Sky
 # Cardinal Points
 0:00 # Fade up cardinal points
      CardinalPoints intensity 100 duration 3 # zobrazení 
kompasu
 0:03 script end
```
Skript, zorientuje oblohu na sever a tím se zajistí, aby divák nemusel kroutit hlavou po celé kopuli, jelikož následující zmiňovaná souhvězdí budou severním směrem.

```
Soubor: 07 Rotate to North.ds
```

```
# {[6.19.07]}
  # Digistar Script 
  # Created: 10/30/2019
  # Script by Tomas Graf
  # Winter Sky
  # Rotate to North
 0:00 # Rotate sky to face North # otočení kamery aby 
byl před
                                    divákem sever
      eye location Earth 49.9407 17.8948 266 0 1.0 duration 
12 5 5
      # Rotate cardinal points # otočení kompasu aby 
jeho
                                    poloha seděla 
s natočením
                                    oblohy
      CardinalPoints attitude 180 0 0 duration 12 5 5
 +12 CardinalPoints intensity 0 duration 3 # vypnutí kom-
pasu
```
Teď už se divákům začne zobrazovat jedno souhvězdí za druhým a k tomu zajímavosti. Jako první začneme jedním z nejznámějších souhvězdí, a tím je Velká Medvědice (latinsky Ursa Major, zkráceně UMa), jejíž část je známá jako Velký vůz. Dojde k zobrazení čar spojující souhvězdí, následně je zobrazen i ilustrační podkres obrázku Velké medvědice a nakonec jsou zobrazeny i hranice souhvězdí.

soubor: 08 Ursa Major.ds

```
# {[6.19.07]}
 # Digistar Script 
 # Created: 10/30/2019
 # Script by Tomas Graf
 # Winter Sky
 # Ursa Major
 0:00 # Switch on Ursa Major Border, Art, and lines
      UMaBorder on intensity 50 # zobrazí hranice vel-
kého
                                  medvěda
      UMaArt on # zobrazí umělecký ob-
rázek
      UMaStick on # zobrazí spojnic mezi
hvězdami
      # Zoom scene out again
      scene zoomFOV 180 duration 3 1 1 # přiblížení kamery 
na souhvězdí
 0:03 script end
```
Jelikož zmiňovaná část Velký vůz je notoricky známa, tak je vhodné na ni upozornit. Následuje tak zvýraznění části souhvězdí Velké medvědice, Velkého vozu.

Soubor: 09 Trace Big Dipper.ds

```
# {[6.19.07]}
 # Digistar Script 
 # Created: 10/30/2019
 # Script by Tomas Graf
 # Winter Sky
 # Trace Big Dipper
 0:00 TraceBigDip is trailClass # definování třídy na
cestu
```
# Set zoomAttitude to decide which part of sky we are zooming in on scene zoomAttitude 0 6 # posunutí přiblížení abychom zaměřili na velký vůz # Start at Alkaid TraceBigDip position celestial 13:47:32 49:18:47 10 LY # první bod cesty je na hvězdě Alkaid # Trail will be drawn relative to the dome TraceBigDip screenspace off # vykreslování cesty relativně ke kopuli, aby se neměnila rychlost cesty, pokud je hvězda blíže nebo dále od diváka # Trail will update every frame TraceBigDip frame 1 # další nastavení cesty TraceBigDip intensity 80 TraceBigDip color yellow scene add TraceBigDip # přidání do scény +0.1 # to Mizar TraceBigDip position celestial 13:23:55.5 54:55:31.3 10 ly duration 1.5 # zadáním druhého bodu cesty se cesta začne vykreslovat # zoom in on big dipper scene zoomFOV 130 duration 10.5 3 3 # přiblížení na velký vůz scene attitude cartesian 22.5 33.15 22.5 duration 10.5 3 3 **4 hatočení** scény před diváka +1.5 # to Alioth TraceBigDip position celestial 12:54:01 55:57:35 10 LY duration 1.5 # zadání dalších bodů trasy. Cesta se vykresluje, jakmile jsou další body přidávány +1.5 # to Megrez

*Výroba Show*

```
TraceBigDip position celestial 12:15:25 57:01:56 10 
LY duration 1.5
  +1.5 #To Phecda
      TraceBigDip position celestial 11:53:49 53:41:40 10 
LY duration 1.5
  +1.5 #To Merak
      TraceBigDip position celestial 11:01:50 56:22:56 10 
LY duration 1.5
  +1.5 #To Dubhe
      TraceBigDip position celestial 11:03:43 61:45:04 10 
LY duration 1.5
 +1.5 # to Megrez
      TraceBigDip position celestial 12:15:25 57:01:56 10 
LY duration 1.5
 +10 TraceBigDip intensity 0 duration 5
      scene attitude cartesian 0 23.15 0 duration 10 5 1 # 
další natočení scény
0:25 TraceBigDip delete * * * * * * po dokončení oběhu
                                     trasy se vymaže.
      script end # konec skriptu
```
Součástí souhvězdí Malé medvědice je i jedna z nejvýznamnějších hvězd a tou je Polárka. Ukázka, jak se spojnicí hvězd Velké medvědice zjistí, kde se nachází Polárka.

```
Soubor: 10 Polaris.ds
```

```
# {[6.19.07]}
  # Digistar Script 
 # Created: 10/30/2019
 # Script by Tomas Graf
 # Winter Sky
 # Polaris
  0:00 # Create trail to point from Ursa Major to Polaris
      PointToPolaris is trailClass # Definování třídy pro 
cestu
                                      k polárce
       # Merak
      PointToPolaris screenspace off # zapnutí relativního
                                      vykreslování
      PointToPolaris position celestial 11:01:50 56:22:56 
10 LY
       # Trail will update every frame
```
PointToPolaris frame 1 PointToPolaris intensity 80 PointToPolaris color 79 22 98 # Trail will fade out after some time (how long is decided by lifespan attribute - default 300) PointToPolaris age on # zapnutí mizeni cesty Scene add PointToPolaris # přidání do scény +0.1 # To Dubhe PointToPolaris position celestial 11:03:43 61:45:04 10 LY duration 1 # druhý bod cesty +1 # To Polaris PointToPolaris position celestial 02:31:46 89:15:50 10 LY duration 2 +1 PointToPolaris lifespan 1 dur 10 # zadání doby za jak dlouho cesta vymizí PolarisCircle is is  $$con$ tent/library/models/markers/circle\_100m.x # definování kruhu k zvýraznění polárky +0.1 PolarisCircle color 100 70 100 # barva PolarisCircle position celestial 02:31:46 89:15:50 2 ly # pozice PolarisCircle scale 0.0001 ly # velikost PolarisCircle face sun axis –z # natočení k divákům +1 scene add PolarisCircle # přidání do scény PolarisCircle scale 0.0035 ly duration 2 # zvětšení kruhu +1 PolarisCircle int 0 duration 1 # zneviditelnění kruhu starPolarisMarker on # zapnutí terče +1 PointToPolaris delete \* # vymazání objektů PolarisCircle delete 0:08 script end # konec skriptu

Polárka je významná i tím, že tvoří severní nebeský pól. Zobrazení, kam míří severní pól Země.

Soubor: 11 North Celestial Pole.ds

```
# {[6.19.07]}
# Digistar Script
```
*Výroba Show*

```
# Created: 10/30/2019
  # Script by Tomas Graf
  # Winter Sky
  # North Celestial Pole
  0:00 # Switch on North Celestial Pole marker
         ncp on # zobrazit bod sever-
ního pólu
         # Switch off Polaris Marker
         starPolarisMarker off # vypnutí terče
  0:10 NCP off \qquad \qquad \qquad \qquad \qquad \qquad \qquad \qquad \qquad \qquad \qquad \qquad \qquad \qquad \qquad \qquad \qquad \qquad \qquad \qquad \qquad \qquad \qquad \qquad \qquad \qquad \qquad \qquad \qquad \qquad \qquad \qquad \qquad \qquad \qquadpólu
         script end # konec skriptu
```
Zobrazení dalších souhvězdí a hvězd v této části oblohy. Jako první je Malá medvědice s již zmíněnou hvězdou Polárkou. Následuje Kassiopeia.

12 Ursa Minor.ds

```
# {[6.19.07]}
 # Digistar Script 
 # Created: 10/30/2019
 # Script by Tomas Graf
 # Winter Sky
 # Ursa Minor
 0:00 # Switch on Ursa Minor Border, Art, and lines
     UMiBorder on intensity 50 # zapnout hranice na 
polovinu
                               intenzity
     UMiArt on # zapnout obrázku
     UMiStick on # zapnout propojení
hvězd
 0:03 script end # konec skriptu
```
13 Cassiopeia.ds # {[6.19.07]} # Digistar Script # Created: 10/30/2019 # Script by Tomas Graf # Winter Sky # Cassiopeia

```
0:00 # Switch on Cassiopeia Border, Art, and lines
      CasBorder on intensity 50
      CasArt on
      CasStick on
 +15 scene attitude cartesian 0 0 0 duration 10 5 1 # zru-
šení natočení scény
      scene zoomFOV 180 duration 10 5 1 # oddálení scé-
ny
 +10 UMaArt off duration 5 # vypnutí zvýraznění 
souhvězdí
                                    kromě čar mezi hvězda-
mi
      UMaBorder off duration 5
      UMiArt off duration 5
      UMiBorder off duration 5
      CasArt off duration 5
      CasBorder off duration 5
 +5 CardinalPoints intensity 100 duration 3 # zapnutí 
kompasu
 0:30 script end
```
Když jsme v show ukázali jednu stranu oblohy, pootočíme ji k západu, aby si divák neukroutil hlavu. Důvodem je, že následně chceme ukázat souhvězdí na západní straně oblohy.

```
14 Rotate Sky to West.ds
```

```
# {[6.19.07]}
  # Digistar Script 
  # Created: 10/30/2019
  # Script by Tomas Graf
  # Winter Sky
  # Rotate SKy to South
  0:00 # Rotate sky to face South
       eye location Earth 49.9407 17.8948 266 270 1.0 dura-
tion 15 5 5 na sever
                                      # pootočení kamery na 
jih
       # Rotate cardinal points
       CardinalPoints attitude 270 0 0 duration 15 5 5# oto-
čení kompasu na
                                             jih
```
+20 CardinalPoints intensity 0 duration 3 # vypnutí kompasu 0:23 script end

Nyní si zobrazení další souhvězdí. Začneme s Perseem, následuje souhvězdí Vozky a Blíženců.

15 Perseus.ds

```
# {[6.19.07]}
 # Digistar Script 
 # Created: 10/30/2019
 # Script by Tomas Graf
 # Winter Sky
 # Perseus
 0:00 # Switch on Perseus Border, Art, and lines
      scene attitude cartesian 0 21.5 0 duration 10 5 1 #
nastavení polohy
                                        scény
     scene zoomFOV 120 duration 10.5 3 3 # přiblížit na 
tuto část scény
      PerBorder on intensity 50 # zapnout všech částí 
souhvězdí
      PerArt on
      PerStick on
 +10 PerBorder off * + vypnout hranic a
kresby
     PerArt off
 0:10 script end \# konec skriptu
```
16 Auriga.ds # {[6.19.07]} # Digistar Script # Created: 10/30/2019 # Script by Tomas Graf # Winter Sky # Auriga 0:00 scene zoomAttitude 0 6 # lokace přiblížení

```
+0.1 # Switch on Auriga Border, Art, and lines
      AurBorder on intensity 50
      AurArt on
      AurStick on
 +15 CapellaCircle intensity 100 # zviditelnění kruhu 
na
                                 zvýraznění hvězdy
      CapellaCircle scale 0.0035 ly duration 2 # zvětšení 
kruhu
 +1 CapellaCircle int 0 duration 1 # zneviditelnění kruhu
      starCapellaMarker on # zapnutí terče
 +3 CapellaCircle delete # vymazání kruhu
      starCapellaMarker off # vypnutí terče
 +2 AurArt off \# vypnutí kresby sou-
hvězdí
     AurBorder off \qquad \qquad \qquad \qquad vypnuti hranic sou-
hvězdí
 0:30 script end \# konec skriptu
```

```
17 Gemini.ds
 # {[6.19.07]}
 # Digistar Script 
 # Created: 10/30/2019
 # Script by Tomas Graf
 # Winter Sky
 # Gemini
 0:00 # Switch on Gemini Border, Art, and lines
      GemBorder on intensity 50 # zviditelnění sou-
hvězdí
      GemArt on
      GemStick on
 +5 CastorCircle intensity 100 # kruh zvýraznění 
hvězdy
      CastorCircle scale 0.0035 ly duration 2
 +1 CastorCircle int 0 duration 1
      starCastorMarker on # zobrazit terč
```

```
+5 PolluxCircle intensity 100 # zvýraznění druhé 
hvězdy
     PolluxCircle scale 0.0035 ly duration 2
 +1 PolluxCircle int 0 duration 1
     starPolluxMarker on
 +3 CastorCircle delete # vymazání kruhu
     PolluxCircle delete
     starCastorMarker off # vypnutí terče
     starPolluxMarker off
 +5 GemBorder off # vypnutí souhvězdí 
kromě čar
     GemArt off
 0:20 script end \# konec skriptu
```
V souhvězdí Orionu ukazujeme několik věcí. Připodobňujeme některé části orionu k různým věcem a zobrazujeme jejich obrázky. Konkrétně tedy zobrazujeme Orionův meč a připodobňujeme celé souhvězdí k motýlovi. Potom chceme ukázat mlhovinu M42, na kterou přiblížíme a zobrazíme ji jako obrázek přes celou kopuli. Na konci skriptu vše vrátíme do původního stavu, aby mohl pokračovat další skript.

```
18 Orion.ds
```

```
# {[6.19.07]}
 # Digistar Script 
 # Created: 10/30/2019
 # Script by Tomas Graf
 # Winter Sky
 # Orion
 0:00 # Switch on Orion Border, Art, and lines
      OriBorder on intensity 50 # zapnutí souhvězdí 
Orionu
      OriArt on
      OriStick on
      eye location Earth 49.9407 17.8948 266 -130 1.0 dura-
tion 15 5 5
                                     # pootoření kamery
      CardinalPoints attitude -50 0 0 duration 15 5 5
                                    # pootočení kompasu
      scene zoomFOV 180 duration 3 1 1 # oddálení scény
      scene attitude cartesian 0 0 0 duration 10 5 1 # vy-
točení scény
 +5 OriBorder off
```
OriArt off +10 Butterfly intensity 100 duration 3 # zobrazení motýla v tomto souhvězdí +3 Butterfly intensity 0 duration 3 +5 # Show Orion belt Orion0Circle intensity 100 duration 0.2 # zvýraznění Orionova pásu +0.2 Orion1Circle intensity 100 duration 0.2 +0.2 Orion2Circle intensity 100 duration 0.2 +2 celequator on # ukázání hranice severní a jižní oblohy +5 celequator off +5 Sword intensity 100 duration 3 # zobrazení meče +3 Sword intensity 0 duration 3 +2 M42 on  $#$  zapnutí mlhoviny OriNebulaZoom intensity 100 # zapnutí lupy na mlhovinu OriNebulaZoom position celestial 6:8:59 25:12:0 14 m duration 3 oriNebulaZoom scale 0.7 0.7 0.7 m duration 3 # zvětšení lupy +5 AurStick off  $#$  vypnutí všech zvýraznění hvězd, o kterých jsme do teď mluvili CasStick off GemStick off OriStick off PerStick off UMaStick off UMiStick off Orion0Circle intensity 0 duration 2 # vypnutí zvýraznění pásu Orion1Circle intensity 0 duration 2 Orion2Circle intensity 0 duration 2 OriNebulaZoom position celestial 2:0:1 14:53:0 14 m duration 5 # zvětšení a posunutí lupy OriNebulaZoom attitude cartesian 150.25 -62.13 0 duration 5

```
OriNebulaZoom scale 5 5 5 m duration 5
      OriNebulaZoom intensity 0 duration 5 1 3 # znevidi-
telnění lupy
 +1 M42Image intensity 100 duration 5 # zviditelnění 
mlhoviny na celou
                                 kopuli
      M42Image position cartesian 0 0 -600 m duration 40 10 
10
      M42Image attitude cartesian rate -2 0 0 duration 5 # 
zapnutí otáčení
                                 mlhoviny
 +37 M42Image intensity 0 duration 3 # vypnutí mlhoviny
      AurStick on \qquad # znovu zapnutí zvý-
razněných
                                 souhvězdí
      CasStick on
      GemStick on
      OriStick on
     PerStick on
      UMaStick on
     UMiStick on
 +10 M42Image delete # vymazání mlhoviny
     M42 off # vypnutí vypnutí ml-
hoviny
 +0 script end \# konec skriptu
```
Nyní se vracíme k zobrazování dalších souhvězdí. První z nich bude souhvězdí Velkého psa, poté se zobrazí souhvězdí Býka a následně souhvězdí Trojúhelníka.

```
19 Canis Major.ds
```

```
# {[6.19.07]}
 # Digistar Script 
 # Created: 10/30/2019
 # Script by Tomas Graf
 # Winter Sky
 # Pegasus
 0:00 # Switch on Canis Major, Art, and lines
      CMaBorder on # zapnutí dalšího sou-
hvězdí
      CMaArt on
      CMaStick on
 +5 SiriusCircle intensity 100 # zvýraznění hvězdy
Sirius
```
SiriusCircle scale 0.0035 ly duration 2 +1 SiriusCircle int 0 duration 1 # vypnutí zvýraznění hvězdy starSiriusMarker on +2 CMaBorder off  $#$  vypnutí části souhvězdí CMaArt off +2 SiriusCircle delete # vymazání zvýraznění Sirius starSiriusMarker off +0 script end  $#$  konec skriptu

20 Taurus.ds # {[6.19.07]} # Digistar Script # Created: 10/30/2019 # Script by Tomas Graf # Winter Sky # Taurus 0:00 # Switch on Canis Major, Art, and lines TauBorder on  $#$  zapnutí souhvězdí TauArt on TauStick on +5 AldebaranCircle intensity 100 # zvýraznění hvězdy AldebaranCircle scale 0.0035 ly duration 2 +1 AldebaranCircle int 0 duration 1 starAldebaranMarker on # zapnutí terče +5 TauBorder off  $#$  vypnutí části souhvězdí TauArt off +2 AldebaranCircle delete # vypnutí zvýraznění starAldebaranMarker off +5 PleiadesCircle intensity 100 # zvýraznění Plejád PleiadesCircle scale 0.0035 ly duration 2 alcyoneneb intensity 25 duration 3 # zapnutí různých hvězd Plejád atlasneb intensity 25 duration 3

electraneb intensity 25 duration 3 maianeb intensity 25 duration 3 meropeneb intensity 25 duration 3 taygetaneb intensity 25 duration 3 pleioneneb intensity 25 duration 3 calaenoneb intensity 25 duration 3 asteropeneb intensity 25 duration 3 steropeneb intensity 25 duration 3 +1 PleiadesCircle int 0 duration 1 # vypnutí zvýraznění +0 script end  $#$  konec skriptu

V zobrazeném souhvězdí Býka se nachází dobře viditelná skupina jasných hvězd, které se nazývají souhvězdí Plejád. Po zobrazení Plejád, chceme tyto hvězdy zvýraznit tím, že k nim přiletíme. Takže následující skript ovládá právě tento let, oběh kolem Plejád a návrat k Zemi. Tento skript je vytvářen ručně bez funkce navigation. Při letu k Plejádám ještě mineme Měsíc.

```
21 Fly_to_Pleiades.ds
```

```
# {[6.18.08.5]}
 # Digistar Script 
 # Created: 10/30/2019
 # Script by Tomas Graf
 # Winter Sky
 # Fly to Pleiades
 0:00 CasStick off # vypnutí zobrazených
                                    souhvězdí
      GemStick off
      OriStick off
      PerStick off
      UMaStick off
      UMiStick off
      CMaStick off
      TauStick off
 +3 #Fly There
      script play $Content/Shows/Fly Test Path.ds # pod
skript který pomáhá
                                      řídit let k plejádám
      scene attitude 0 -45 0 duration 5 # natočení scé-
ny
      eye offset 0 -2.5 0 rEarth duration 5# ofset kamery
abychom se
                                    oddálili od země
      eye attitude cartesian 0 245 0 duration 5 # natáčení 
kamery
 +3 eye attitude cartesian 30 245 0 duration 5
```
+2 eye attitude cartesian 30 200 0 duration 5 eye offset 2 -5 0 rEarth duration 8 eye turnto Moon duration 7 1 5 # otočení kamery k měsíci +1 eye offset 3 5 0 rMoon duration 7 # ofset od měsíce +8 eye turnto M45Vol duration 5 2 0 # otočení kamery na M45 eye offset 4 10 0 rMoon duration 5 # zvětšení ofsetu od měsíce +10 eye offset 0 -40 0 ly duration 3 # nastavení ofsetu abychom byly dostatečně vzdáleni od M45 +5 eye attitude cartesian 3000 -60 -30 duration 15 +15 eye turnto Earth duration 10 # otočení zpátky k zemi eye offset 0 -1.5 0 rEarth duration 10 # nastavení ofsetu k zemi +15 scene attitude 0 0 0 duration 10 # zrušení natočení scény eye attitude cartesian 28.2879 -24.4365 -32.7871 duration 10 # natočení kamery +15 alcyoneneb intensity 0 duration 3 # vypnutí různých hvězd Plejád atlasneb intensity 0 duration 3 electraneb intensity 0 duration 3 maianeb intensity 0 duration 3 meropeneb intensity 0 duration 3 taygetaneb intensity 0 duration 3 pleioneneb intensity 0 duration 3 calaenoneb intensity 0 duration 3 asteropeneb intensity 0 duration 3 steropeneb intensity 0 duration 3 CasStick on  $#$  znovu zapnutí souhvězdí GemStick on OriStick on PerStick on UMaStick on UMiStick on CMaStick on TauStick on +3 script end  $#$  konec skriptu

V předchozím skriptu byl obsažen pod skript Fly\_Test\_Path.ds. Tak se na něj podíváme zblízka.

```
Soubor: Fly_Test_Path.ds
```

```
# {[6.18.08.5]}
  # Digistar Script 
 # Created: 10/30/2019
 # Script by Tomas Graf
 # Winter Sky
 # Fly to Pleiades
 0:00 eye goto Earth duration 5 2 1 # přechod kamery k ze-
mi
  +5 eye goto Moon duration 10 1 2 # přechod kamery k mě-
síci
 +11 eye goto M45Vol duration 15 15 0 # přechod kamery k 
M45
 +30 eye goto Earth duration 15 5 0 # přechod kamery k ze-
mi
 +15 eye location Earth 49.9407 17.8948 266 -130 1.0 dura-
tion 5 0 2
                                    # přechod kamery na 
domovské
                                   souřadnice
      eye offset 0 0 0 duration 15 # vypnutí ofsetu kame-
ry
 +15 script end # konec skriptu
```
Po letu vesmírem jsme zpět na Zemi a pokračujeme v dalších souhvězdích. Následuje tedy souhvězdí Berana a pak Trojúhelník.

22 Aries.ds

```
# {[6.19.07]}
# Digistar Script 
# Created: 24.1.2020
# Script by Vit Kurecka
# Winter Sky
# Aries
0:00 # Switch on Aries, Art, and lines
   AriBorder on # zapnutí souhvězdí
    AriArt on
   AriStick on
+10 AriBorder off # vypnutí souhvězdí
   AriArt off
+0 script end # konec skriptu
```

```
23 Triangulum.ds
 # {[6.19.07]}
 # Digistar Script 
 # Created: 10/30/2019
 # Script by Vit Kurecka
 # Winter Sky
 # Triangulum
 0:00 # Switch on Border, Art, and lines
     TriBorder on # zapnutí souhvězdí
     TriArt on
     TriStick on
 +6 TriBorder off # vypnutí souhvězdí
     TriArt off
 +0 script end # konec skriptu
```
Po ukázání skoro celé oblohy se obloha navrátí do původní polohy, kde se ukáží ještě poslední souhvězdí.

```
24 Rotate Sky to Zeros.ds
```

```
# {[6.19.07]}
  # Digistar Script 
 # Created: 10/30/2019
 # Script by Tomas Graf
  # Winter Sky
  # Rotate SKy to South
 0:00 CardinalPoints intensity 100 duration 3 # zobrazení
kompasu
 +3 # Rotate sky to face South
      eye location Earth 49.9407 17.8948 266 180 1.0 dura-
tion 15 5 5
                                     # otočení kamery na 
původní
                                     polohu
       # Rotate cardinal points
      CardinalPoints attitude 0 0 0 duration 15 5 5
                                     # otočení kompasu do 
nulových
                                     pozic
```

```
+20 CardinalPoints intensity 0 duration 3 # vypnutí kom-
pasu
 0:23 script end # konec skriptu
```
Dalším zobrazovaným souhvězdím je Lev, následuje souhvězdí Raka.

25 Leo.ds

```
# {[6.19.07]}
# Digistar Script 
# Created: 10/30/2019
# Script by Vit Kurecka
# Winter Sky
# Leo
0:00 # Switch on Border, Art, and lines
   LeoBorder on # zapnutí souhvězdí
    LeoArt on
   LeoStick on
+18 LeoBorder off # vypnutí souhvězdí
   LeoArt off
+0 script end # konec skriptu
```
26 Cancer.ds # {[6.19.07]} # Digistar Script # Created: 10/30/2019 # Script by Vit Kurecka # Winter Sky # Cancer 0:00 # Switch on Border, Art, and lines CncBorder on  $#$  zapnutí souhvězdí CncArt on CncStick on +6 CncBorder off  $#$  vypnutí souhvězdí CncArt off +30 script end  $#$  konec skriptu

Na konci zobrazení všech souhvězdí, které jsme chtěli ukázat, vidí divák polohy všech souhvězdí na obloze, které najednou zmizí. Nakonec se zobrazí titulky a po nich se skriptem nastaví rozsvícení kopule.

```
27 Credits.ds
  # {[6.18.08.5]}
  # {[6.19.07]}
 # Digistar Script 
  # Created: 10/30/2019
 # Script by Tomas Graf
 # Winter Sky
 # Credits Sky
 0:00 # Fade all to black
      AriStick intensity 0 duration 20 # vypnutí všech zob-
razených
                                    souhvězdí
      AurStick intensity 0 duration 20
      CncStick intensity 0 duration 20
      CMaStick intensity 0 duration 20
      CasStick intensity 0 duration 20
      GemStick intensity 0 duration 20
      LeoStick intensity 0 duration 20
      OriStick intensity 0 duration 20
      PerStick intensity 0 duration 20
      TauStick intensity 0 duration 20
      TriStick intensity 0 duration 20
      UMaStick intensity 0 duration 20
      UMiStick intensity 0 duration 20
 +0.1 # Credits text object # nastavení titulků
      credits is text2Class # definování třídy
      credits origin center * * * * * centrování bloku
      credits vOrigin "top" # centrování textu 
vertikálně
      credits alignment "center" # centrování textu ho-
rizontálně
      credits font "Ladislav" # font
      credits text "Scénář: Tomáš Gráf|Výroba: Ondřej Smé-
kal, Adam Hofer, Arnošt Holan a Martin Petrásek|Supervize: 
Anna Henley|Komentář četla: Tereza Bartošová|Vytvořeno na 
oboru MULTIMEDIÁLNÍ TECHNIKY|Unisféra © 2019" # text
      credits position spherical 0 0 20 m # pozice textu
      credits intensity 0 # intenzita textu
      credits scale -1 1 1 m \# velikost textu
      credits attitude cartesian 0 0 0 # naklonění textu
      scene add credits near \qquad # přidání textu do
scény
```

```
+0.5 credits intensity 100 # zobrazení textu
 +3 credits position spherical 0 90 100 m duration 40 # 
změna pozice textu
      credits attitude cartesian 0 45 0 duration 40 #změna 
naklonění textu
      credits scale -0.01 0.01 0.01 m duration 40 \# změ-
na velikosti textu
 +20 stars intensity 0 duration 10 # vypnutí hvězd
      MilkyWay intensity 0 duration 10 # vypnutí mléčné 
dráhy
      credits intensity 0 duration 20 # vypnutí titulků
      covelight color 50 50 50 duration 20 # rozsvícení 
pozadí kopule
 +3 script end # konec skriptu
```
Po skončení celého tohoto skriptu se ukončí i celá show a skončí promítání. Tento skript neobsahuje zvuk. Ten se musí nahrát, namixovat, a synchronizovat se skriptem a jako poslední dodat do skriptu. Synchronizace skriptu se zvukem je důležitá, ale poměrně pracná část tvorby. Je přitom nutné, jak upravit stopáž zvukové stopy, tak občas i zasáhnout do časování skriptu, aby mluvené slovo odpovídalo právě zobrazovaným objektům.

## *SAMOSTATNÝ ÚKOL*

Napište skript, ve kterém zobrazíte souhvězdí Vozky.

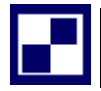

# *SAMOSTATNÝ ÚKOL Č. 2*

Napište skript, ve kterém poletíte ze Země k Marsu a následně k Saturnu.

# *SHRNUTÍ KAPITOLY*

V kapitole jsme se věnovali základním objektům a třídám ve skriptu. Jejich nastavení a funkcím. Řekli jsme si, čeho se při psaní skriptu držet a jaké jsou konvence. Na konci kapitoly jsme si ukázali, jak je napsán funkční skript pro show.
## *KONTROLNÍ OTÁZKY*

- Jak zobrazím souhvězdí včetně spojujících čar a jeho hranic?
- Co znamená duration?
- Jak napíši skript, abych letěl ke Slunci?
- Co ovlivňuje příkaz intensity?
- Jaký je rozdíl mezi relativním a absolutním časováním?

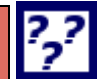

# *ODPOVĚDI*

### **Jak zobrazím souhvězdí včetně spojujících čar a jeho hranic?**

Například přes control panel Digistar, kde je záložka constellations nebo za pomocí skriptu.

### **Co znamená duration?**

Duration označuje dobu trvání, čili jak dlouho se bude něco dít a udává se za příkazem v sekundách.

### **Jak napíši skript, abych letěl ke Slunci?**

Použiji příkaz Fly to Sun.

### **Co ovlivňuje příkaz intensity?**

Průhlednost objektů, udává se jako hodnota od 0 do 100 za příkazem.

#### **Jaký je rozdíl mezi relativním a absolutním časováním?**

Absolutní čas se počítá od začátku skriptu a relativní od posledního příkazu.

# **4 FILMOVÉ POŘADY**

### *RYCHLÝ NÁHLED KAPITOLY*

V této kapitole se seznámíme s importem filmových pořadů do prostředí Digistar a zároveň nastíníme, jak by měla probíhat příprava filmů pro full dome projekce.

## *ČAS POTŘEBNÝ KE STUDIU*

1 hodin

## *KLÍČOVÁ SLOVA KAPITOLY*

Video, Fulldome, film, import filmů

### **4.1 Import filmu**

Pro promítání full dome či half dome filmů ve vysoké kvalitě je potřeba je předem připravit. Jelikož se o projekci stará 8 projektorů a 8 počítačů (v případě 3D filmu 16 počítačů) a full dome film ve vysokém rozlišení má běžně velikost stovky GB, je zapotřebí jej rozdělit na části. Vzhledem k výpočetní a datové náročnosti je vždy na daném GP počítači jen ta část filmu, kterou daný projektor vykresluje.

Před promítáním je tedy třeba film rozdělit na dané části a následně správné části nakopírovat na dané GP. Pro kopírování rozděleného filmu slouží utilita Digistar Media Installer.

Každý jednotlivý film je ve vlastní složce, která má jasně dané podsložky. První podsložkou je GP, která obsahuje jednotlivé slicy, jež mají název ve tvaru *název\_filmu\_01.mkv*, kde číslovka na konci znamená, na které GP slice patří. Typicky 1-8 budou pro klasické filmy a 1-16 pro 3D filmy. Název s číslovkou 0 je náhledový, např.: *název\_filmu\_00.mkv* Další podsložkou je Audio, jež obsahuje audio stopu k filmu, v případě, že je pořad ve více jazycích obsahuje audio stop více. Poslední důležitou složkou je DS Script, ta obsahuje skript, který určuje, jak se bude daný film přehrávat a jakou použije audio stopu. Složka může také obsahovat filmový plakát či jiný náhledový obrázek.

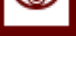

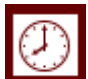

Pro rozkopírování tedy použijeme utilitu Digistar Media Importer, po jejím zapnutí budeme vyzváni, abychom vybrali zdrojovou složku, ve které máme film uložen. Vybereme, kam film budeme ukládat a spustíme kopírování. Zvuková stopa se kopíruje do GP1.

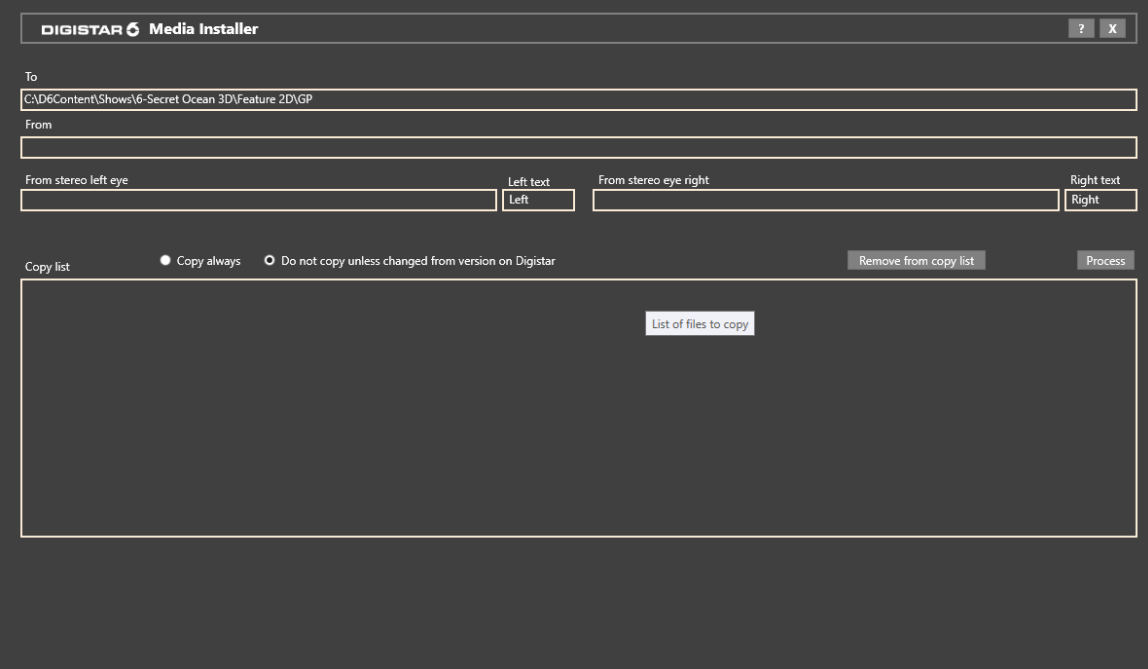

**Obrázek 43: Media installer**

Zde je ukázka skriptu pro přehrání filmu:

```
############################
 #
 # Název filmu
 #
 ############################
 0:00 system reset
 +1 domevideo path $Content/Shows/nazev_filmu.mkv
     domeaudio path $Content/Shows/název_filmu English 5.1 
Mix.wav
 +1 dome add domevideo
     dome add domeaudio
 +3 domevideo play
     domeaudio play
 +23:05 domevideo init
     domeaudio init
 +1 script end
```
## **4.2 Tvorba full dome filmů**

Full dome filmy jsou specifické pro svou obrazovou kompozici, která se výrazně odlišuje od klasického obdélníkového filmu. Dalším aspektem je vysoké rozlišení, které je nutné pro dobrý divácký zážitek.

Prvním příkladem, jak lze vyrábět filmy pro full dome, je konverze IMAX filmu, což jsou filmy určené pro velké projekce. Tudíž mají dostatečné rozlišení a je nutné pouze provést geometrické transformace obrazu při natahování obdélníkového snímku na sféru. Málokdy je však tímto způsobem pokryta sféra kompletně, nejčastěji tak obraz zabírá 70% sféry či 50% sféry (half dome).

Další možností je využít kamery s vysokým rozlišením. Ta by měla mít rozlišení minimálně 6K, lépe však 8K a více. Na tuto kameru dát objektiv s malou ohniskovou vzdáleností, tedy objektiv typu fish eye. Tento typ objektivu zabírá scénu v úhlu okolo 180 stupňů a takový typ záběru lze použít i pro zobrazení na full domu.

V případě využití kamer s menším rozlišením se nabízí možnost použít kamer vícero. Při použití dvou 4K kamer, můžeme správným sestavením získat čtvercový obraz o rozlišení 4096 x 4096 pixelů, což už nám dá dostatečné rozlišení.

Při použití více než dvou kamer se nabízí možnost je sestavit na speciální typ stativu a díky tomu pokrýt celý okolní prostor (takzvané 360° video). Příkladem může být několik kamer GoPro (minimálně 5 kamer). V současnosti se také nabízení speciální 360° kamery, jako příklad lze uvést Insta360 či GoPro Max. Při použití těchto kamer je následně obraz z více čoček v počítači softwarově složen do 360° videa.

## *PRO ZÁJEMCE*

Zkuste se zamyslet nad tím, jaký by byl vhodný pořad pro full dome projekci a jaká by byla jeho případná obrazová kompozice.

### *SHRNUTÍ KAPITOLY*

V kapitole jsme si ukázali jak naimportovat film do prostředí Digistar 6. Poté jsme zmínili, jaké jsou požadavky a techniky na výrobu filmu vlastní produkce.

## *KONTROLNÍ OTÁZKY*

Jak se jmenuje nástroj pro kopírování na jednotlivá GP?

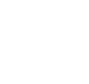

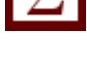

## *filmové pořady*

- Na které GP se kopíruje zvuk?
- Proč kopíruji 3D film na více GP?

## *ODPOVĚDI*

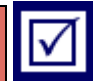

**Jak se jmenuje nástroj pro kopírování na jednotlivá GP?**

Digistar Media Installer.

**Na které GP se kopíruje zvuk?**

Na GP1, ale zvuk bude fungovat i na počítači HOST.

**Proč kopíruji 3D film na více GP?**

Jelikož 3D film vypočítává vícero GP než klasický film.

# **5 VYUŽÍTÍ NÁPOVĚDY**

## *RYCHLÝ NÁHLED KAPITOLY*

Tato kapitola je věnovaná nápovědě a pomoci na stránkách Digistaru. Je zde popsáno, kde se podívat, pokud potřebuju odbornou pomoc, a kde se naučit více věcí, než návod dokáže nabídnout.

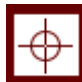

## *CÍLE KAPITOLY*

Po přečtení této kapitoly a absolvování této části LMS kurzu bude student:

- schopen požádat o pomoc na stránkách Digistar 6
- najít další možnosti jak se naučit více

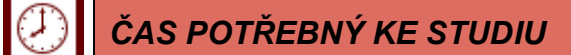

1 hodina

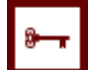

# *KLÍČOVÁ SLOVA KAPITOLY*

pomoc, nápověda, zdroj

### **5.1 Nápověda**

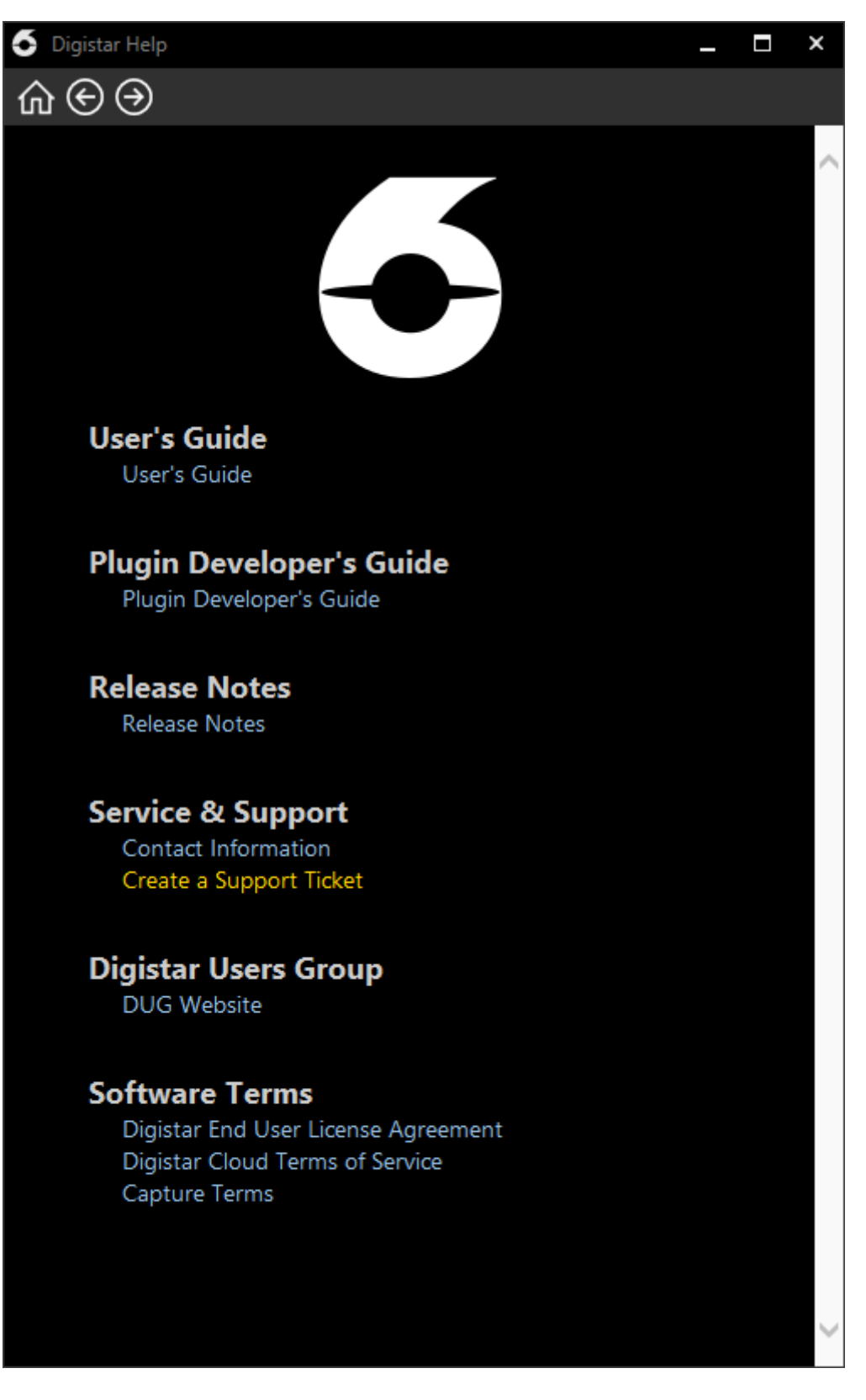

**Obrázek 44: Okno nápovědy**

#### *využítí nápovědy*

Veškerá dokumentace je dostupná na serveru Digistaru. Pro zobrazení nápovědy můžete použít menu. V nápovědě najdete další pokročilé možnosti jak nastavit objekty, scény a systém. Je zde sekce, "how to", jak na to, která obsahuje detailní tutoriály, jak napsat různé části skriptu. Celá nápověda je i v tisknutelné PDF podobě.

Pak jsou v systému Digistar uloženy ukázkové skripty. Jsou uloženy ve složkách \$Content/Library/Tutorials, \$Content/Library/Vignettes a \$Content/Library/ATP/CAT, kde se můžete zase přiučit další věci o skriptování a ovládání Digistaru.

### **5.2 Portál E&S**

Dalším velmi cenným zdrojem jak se naučit detaily o celém systému Digistar je portál E&S, kde si může zařídit přístup každý zákazník. Portál je na webové adrese www. ES. com. Po zaregistrování resetujte přihlašovací informace.

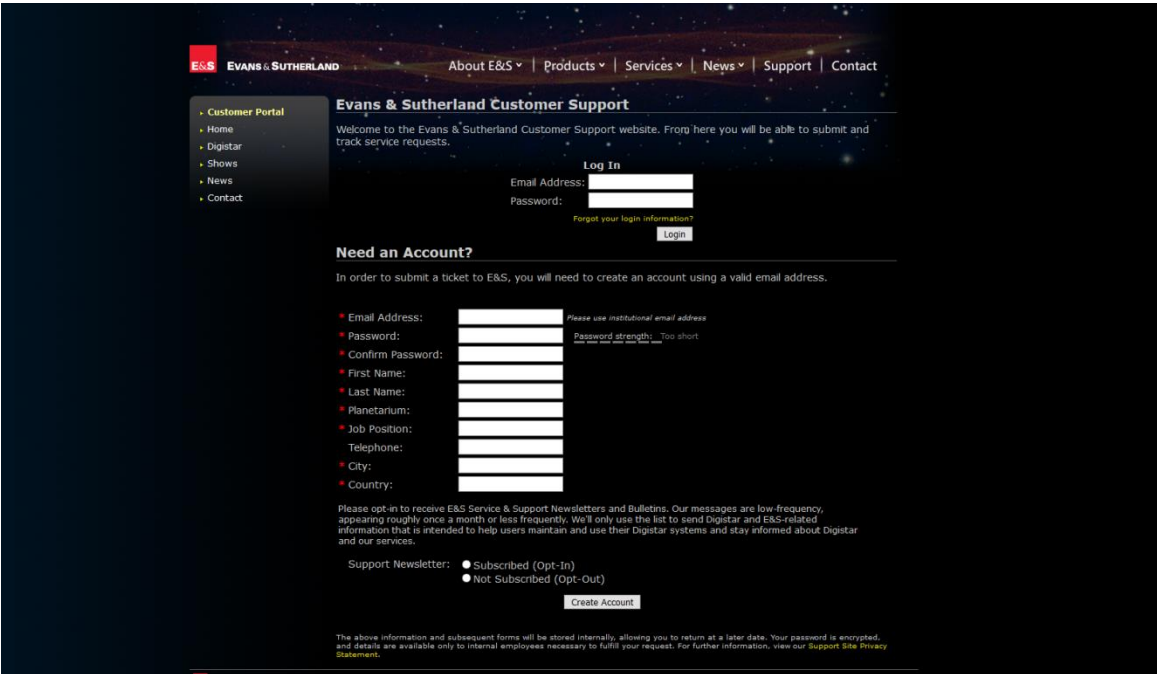

**Obrázek 45: Stránka registrace**

### **LÍSTKY NÁPOVĚDY**

Nápověda je zde podávána ve formě lístků, kde napíšete, co vás trápí, ať už jde o problém s hardwarem, softwarem nebo jen dotazem se skriptem. Vytvořením a odesláním lístku se Vaším dotazem bude zajímat nějaký E&S pracovník. Každý uživatel má přístup i k historii těchto lístků.

### **ZDROJE**

Na stránkách je možné najít i novinky, web, semináře a technické poznámky. Které mohou být užitečné pro každého uživatele.

### **SOFTWARE A DOKUMENTACE**

Po přihlášení je zde ještě možné najít aktuální vydání softwaru, pro aktualizace a obnovu, referenční materiály pro údržbu a provoz daného planetária. Tyto možnosti většinou používají technici planetária a normální uživatel tyto možnosti moc nevyužije.

### *SHRNUTÍ KAPITOLY*

Student si přečetl, jak pracovat s obsáhlou nápovědou k systému Digistar. A také, kde může najít odbornou pomoc nebo kde se může nadále vzdělávat v tomto oboru.

## *KONTROLNÍ OTÁZKY*

• Na jakých webových stránkách lze najít další informace a dokumentaci?

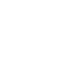

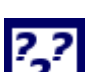

*ODPOVĚDI*

# ⊪√

Na jakých webových stránkách lze najít další informace a dokumentaci?

Na webových stránkách výrobce planetária, což jsou www.es.com

## **LITERATURA**

Seznam použité literatury. Rozšiřující literaturu uvádějte do textu v příslušných pasážích. Odkazy na povinnou literaturu uvádějte např. pomocí průvodce textu nebo jiného vhodného prvku, zachovávejte však kontinuitu.

- [1] Anna Henley Digistar 6 Training: Software training course, 2019
- [2] Evans & Sutherland DIGISTAR 6 Digistar User Guide, 2019

*-*

# **SHRNUTÍ STUDIJNÍ OPORY**

*-*

Přečtení této opory v kombinaci s e-learningovými prvky v univerzitním LMS Vám mělo dát dostatečný přehled pro to, abyste byli schopni ovládat projekci v Unisféře, ale i kdekoliv jinde, kde je používán systém Digistar.

Také by studenti měli být schopni vytvářet jednoduché pořady pro planetárium za pomocí skriptování. Pokud Vám v začátcích připadá skriptování obtížné, nezoufejte, chce to pouze více času a skriptování si jistě osvojíte, jelikož skriptovací jazyk Digistaru není nikterak složitý.

V textu jsou použity prvky typické pro distanční studijní texty, jejich přehled je na konci textu. Studijní opora má také svou LMS nadstavbu v prostředí Moodle, kterou mohou zájemci najít na univerzitním nebo fakultním e-learningovém portálu [\(https://elearning.slu.cz/\)](https://elearning.slu.cz/).

# **PŘEHLED DOSTUPNÝCH IKON**

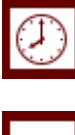

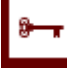

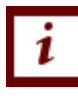

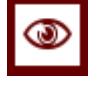

Rychlý náhled  $\sum$  Shrnutí

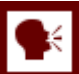

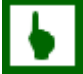

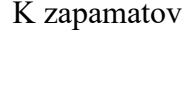

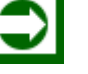

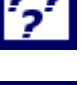

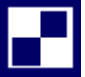

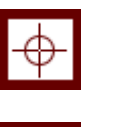

Čas potřebný ke studiu  $\left|\bigoplus$  Cíle kapitoly

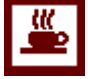

Klíčová slova  $\begin{array}{|c|c|c|c|} \hline \multicolumn{1}{|c|}{\text{Nezapome\~nte}} \multicolumn{1}{|c|}{\text{Nezapome\~nte}} \multicolumn{1}{|c|}{\text{Nezapome\~nte}} \multicolumn{1}{|c|}{\text{Nezapome\~nte}} \multicolumn{1}{|c|}{\text{Nezapome\~nte}} \multicolumn{1}{|c|}{\text{Nezapome\~nte}} \multicolumn{1}{|c|}{\text{Nezapome\~nte}} \multicolumn{1}{|c|}{\text{Nezapome\~nte}} \multicolumn{$ 

*-*

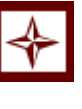

Průvodce studiem Průvodce textem

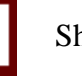

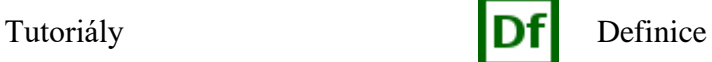

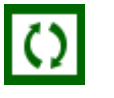

K zapamatování **Případová studie** 

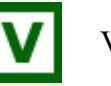

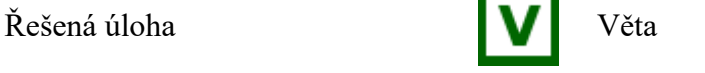

Kontrolní otázka **Kontrolní otázka** Korespondenční úkol

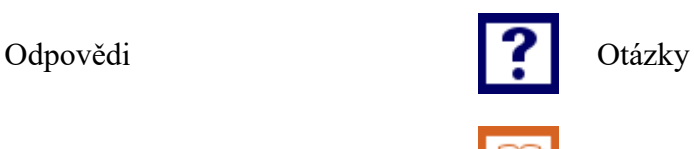

Samostatný úkol **Další zdroje** 

Pro zájemce Vkol k zamyšlení

Pozn. Tuto část dokumentu nedoporučujeme upravovat, aby byla zachována správná funkčnost vložených maker. Tento poslední oddíl může být zamknut v MS Word 2010 prostřednictvím menu Revize/Omezit úpravy.

Takto je rovněž omezena možnost měnit například styly v dokumentu. Pro jejich úpravu nebo přidávání či odebírání je opět nutné omezení úprav zrušit. Zámek není chráněn heslem.

Název:

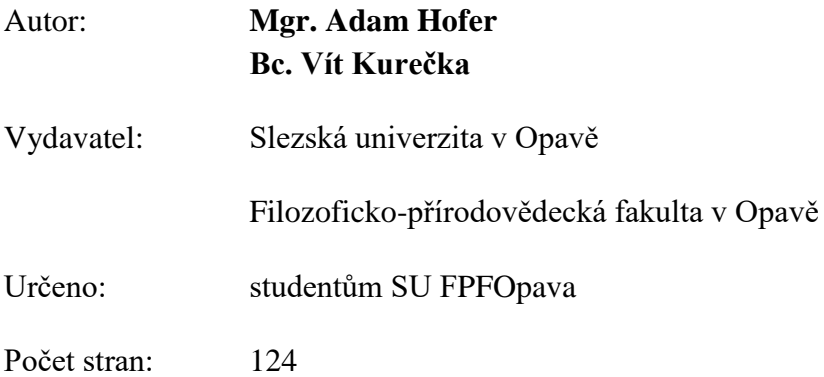

Tato publikace neprošla jazykovou úpravou.